<span id="page-0-1"></span>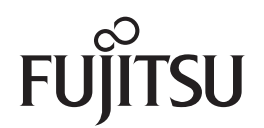

#### P3PC-6062-01RUZ0

## **SP-1425**

## <span id="page-0-2"></span>Сканер изображения

## <span id="page-0-0"></span>Руководство по эксплуатации

Благодарим Вас за приобретение сканера изображения.

В данном руководстве дается объяснение об основных операциях и работе с данным продуктом.

Для получения подробной информации об установке и соединении сканера, смотрите Quick Installation Sheet.

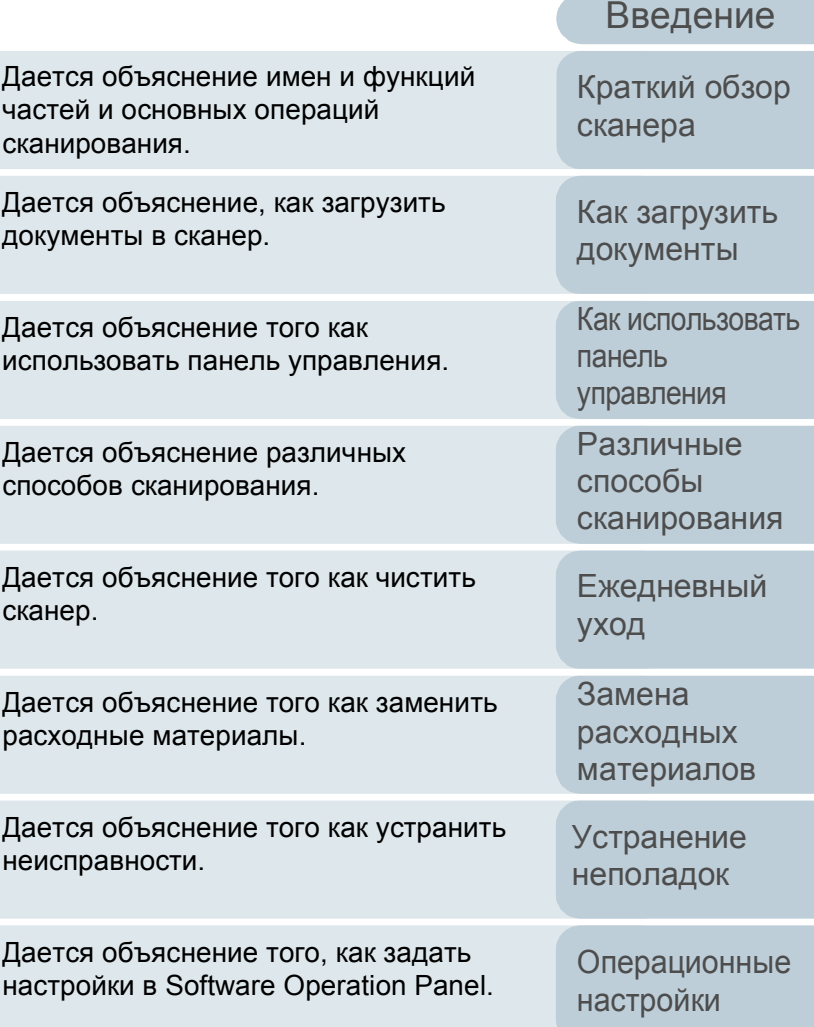

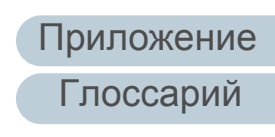

Как [пользоваться](#page-1-0) данным [руководством](#page-1-0)

[НАЧАЛО](#page-0-0)

[Содержание](#page-7-0)

[Индекс](#page-125-0)

[Введение](#page-3-0)

## <span id="page-1-1"></span><span id="page-1-0"></span>[Содержание](#page-7-0) **Как пользоваться данным руководством**

Следующее дает советы по пользованию данного руководства.

- Для отображения или печати данного руководства требуется, либо Adobe $^{\circledR}$  Acrobat $^{\circledR}$  (7.0 или более поздняя версия), либо Adobe $^{\circledR}$  Reader $^{\circledR}$  (7.0 или более поздняя версия).
- В данном руководстве, можно использовать параметр навигации Adobe® Acrobat® или Adobe® Reader®. Для получения подробной информации смотрите Справку Adobe® Acrobat® или Adobe® Reader®.
- Используйте клавишу [Page Up] для возврата к предыдущей странице и клавишу [Page Down] для перемещения на следующую страницу.
- Нажмите строку синих символов, вкладки или содержания / индекса

(где указатель мыши принимает вид указывающей вверх руки  $\left\{\mathbb{I}^{\mathsf{h}_{\mathsf{r}_{\mathsf{f}}}}\right\}$ ), чтобы переместиться на нужную страницу.

- Общее для всех страниц Перемещает на начальную страницу каждой главы.

Данная вкладка на каждой странице. FUITSU SP-1425 Сканер изображения Руководство по вксплуатации

Kax nonsa

Перемещает на данную страницу. Нажмите по синей строке символов для перемещения по

ссылке.

НАЧАЛО: Перемещает на страницу титульного листа. Содержание: Перемещает на страницу содержания. Индекс: Перемещает на страницу индекса.

Данная вкладка на каждой странице.

Как [загрузить](#page-31-1) [документы](#page-31-0)

[сканера](#page-12-0)

[НАЧАЛО](#page-0-1)

[Индекс](#page-125-0)

[Введение](#page-3-0)

[Краткий](#page-12-0) обзор

Как [использовать](#page-40-0) панель [управления](#page-40-1)

[Различные](#page-43-1) способы [сканирования](#page-43-0)

[Ежедневный](#page-50-0) [уход](#page-50-1)

Замена [расходных](#page-61-1) [материалов](#page-61-0)

[Устранение](#page-67-0) [неполадок](#page-67-1)

[Операционные](#page-90-0) [настройки](#page-90-1)

- Страница Содержания

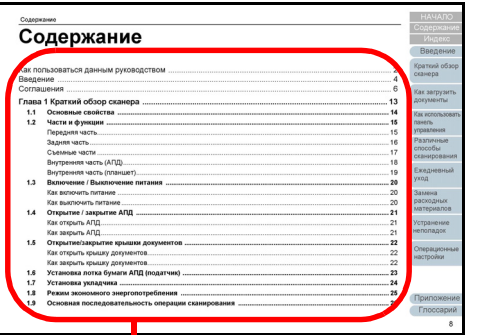

Нажмите на название для перемещения по ссылке .

#### - Страница Индекса

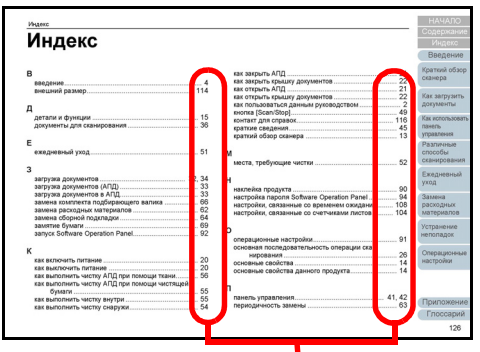

Нажмите на номер страницы для перемещения по ссылке.

#### [НАЧАЛО](#page-0-1)

[Содержание](#page-7-0)

[Индекс](#page-125-0)

[Введение](#page-3-0)

[Краткий](#page-12-0) обзор [сканера](#page-12-0)

Как [загрузить](#page-31-1) [документы](#page-31-0)

Как [использовать](#page-40-0) панель [управления](#page-40-1)

[Различные](#page-43-1) способы [сканирования](#page-43-0)

[Ежедневный](#page-50-0) [уход](#page-50-1)

Замена [расходных](#page-61-1) [материалов](#page-61-0)

[Устранение](#page-67-0) [неполадок](#page-67-1)

[Операционные](#page-90-0) [настройки](#page-90-1)

## <span id="page-3-2"></span><span id="page-3-1"></span><span id="page-3-0"></span>**Введение**

Благодарим Вас за приобретение сканера изображения.

#### **О данном продукте**

Данный продукт оснащен автоматическим податчиком документов (АПД), который обеспечивает дуплексное (двустороннее) сканирование, и планшетом, который позволяет сканировать тонкую бумагу или толстые документы, например книги.

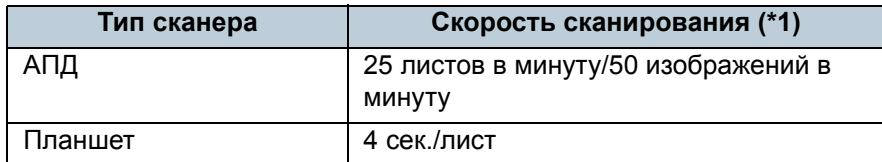

\*1: При сканировании документов размера A4 на 300 dpi, используя сжатие JPEG.

#### **Руководства**

Следующие руководства включены в данный продукт. При необходимости прочтите их.

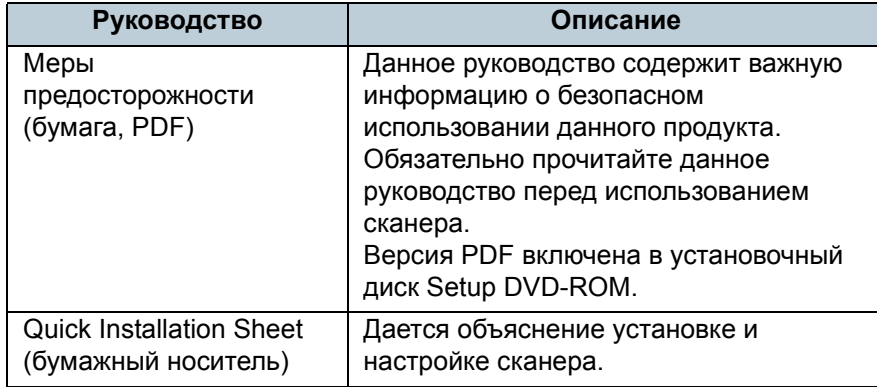

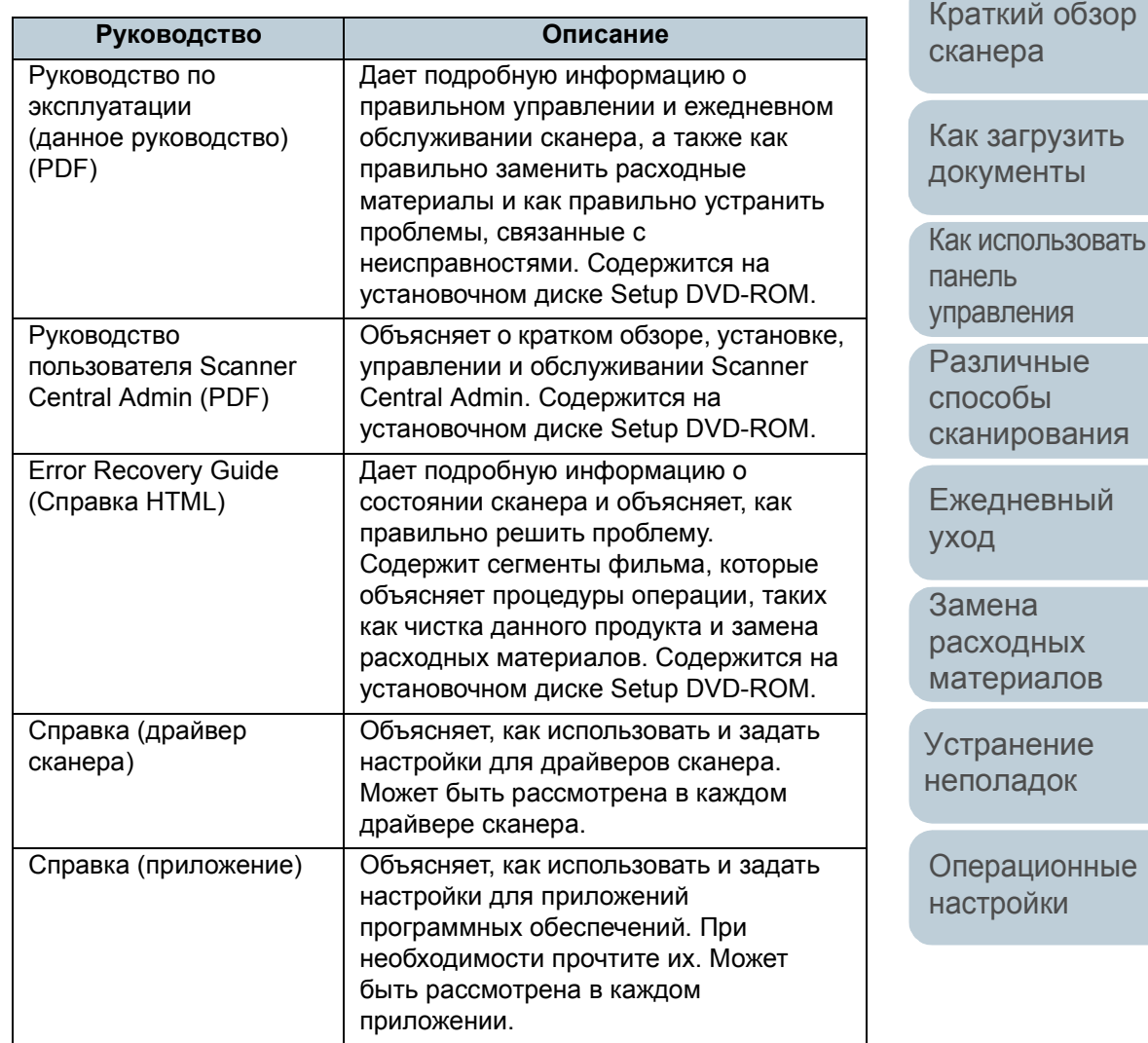

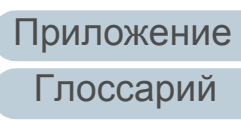

#### [НАЧАЛО](#page-0-1)

[Содержание](#page-7-0)

[Индекс](#page-125-0)

[Введение](#page-3-2)

#### **Товарные знаки**

Microsoft, Windows, Windows Server, Windows Vista и ными Excel являются зарегистрированными товарными знаками или товарными знаками компании Microsoft Corporation в США и / или других странах.

Word является продуктом корпорации Microsoft Corporation в США.

ISIS является зарегистрированным товарным знаком компании EMC Corporation в США.

Adobe, Acrobat и Reader являются зарегистрированными

товарными знаками или товарными именами компании

Adobe Systems Incorporated в США и / или других странах.

Intel и Intel Core являются зарегистрированными

товарными знаками или товарными знаками компании

Intel Corporation в США и в других странах.

ABBYY™ FineReader™ Sprint

©2014-2016 ABBYY, All rights reserved.

ABBYY и FineReader являются товарными знаками компании ABBYY Software, Ltd., которые могут быть зарегистрированы в некоторых юрисдикциях.

Presto!<sup>™</sup> PageManager<sup>™</sup>

© 2002-2016, NewSoft Technology Corp. Все права защищены.

NewSoft, Presto! и PageManager являются

зарегистрированными товарными знаками или товарными

знаками компании NewSoft Technology Corp.

PaperStream является зарегистрированным товарным знаком компании PFU LIMITED в Японии.

Другие названия компаний и названия продуктов являются зарегистрированными товарными знаками или товарными знаками соответствующих компаний.

#### **Производитель**

PFU LIMITED YOKOHAMA i-MARK PLACE, 4-4-5 Minatomirai, Nishi-ku, Yokohama, Kanagawa, 220-8567, Japan © PFU LIMITED 2016

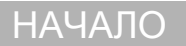

[Содержание](#page-7-0)

[Индекс](#page-125-0)

[Введение](#page-3-0)

[Краткий](#page-12-0) обзор [сканера](#page-12-0)

Как [загрузить](#page-31-1) [документы](#page-31-0)

Как [использовать](#page-40-0) панель [управления](#page-40-1)

[Различные](#page-43-1) способы [сканирования](#page-43-0)

[Ежедневный](#page-50-0) [уход](#page-50-1)

Замена [расходных](#page-61-1) [материалов](#page-61-0)

[Устранение](#page-67-0) [неполадок](#page-67-1)

[Операционные](#page-90-0) [настройки](#page-90-1)

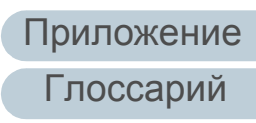

## <span id="page-5-0"></span>Соглашения

#### Информация о безопасности

Вложенное руководство "Меры предосторожности" содержит важную информацию о безопасном и правильном использовании данного продукта. Обязательно прочитайте и поймите данное руководство перед использованием сканера.

#### Символы, используемые в данном руководстве

Следующие обозначения используются в данном руководстве, чтобы устранить любую возможность возникновения несчастного случая или повреждения пользователя и окружающих его людей, и собственность. Предупреждающие наклейки содержат символы, указывающие на строгость и состояние предупреждение. Символы и их значения являются следующими.

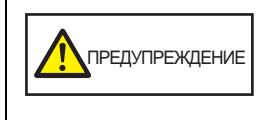

Данный указатель предупреждает пользователей об операции, которая в случае невнимательного обращения, могут привести к серьезной травме или смерти.

**NOCTOPOЖНО** 

Данное указатель предупреждает пользователей об операции, которая если тщательно не изучить, может вызвать угрозу безопасности персонала или повредить продукт.

#### Сокращения, используемые в данном руководстве

Операционная система и продукты в данном руководстве обозначаются следующим образом.

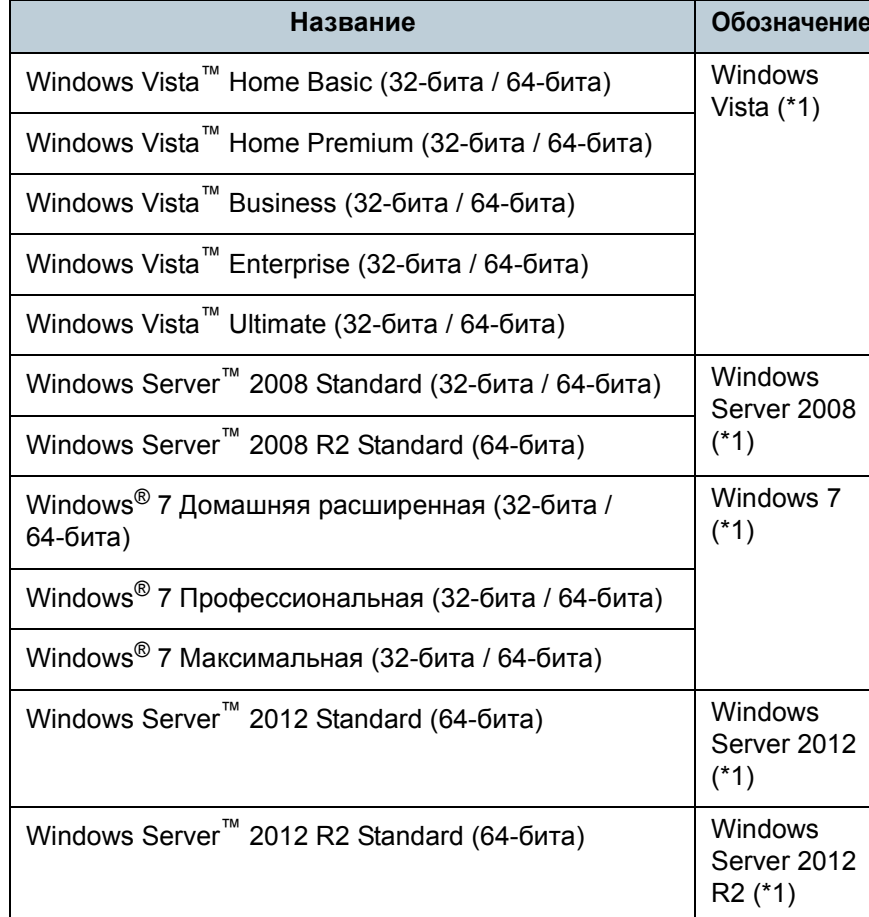

#### **НАЧАЛО**

Содержание

**Индекс** 

Введение

Краткий обзор сканера

Как загрузить ДОКУМЕНТЫ

Как использовать панель управления

Различные способы сканирования

Ежедневный уход

Замена расходных материалов

Устранение неполадок

Операционные настройки

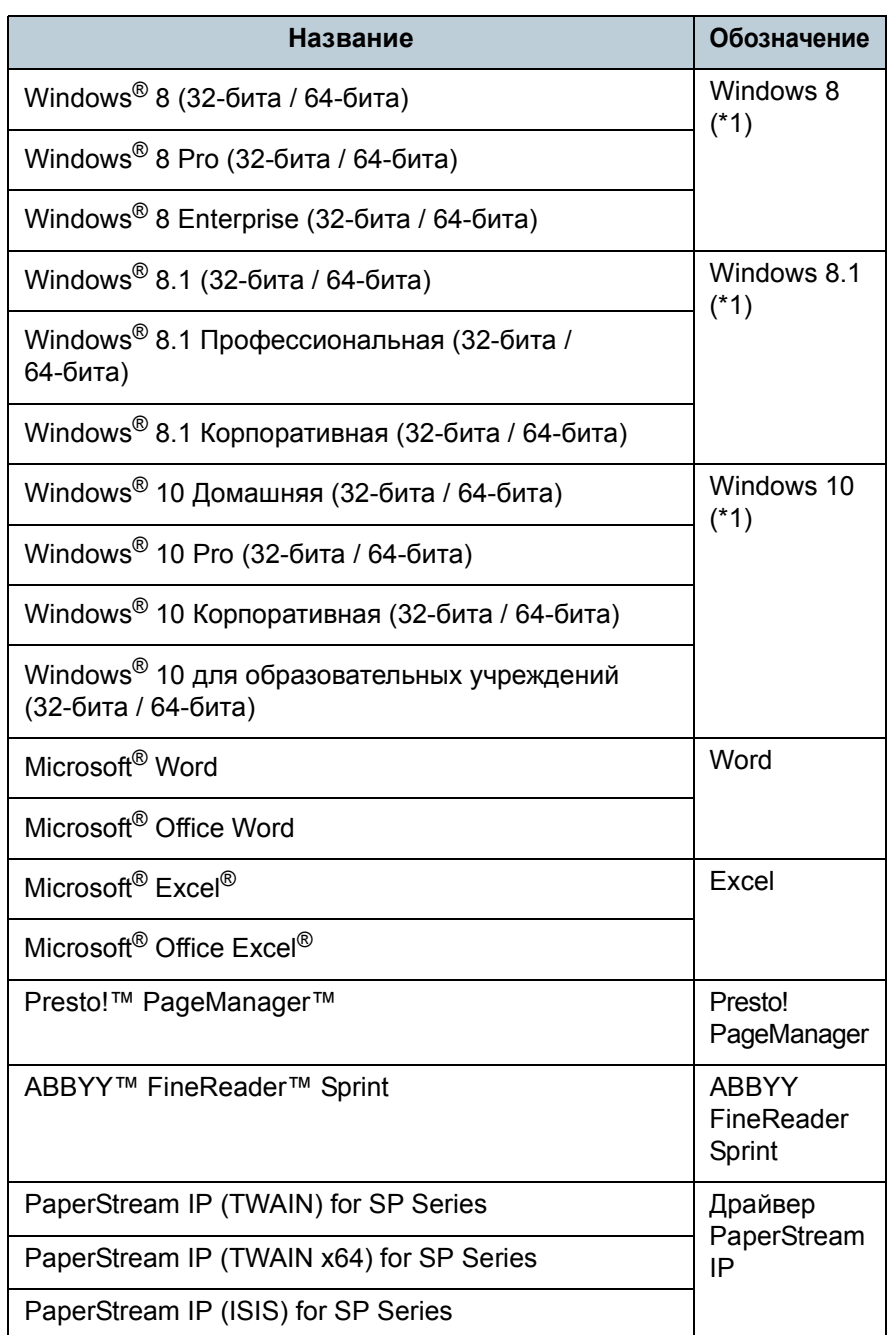

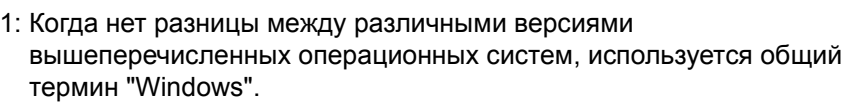

#### Символы стрелок в данном руководстве

Символы правой стрелки (→) используются для разделения значков или параметров меню, которые необходимо выбрать последовательно. Пример: Нажмите меню [Пуск] → [Панель управления].

#### Примеры экранов в этом руководстве

Экраны продукта Microsoft переизданы при помощи разрешения от корпорации Microsoft Corporation. Примеры экранов в данном руководстве могут изменяться без предварительного уведомления с целью улучшения эффективности данного продукта.

Если действительный отображаемый экран отличается от примеров экрана в данном руководстве, работайте в соответствии с действительным отображаемым экраном, одновременно обращаясь к руководству пользователя приложения используемого сканера.

Примеры экранов, используемые в данном руководстве, являются экранами драйвера PaperStream IP.

В данном руководстве используются примеры экранов Windows 7. В зависимости от операционной системы, фактические экраны и операции могут отличаться. Также обратите внимание, что с некоторыми моделями сканера, экраны и операции могут отличаться от данного руководства, при обновлении драйвера PaperStream IP. В подобном случае, смотрите руководство, дающееся при обновлении драйвера.

**НАЧАЛО** 

Содержание

**Индекс** 

#### Введение

Краткий обзор сканера

Как загрузить ДОКУМЕНТЫ

Как использовать панель управления

Различные способы сканирования

Ежедневный уход

Замена расходных материалов

**Устранение** неполадок

Операционные настройки

## <span id="page-7-2"></span><span id="page-7-1"></span><span id="page-7-0"></span>Содержание

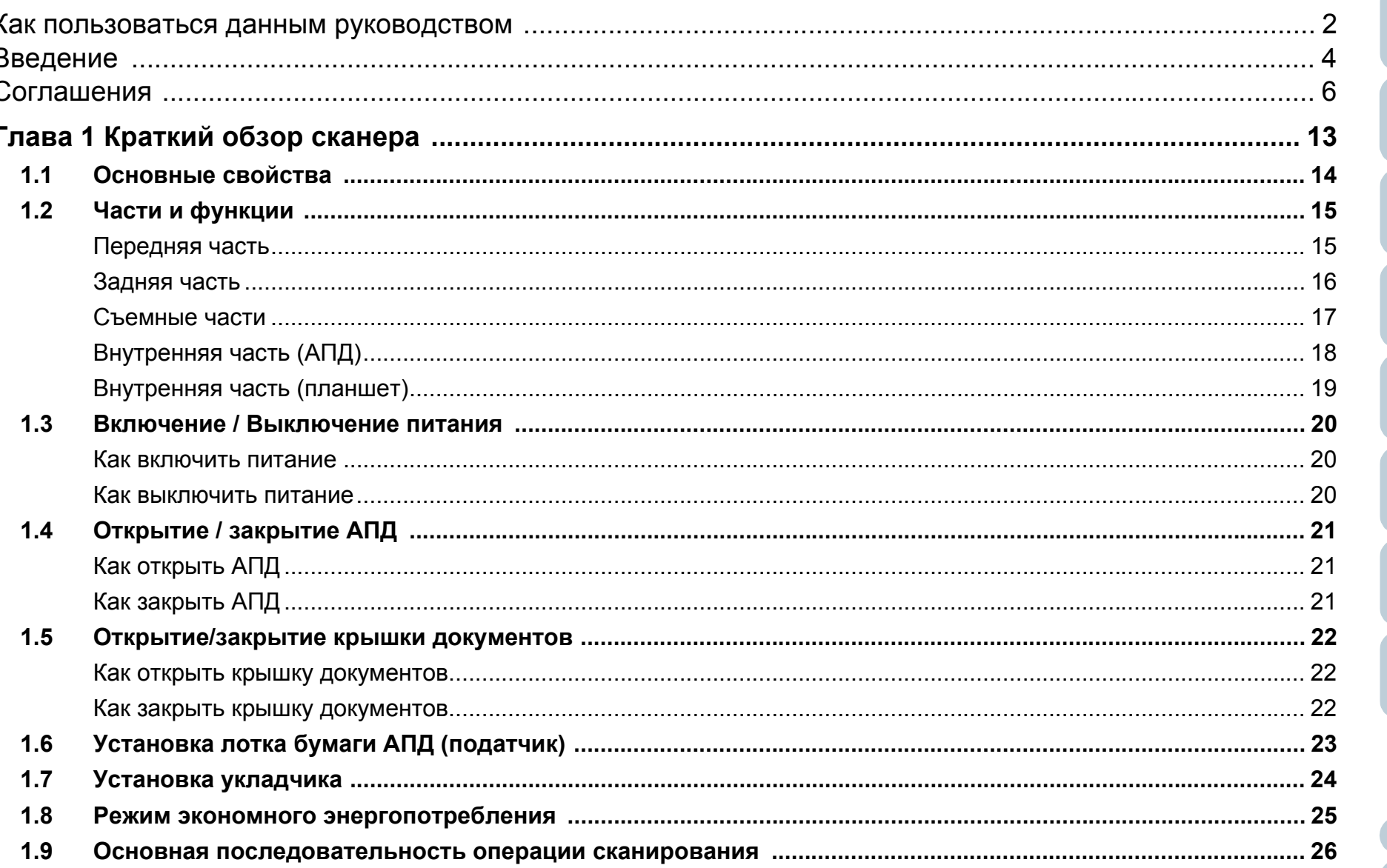

#### **НАЧАЛО**

Содержание

Индекс

Введение

Краткий обзор

сканера Как загрузить

документы

Как использовать панель управления Различные способы сканирования

Ежедневный уход

Замена расходных материалов

Устранение неполадок

Операционные настройки

Приложение

Глоссарий 8

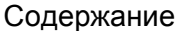

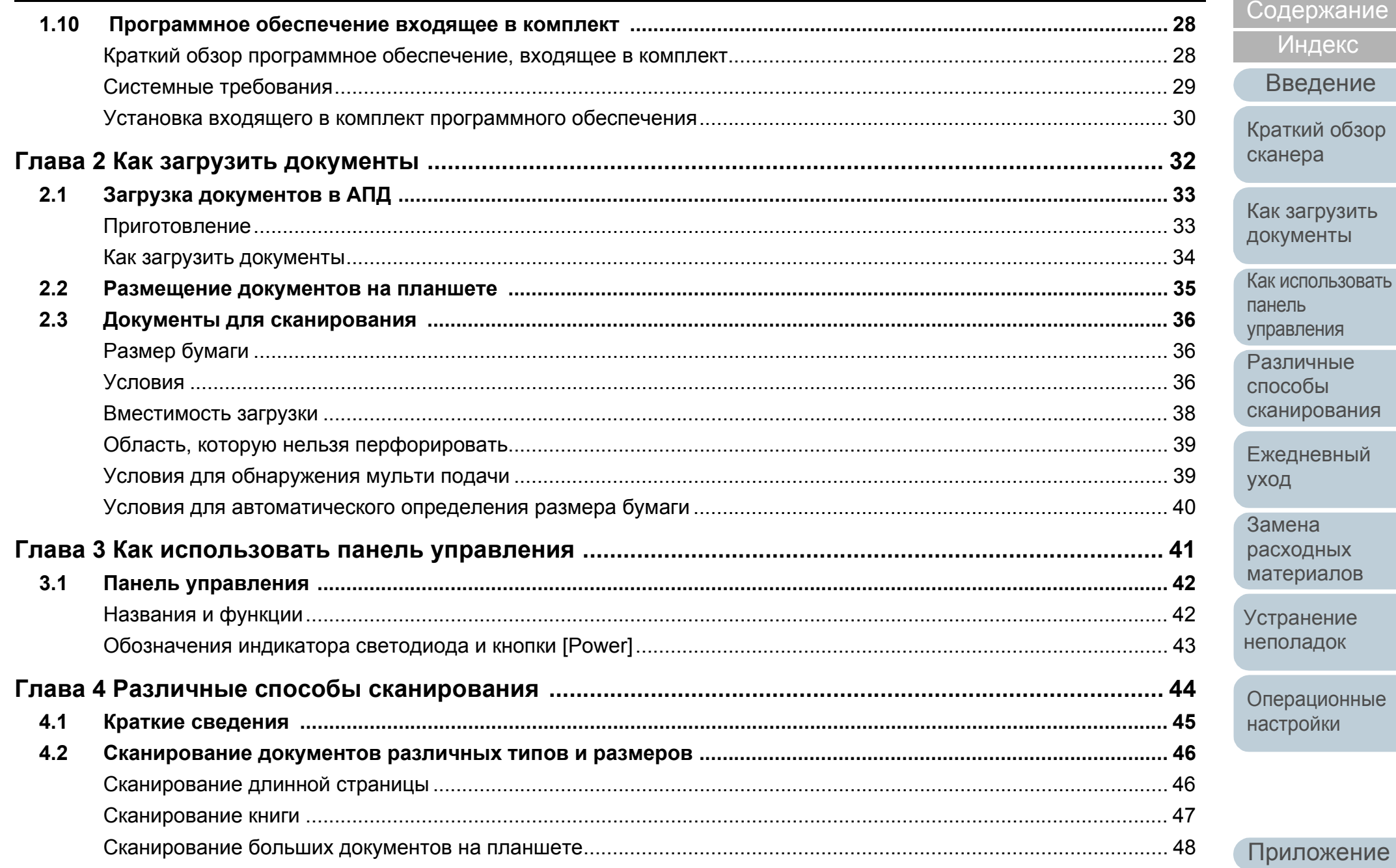

**НАЧАЛО** Содержание

Индекс

Введение

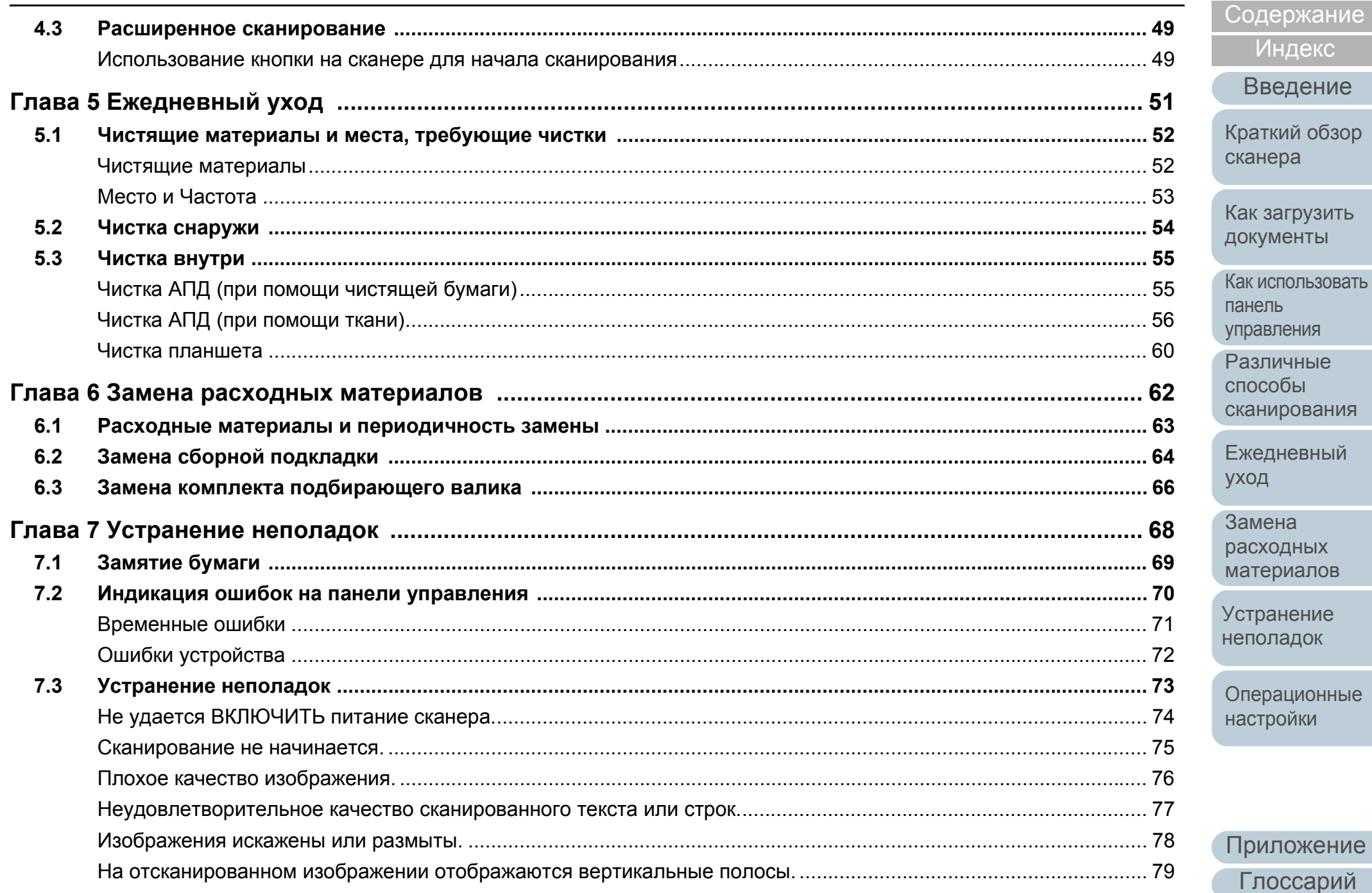

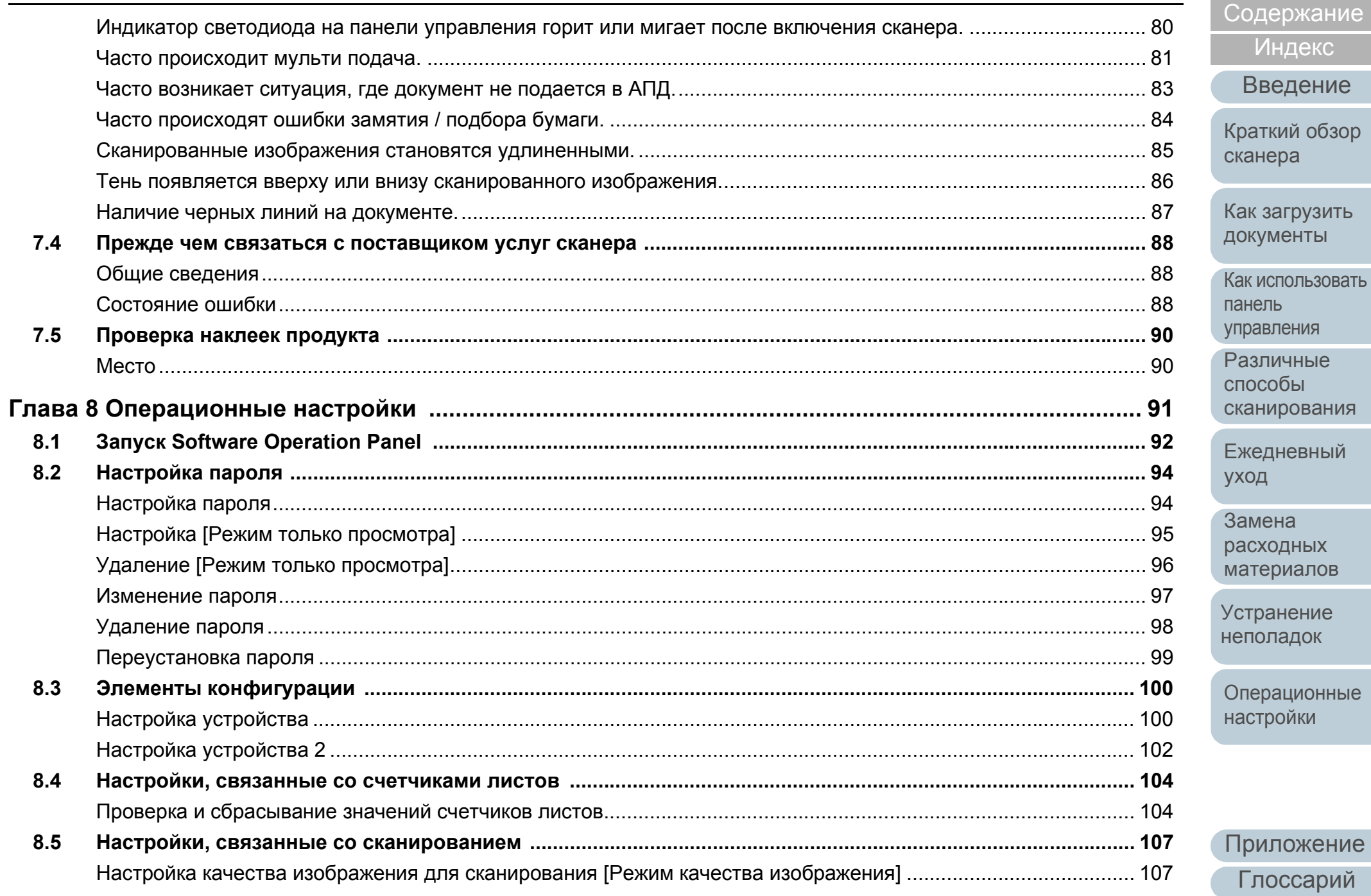

Индекс

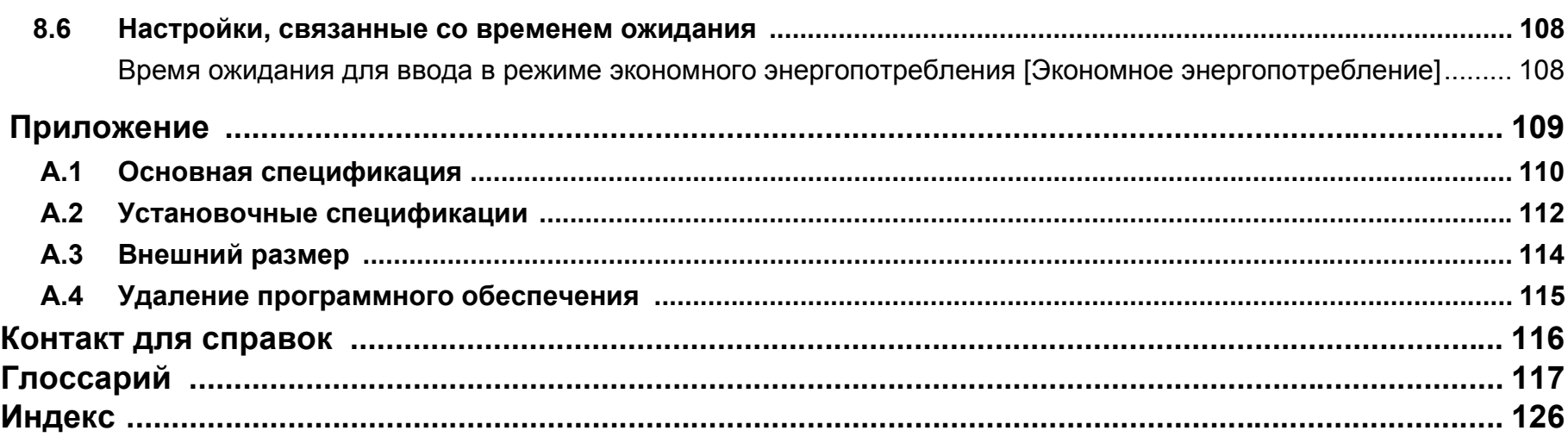

[Содержание](#page-7-0)

[Индекс](#page-125-0)

[Введение](#page-3-0)

[Краткий](#page-12-0) обзор [сканера](#page-12-0)

Как [загрузить](#page-31-1) [документы](#page-31-0)

Как [использовать](#page-40-0) панель [управления](#page-40-1)

[Различные](#page-43-1) способы [сканирования](#page-43-0)

[Ежедневный](#page-50-0) [уход](#page-50-1)

Замена [расходных](#page-61-1) [материалов](#page-61-0)

[Устранение](#page-67-0) [неполадок](#page-67-1)

[Операционные](#page-90-0) [настройки](#page-90-1)

# <span id="page-12-1"></span><span id="page-12-0"></span>Глава 1 Краткий обзор сканера

Данная глава описывает о названиях и функциях компонентов сканера, а также методы основных операций.

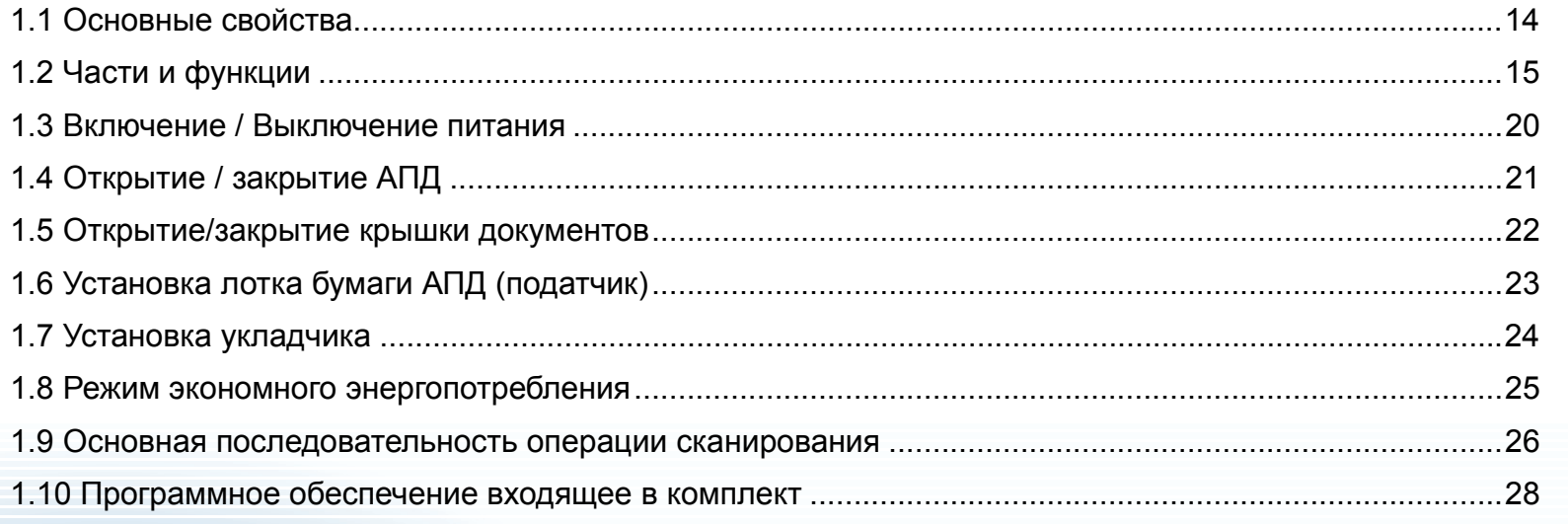

[НАЧАЛО](#page-0-1)

[Содержание](#page-7-0)

[Индекс](#page-125-0)

[Краткий](#page-12-1) обзор [сканера](#page-12-1)

Как [загрузить](#page-31-1) [документы](#page-31-0)

Как [использовать](#page-40-0) панель [управления](#page-40-1)

[Различные](#page-43-1) способы [сканирования](#page-43-0)

[Ежедневный](#page-50-0) [уход](#page-50-1)

Замена [расходных](#page-61-1) [материалов](#page-61-0)

[Устранение](#page-67-0) [неполадок](#page-67-1)

[Операционные](#page-90-0) [настройки](#page-90-1)

## <span id="page-13-0"></span>**1.1 Основные свойства**

В данной главе дается объяснение основных свойств данного продукта.

Сканер обеспечен следующими свойствами:

#### **Высокоскоростное сканирование**

Сканер имеет скорость сканирования в 25 листов в минуту/ 50 изображений в минуту с помощью АПД (\*1) и скорость сканирования в 4 сек./лист с помощью планшета (\*1). Более того, в АПД можно загружать до 50 страниц (\*2) документов для продолжительного сканирования, которое позволяет быстро оцифровывать большой объем документов.

#### **Уменьшает количество сбоев в работе, вызванных мульти подачей**

В сканере установлен ультразвуковой датчик мульти подачи, который достоверно обнаруживает ошибки "мульти подачи", при которых два или более листов поданы в сканер одновременно, во избежание потери работы.

#### **Централизованное управление несколькими сканерами**

Прилагаемое приложение "Scanner Central Admin Agent" позволяет управлять несколькими сканерами вместе. Например, можно обновить настройки сканера и драйверов, при отслеживании рабочего состояния каждого сканера.

Для получения подробной информации, смотрите руководство пользователя Scanner Central Admin.

- \*1: При сканировании документов размера A4 на 300 dpi, используя сжатие JPEG.
- $*$ 2: Когда используются документы с весом бумаги 80 г/м<sup>2</sup>.

[НАЧАЛО](#page-0-1)

[Содержание](#page-7-0)

[Индекс](#page-125-0)

[Введение](#page-3-0)

[Краткий](#page-12-1) обзор [сканера](#page-12-1)

Как [загрузить](#page-31-1) [документы](#page-31-0)

Как [использовать](#page-40-0) панель [управления](#page-40-1)

[Различные](#page-43-1) способы [сканирования](#page-43-0)

[Ежедневный](#page-50-0) [уход](#page-50-1)

Замена [расходных](#page-61-1) [материалов](#page-61-0)

[Устранение](#page-67-0) [неполадок](#page-67-1)

[Операционные](#page-90-0) [настройки](#page-90-1)

## <span id="page-14-0"></span>**1.2 Части и функции**

В этом разделе описываются названия деталей сканера.

#### <span id="page-14-1"></span>**Передняя часть**

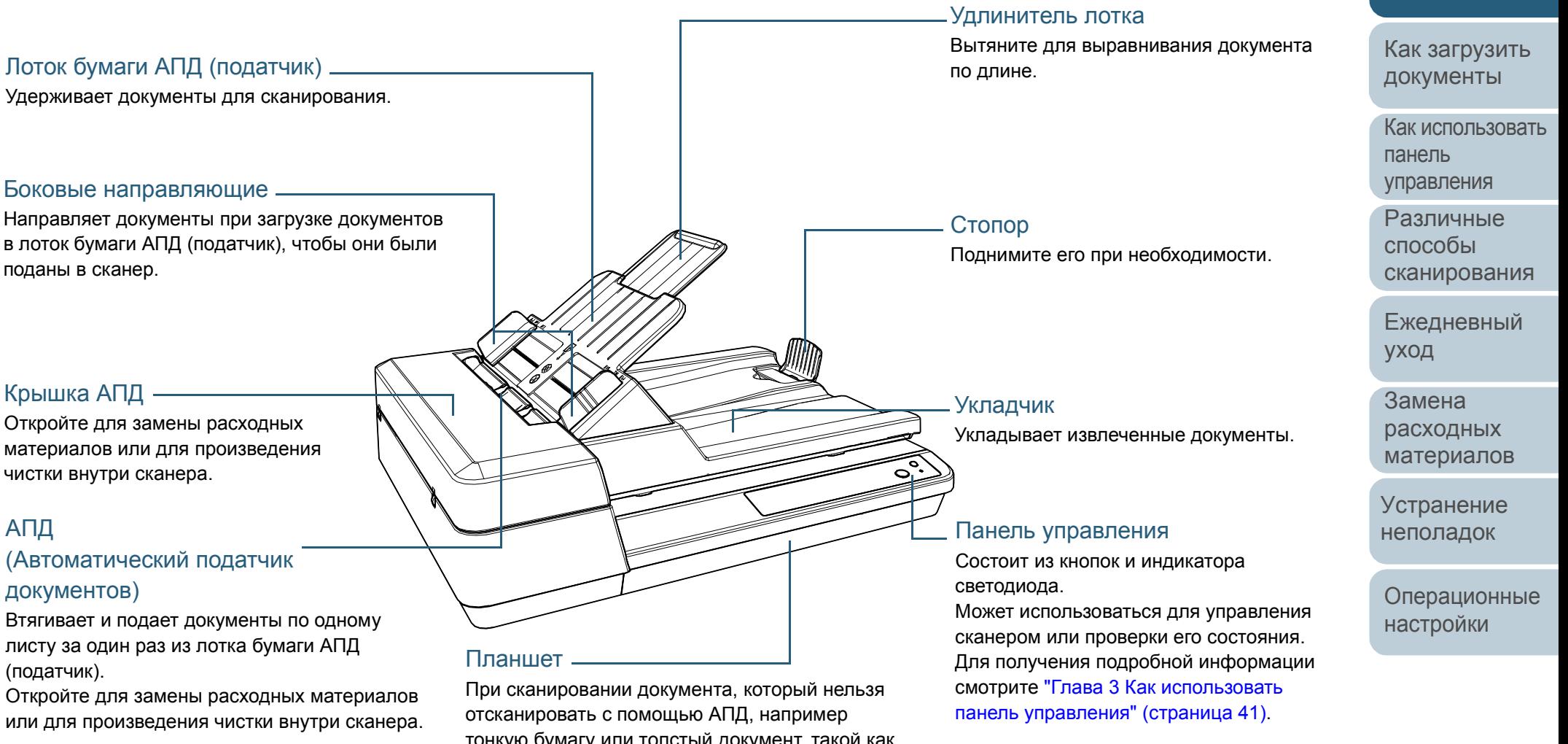

#### [НАЧАЛО](#page-0-1)

[Содержание](#page-7-0)

[Индекс](#page-125-0)

[Введение](#page-3-0)

[Краткий](#page-12-1) обзор [сканера](#page-12-1)

[Приложение](#page-108-0)

[Глоссарий](#page-116-0)

тонкую бумагу или толстый документ, такой как книга, поместите документ на стекло.

Откройте для замены расходных материалов или для произведения чистки внутри сканера.

#### AПД

## документов)

Втягивает и подает документы по одному листу за один раз из лотка бумаги АПД (податчик).

Откройте для замены расходных материалов или для произведения чистки внутри сканера.

#### <span id="page-15-0"></span>**Задняя часть**

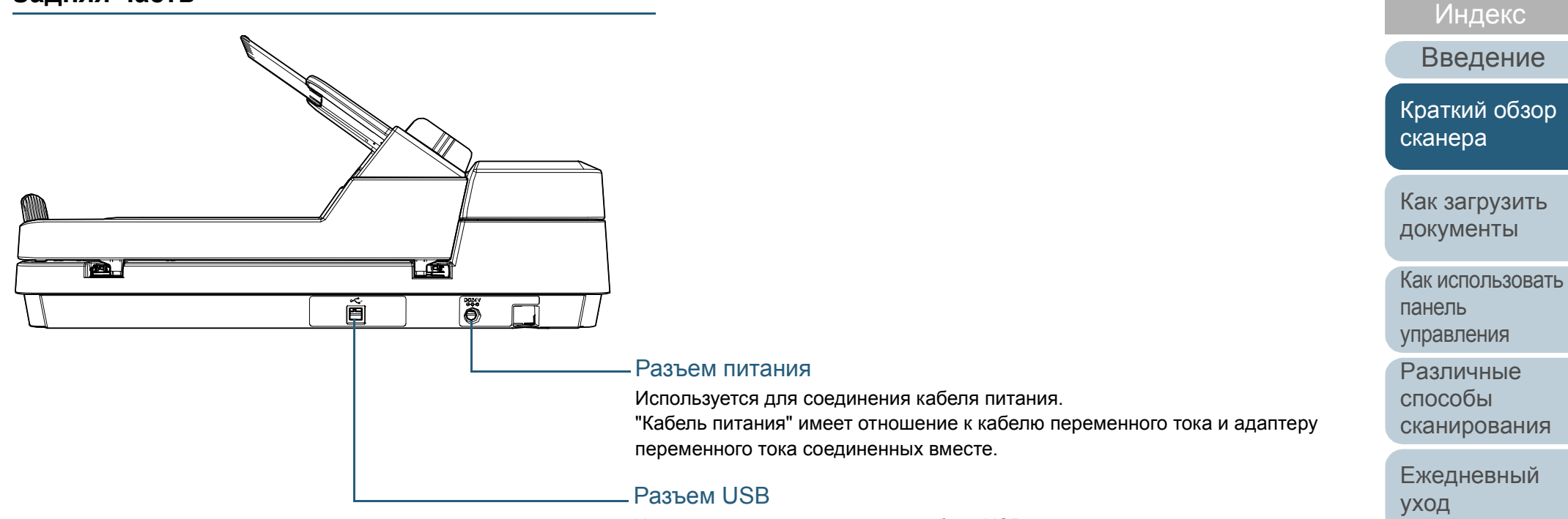

Используется для соединения кабеля USB.

Замена [расходных](#page-61-1) [материалов](#page-61-0)

[Содержание](#page-7-0) [НАЧАЛО](#page-0-1)

[Устранение](#page-67-0) [неполадок](#page-67-1)

[Операционные](#page-90-0) [настройки](#page-90-1)

#### <span id="page-16-0"></span>**Съемные части**

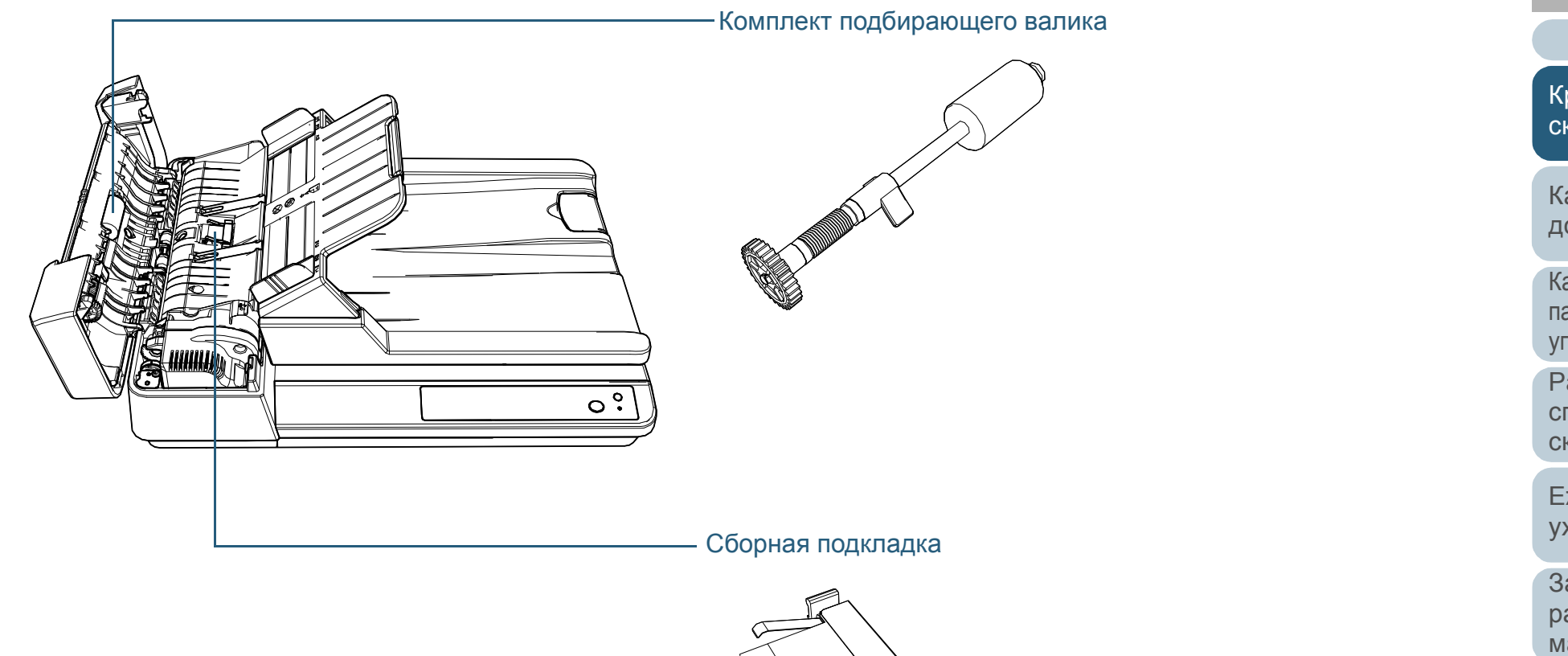

[Устранение](#page-67-0)

[Операционные](#page-90-0) [настройки](#page-90-1)

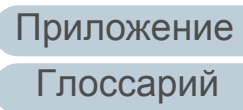

[Содержание](#page-7-0)

[Индекс](#page-125-0)

[Введение](#page-3-0)

[Краткий](#page-12-1) обзор [сканера](#page-12-1)

Как [загрузить](#page-31-1) [документы](#page-31-0)

Как [использовать](#page-40-0) панель [управления](#page-40-1)

[Различные](#page-43-1) способы [сканирования](#page-43-0)

[Ежедневный](#page-50-0) [уход](#page-50-1)

Замена [расходных](#page-61-1) [материалов](#page-61-0)

[неполадок](#page-67-1)

<span id="page-17-0"></span>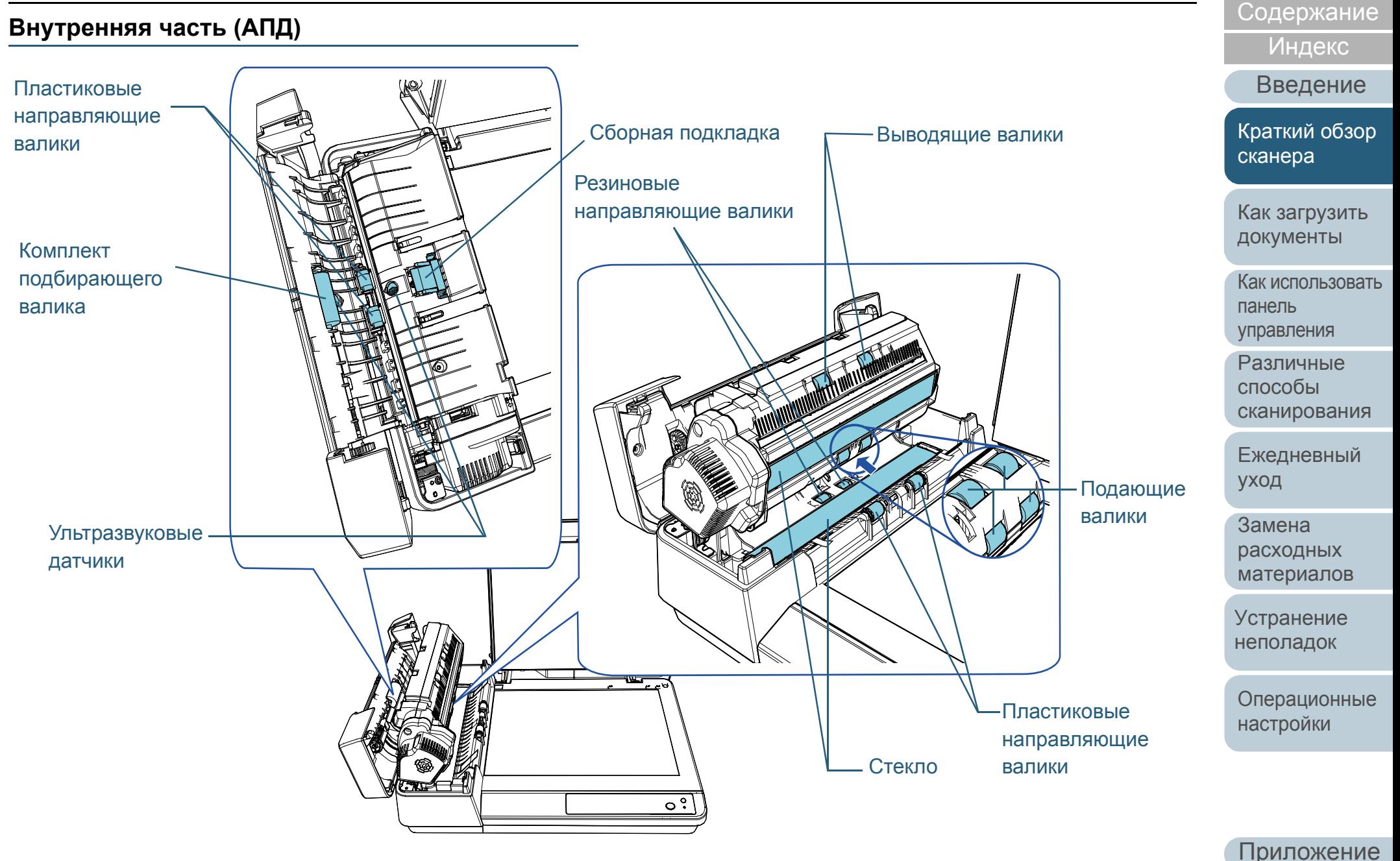

[Глоссарий](#page-116-0)

#### <span id="page-18-0"></span>**Внутренняя часть (планшет)**

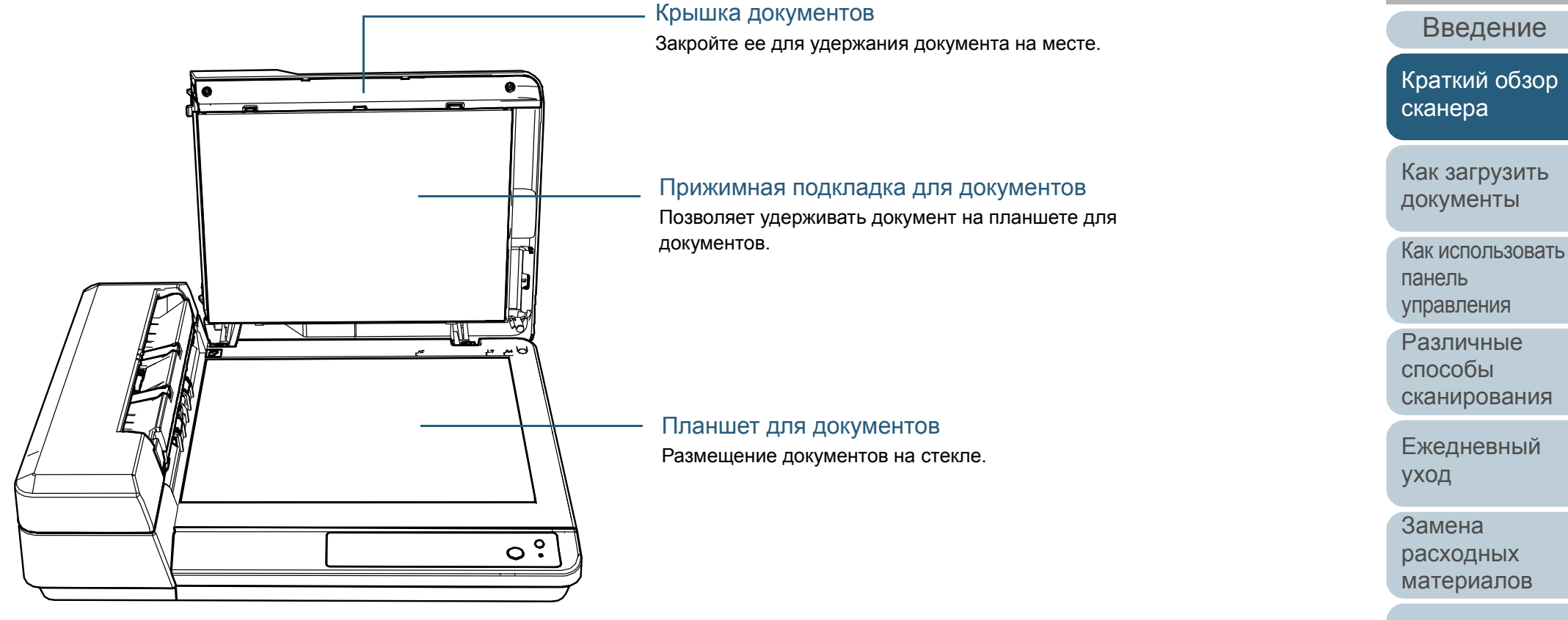

[Устранение](#page-67-0) [неполадок](#page-67-1)

[Содержание](#page-7-0) [НАЧАЛО](#page-0-1)

[Индекс](#page-125-0)

[Операционные](#page-90-0) [настройки](#page-90-1)

## <span id="page-19-0"></span>**1.3 Включение / Выключение питания**

В данном разделе дается объяснение того, как включить и выключить сканер.

#### <span id="page-19-1"></span>**Как включить питание**

**1** Нажмите кнопку [Power] на панели управления.

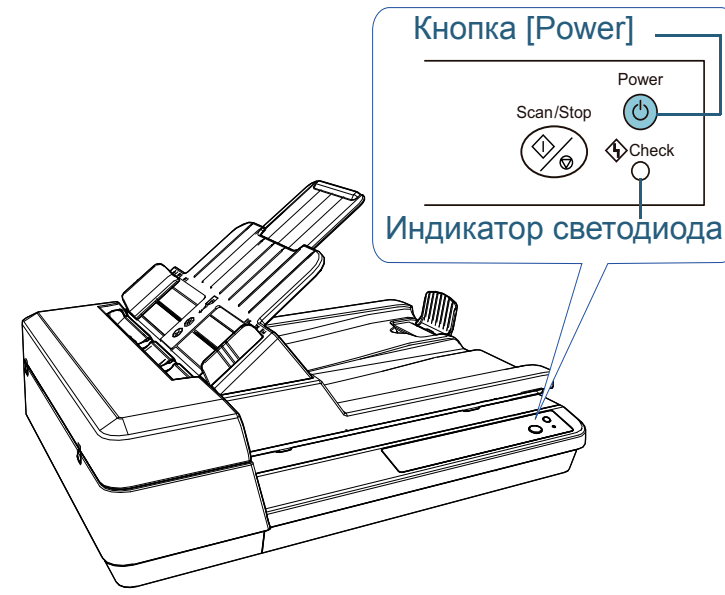

 Сканер включится и кнопка [Power] будет мигать во время инициализации.

Сканер готов к сканированию, когда кнопка [Power] загорится зеленым светом. Данное состояние обозначается как "состояние готовности".

#### **СОВЕТ**

В состоянии готовности индикатор светодиода отключен, а кнопка [Power] горит.

#### <span id="page-19-2"></span>**Как выключить питание**

- **1** Нажмите <sup>и</sup> удерживайте кнопку [Power] на панели управления.
	- Сканер выключится и кнопка [Power] погаснет.

[НАЧАЛО](#page-0-1)

[Содержание](#page-7-0)

[Индекс](#page-125-0)

[Введение](#page-3-0)

[Краткий](#page-12-1) обзор [сканера](#page-12-1)

Как [загрузить](#page-31-1) [документы](#page-31-0)

Как [использовать](#page-40-0) панель [управления](#page-40-1)

[Различные](#page-43-1) способы [сканирования](#page-43-0)

[Ежедневный](#page-50-0) [уход](#page-50-1)

Замена [расходных](#page-61-1) [материалов](#page-61-0)

[Устранение](#page-67-0) [неполадок](#page-67-1)

[Операционные](#page-90-0) [настройки](#page-90-1)

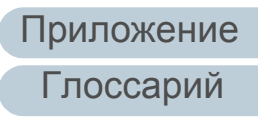

## <span id="page-20-0"></span>**1.4 Открытие / закрытие АПД**

В данном разделе дается описание того как открыть и закрыть АПД.

#### <span id="page-20-1"></span>**Как открыть АПД**

- **1** Извлеките все документы из лотка бумаги АПД (податчик).
- **2** Откройте крышку АПД.

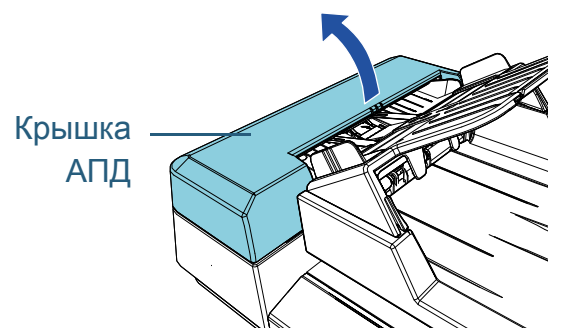

**3** Используйте рычаг АПД, чтобы открыть АПД.

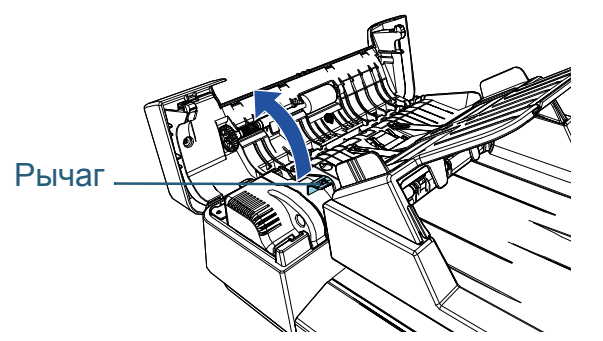

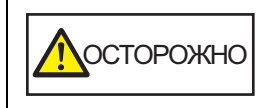

Когда АПД открыт, он может случайно закрыться. Будьте осторожны, не прищемите пальцы.

### <span id="page-20-2"></span>**Как закрыть АПД**

**1** Используйте рычаг АПД, чтобы закрыть АПД.

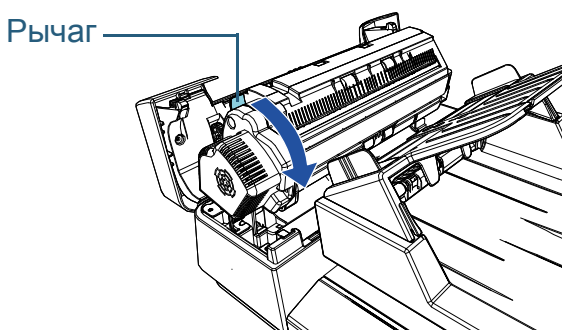

**2** Закройте крышку АПД. Нажмите по центру крышки АПД, пока она не заблокируется на месте.

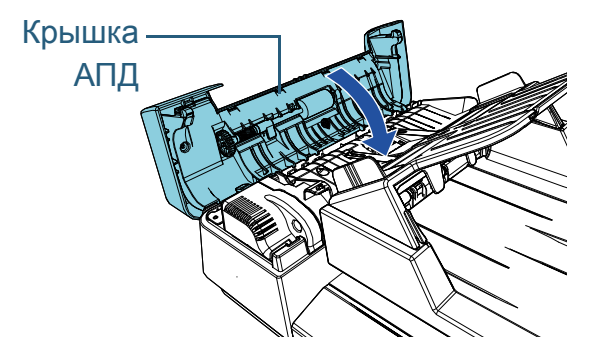

**ДОСТОРОЖНО** 

Будьте осторожны, не прищемите пальцы при закрытии АПД.

#### **ВНИМАНИЕ**

Удостоверьтесь в том, что посторонние предметы отсутствуют внутри АПД, перед закрытием АПД.

[НАЧАЛО](#page-0-1)

[Содержание](#page-7-0)

[Индекс](#page-125-0)

[Введение](#page-3-0)

[Краткий](#page-12-1) обзор [сканера](#page-12-1)

Как [загрузить](#page-31-1) [документы](#page-31-0)

Как [использовать](#page-40-0) панель [управления](#page-40-1)

[Различные](#page-43-1) способы [сканирования](#page-43-0)

[Ежедневный](#page-50-0) [уход](#page-50-1)

Замена [расходных](#page-61-1) [материалов](#page-61-0)

[Устранение](#page-67-0) [неполадок](#page-67-1)

[Операционные](#page-90-0) [настройки](#page-90-1)

### <span id="page-21-3"></span><span id="page-21-0"></span>**1.5 Открытие/закрытие крышки документов**

В данном разделе дается описание того, как открыть и закрыть крышку документов.

#### <span id="page-21-1"></span>**Как открыть крышку документов**

**1** Откройте крышку документов.

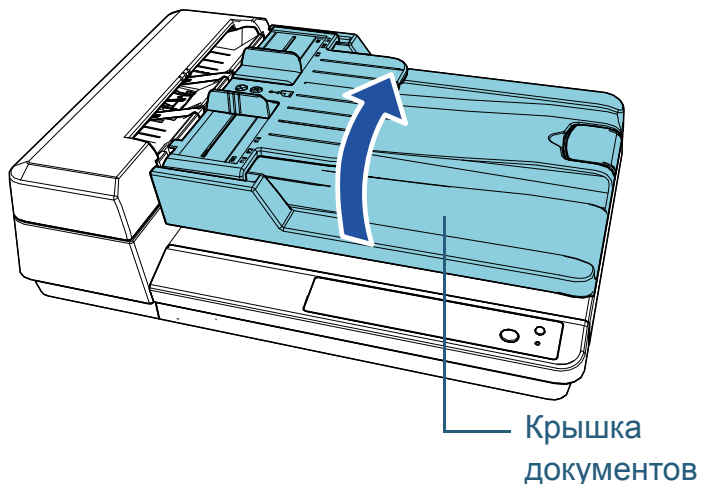

#### <span id="page-21-2"></span>**Как закрыть крышку документов**

**1** Аккуратно закройте крышку документов.

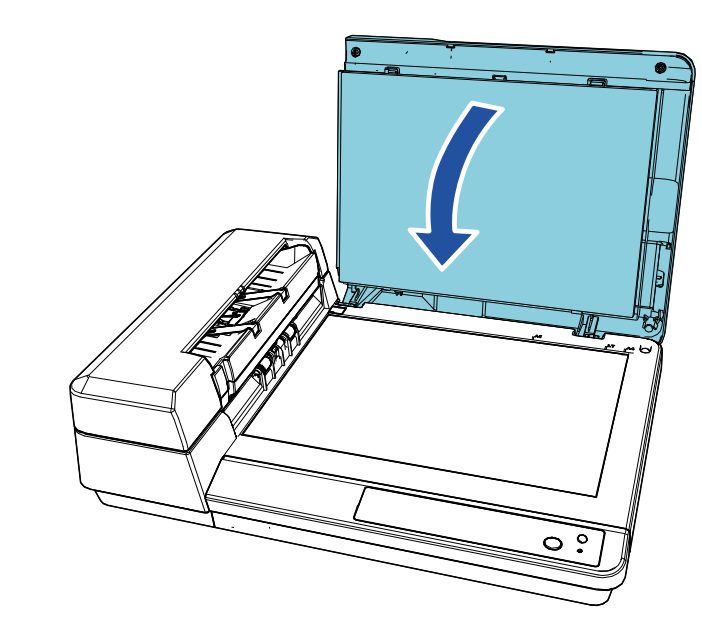

#### [НАЧАЛО](#page-0-1)

[Содержание](#page-7-0)

[Индекс](#page-125-0)

[Введение](#page-3-0)

[Краткий](#page-12-1) обзор [сканера](#page-12-1)

Как [загрузить](#page-31-1) [документы](#page-31-0)

Как [использовать](#page-40-0) панель [управления](#page-40-1)

[Различные](#page-43-1) способы [сканирования](#page-43-0)

[Ежедневный](#page-50-0) [уход](#page-50-1)

Замена [расходных](#page-61-1) [материалов](#page-61-0)

[Устранение](#page-67-0) [неполадок](#page-67-1)

[Операционные](#page-90-0) [настройки](#page-90-1)

## <span id="page-22-1"></span><span id="page-22-0"></span>**1.6 Установка лотка бумаги АПД (податчик)**

При запуске сканирования, документы, которые были загружены в лоток бумаги АПД (податчик), подаются в АПД по одному.

Использование удлинителя лотка позволяет удерживать документы в прямом положении и подавать их ровно.

**1** Поднимите лоток бумаги АПД (податчик) до его фиксации на месте.

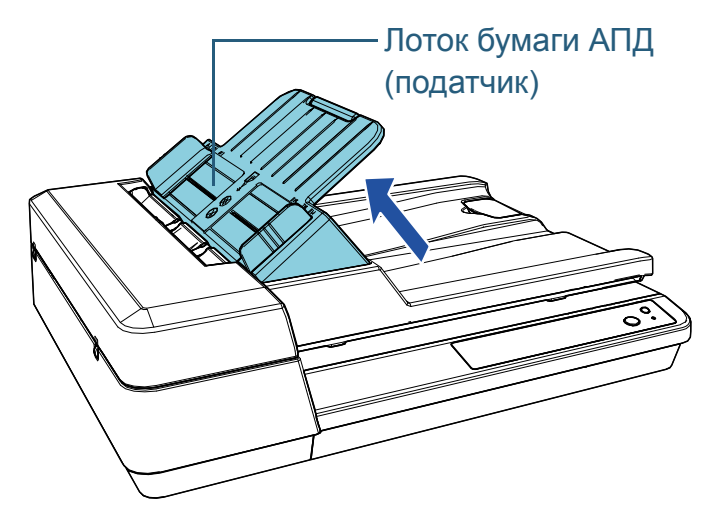

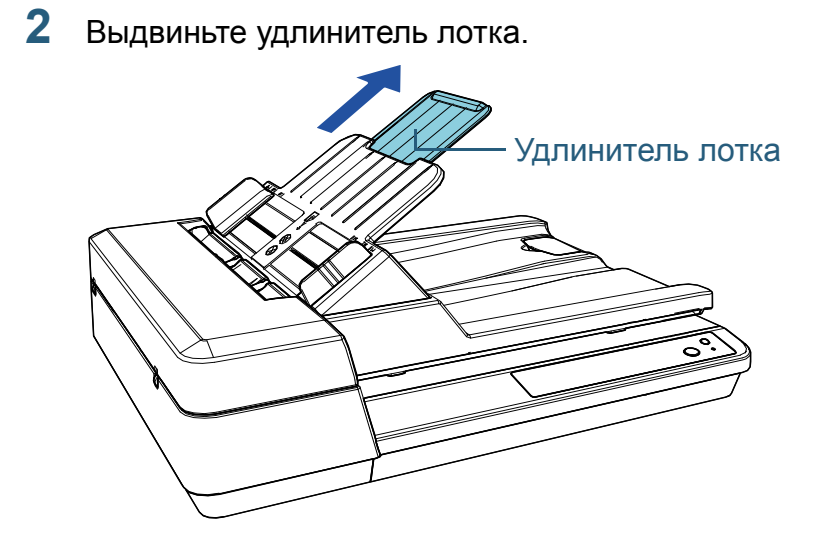

#### **СОВЕТ**

Если АПД не используется, выдвиньте части, указанные стрелкой, наружу и опустите лоток бумаги АПД (податчик) на место.

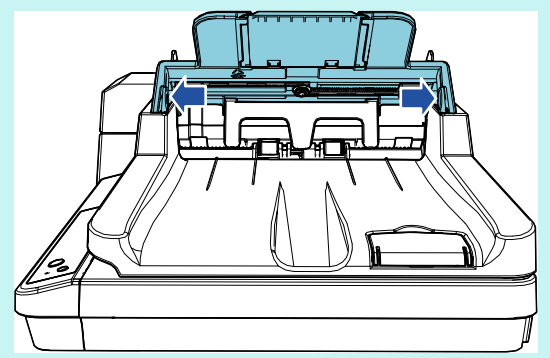

#### [НАЧАЛО](#page-0-1)

[Содержание](#page-7-0)

[Индекс](#page-125-0)

[Введение](#page-3-0)

[Краткий](#page-12-1) обзор [сканера](#page-12-1)

Как [загрузить](#page-31-1) [документы](#page-31-0)

Как [использовать](#page-40-0) панель [управления](#page-40-1)

[Различные](#page-43-1) способы [сканирования](#page-43-0)

[Ежедневный](#page-50-0) [уход](#page-50-1)

Замена [расходных](#page-61-1) [материалов](#page-61-0)

[Устранение](#page-67-0) [неполадок](#page-67-1)

[Операционные](#page-90-0) [настройки](#page-90-1)

## <span id="page-23-1"></span><span id="page-23-0"></span>**1.7 Установка укладчика**

При запуске сканирования, документы, которые были загружены в лоток бумаги АПД (податчик), выводятся на укладчик по одному .

При сканировании сравнительно длинных документов, например документов A4, используйте стопор, описанный ниже, чтобы документ располагался прямо и был аккуратно уложен .

### **1** Приподнимите стопор .

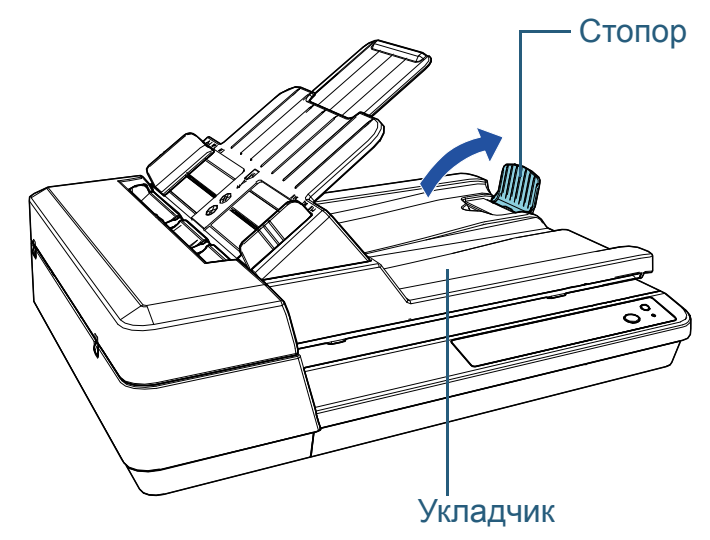

#### **ВНИМАНИЕ**

Не поднимайте стопор более чем на 90 градусов, поскольку он может сломаться .

#### [НАЧАЛО](#page-0-1)

[Содержание](#page-7-0)

[Индекс](#page-125-0)

[Введение](#page-3-0)

[Краткий](#page-12-1) обзор [сканера](#page-12-1)

Как [загрузить](#page-31-1) [документы](#page-31-0)

Как [использовать](#page-40-0) панель [управления](#page-40-1)

[Различные](#page-43-1) способы [сканирования](#page-43-0)

[Ежедневный](#page-50-0) [уход](#page-50-1)

Замена [расходных](#page-61-1) [материалов](#page-61-0)

[Устранение](#page-67-0) [неполадок](#page-67-1)

[Операционные](#page-90-0) [настройки](#page-90-1)

### <span id="page-24-0"></span>**1.8 Режим экономного энергопотребления**

Режим энергосбережения сохраняет низкое потребление питания, когда сканер не используется определенный период времени.

Если сканер оставлен включенным на 15 минут (заводское значение по умолчанию) или более без работы, то он автоматически переходит в режим экономного энергопотребления.

Кнопка [Power] будет гореть зеленым в режиме экономного энергопотребления.

Чтобы произвести переключение из режима экономного энергопотребления, выполните одно из следующего:

- Загрузите документ в лоток бумаги АПД (податчик)
- $\bullet$  Нажмите кнопку [Scan/Stop] на панели управления
- Выполните сканирование из приложения

При выходе сканера из режима экономного энергопотребления кнопка [Power] на панели управления будет мигать, пока сканер не перейдет в состояние готовности.

Если сканер не используется в течение определенного периода времени, он выключается автоматически, чтобы снизить потребление энергии до следующего сканирования.

Чтобы предотвратить автоматическое выключение сканера, снимите флажок [Выключить питание после определенного периода времени] в разделе [Настройка устройства] приложения Software Operation Panel. Для получения подробной информации смотрите "[Время](#page-107-2)

ожидания для ввода в режиме экономного энергопотребления [Экономное [энергопотребление](#page-107-2)]" ([страница](#page-107-2) 108).

Чтобы снова включить питание после выключения питания, нажмите кнопку [Power] на панели управления. Для получения подробной информации смотрите ["1.3](#page-19-0) 

Включение / [Выключение](#page-19-0) питания" (страница 20).

#### **ВНИМАНИЕ**

• Сканер может не переключится в режим экономного энергопотребления, если документ был оставлен на транспортировочном пути бумаги. В подобном случае удалите документ.

Для получения подробной информации смотрите "7.1 [Замятие](#page-68-1) бумаги" ([страница](#page-68-1) 69).

- При работе с некоторыми приложениями сканер не выключается автоматически, даже если установлен флажок [Выключить питание через некоторое время].
- Если сканер выключается автоматически во время использования приложения для сканирования изображения, выйдите из приложения, а затем выключите питание.

#### **СОВЕТ**

• Можно использовать Software Operation Panel для изменения времени ожидания для ввода в режим экономного энергопотребления.

Для получения подробной информации смотрите "[Время](#page-107-2) ожидания для ввода в режиме экономного [энергопотребления](#page-107-2) [Экономное [энергопотребление](#page-107-2)]" (страница 108).

• Для получения подробной информации о панели управления смотрите "Глава 3 Как [использовать](#page-40-1) панель управления" ([страница](#page-40-1) 41).

[НАЧАЛО](#page-0-1)

[Содержание](#page-7-0)

[Индекс](#page-125-0)

[Введение](#page-3-0)

[Краткий](#page-12-1) обзор [сканера](#page-12-1)

Как [загрузить](#page-31-1) [документы](#page-31-0)

Как [использовать](#page-40-0) панель [управления](#page-40-1)

[Различные](#page-43-1) способы [сканирования](#page-43-0)

[Ежедневный](#page-50-0) [уход](#page-50-1)

Замена [расходных](#page-61-1) [материалов](#page-61-0)

[Устранение](#page-67-0) [неполадок](#page-67-1)

[Операционные](#page-90-0) [настройки](#page-90-1)

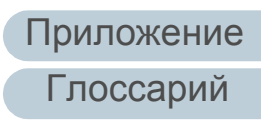

### <span id="page-25-0"></span>1.9 Основная последовательность операции сканирования

В данном разделе дается объяснение того, как проходит основной процесс выполнения сканирования.

Чтобы выполнить сканирование, необходим драйвер сканера и совместимое приложение для сканирования изображений.

Следующие драйверы сканера и приложения сканирования изображения связаны со сканером:

- Драйвер сканера
	- PaperStream IP (TWAIN) for SP Series
	- PaperStream IP (TWAIN x64) for SP Series
	- PaperStream IP (ISIS) for SP Series
- Приложение сканирования изображения
	- PaperStream Capture Lite
	- Presto! PageManager
	- **ABBYY FineReader Sprint**

#### **COBET**

Для получения подробной информации о драйверах сканера и приложениях сканирования изображения, смотрите "1.10 Программное обеспечение входящее в комплект" (страница 28). Процедуры сканирования и операции могут отличаться в зависимости от приложения сканирования изображения. Для получения подробной информации смотрите руководство приложения сканирования изображения. Следующее описывает обычную процедуру для сканирования.

#### Включите сканер.

3

Для получения подробной информации смотрите "1.3 Включение / Выключение питания" (страница 20).

Загрузите документы в лоток бумаги АПД (податчик). Загрузите документы лицевой стороной (сторона сканирования) вверх.

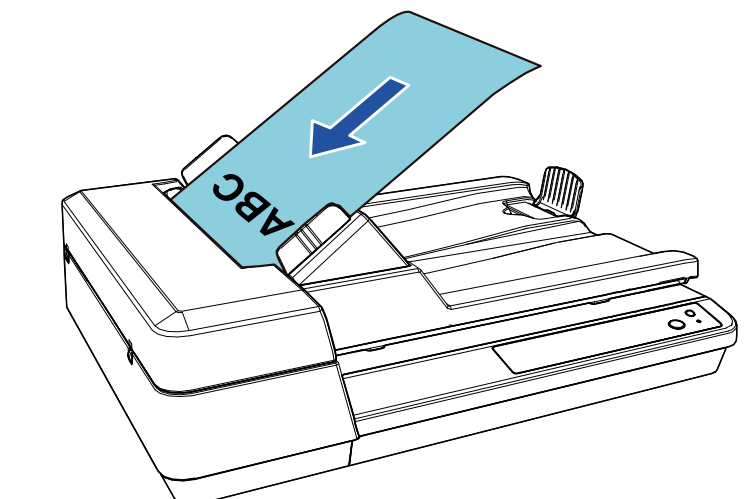

Различные способы сканирования

> Ежедневный уход

Замена расходных материалов

**Устранение** неполадок

Операционные настройки

Приложение

Глоссарий

Для получения подробной информации смотрите "Глава 2 Как загрузить документы" (страница 32).

Запустите приложение сканирования изображения.

**НАЧАЛО** 

Содержание

**Индекс** 

Введение

Краткий обзор сканера

Как загрузить ДОКУМЕНТЫ

Как использовать панель управления

26

### **4** Выберите драйвер сканера .

Для некоторых приложений сканирования изображения выбор драйвера сканера может не требоваться .

### **5** Выберите сканер.

Удостоверьтесь выбрать модель сканера, который соединен к компьютеру .

Для некоторых приложений сканирования изображения выбор сканера может не требоваться .

- **6** В диалоговом окне настройки драйвера сканера задайте настройки сканирования . Для некоторых приложений сканирования изображения окно настроек драйвера сканера может, не отобразится .
	- **7** Сканируйте документы при помощи приложения сканирования изображения .

#### **ВНИМАНИЕ**

Во время взаимодействия сканера с компьютером (например, при сканировании) не выполняйте действия, которые могут прервать взаимодействие, такие как отключение USB-кабеля или выход из учетной записи .

#### [НАЧАЛО](#page-0-1)

[Содержание](#page-7-0)

[Индекс](#page-125-0)

[Введение](#page-3-0)

[Краткий](#page-12-1) обзор [сканера](#page-12-1)

Как [загрузить](#page-31-1) [документы](#page-31-0)

Как [использовать](#page-40-0) панель [управления](#page-40-1)

[Различные](#page-43-1) способы [сканирования](#page-43-0)

[Ежедневный](#page-50-0) [уход](#page-50-1)

Замена [расходных](#page-61-1) [материалов](#page-61-0)

[Устранение](#page-67-0) [неполадок](#page-67-1)

[Операционные](#page-90-0) [настройки](#page-90-1)

## <span id="page-27-0"></span>**1.10 Программное обеспечение входящее в комплект**

#### <span id="page-27-1"></span>**Краткий обзор программное обеспечение, входящее в комплект**

#### **СОВЕТ**

Программное обеспечение может быть установлено с прилагаемого установочного диска Setup DVD-ROM или загружено со страницы загрузки, на которую есть ссылка на прилагаемом установочном диске Setup DVD-ROM.

Следующие программные обеспечения входят в комплект

- с данным продуктом:
	- Драйвер PaperStream IP Драйвер PaperStream IP является драйвером сканера, который соответствует стандарту TWAIN / ISIS. Существует три типа драйвера PaperStream IP.
		- PaperStream IP (TWAIN) for SP Series Соответствует стандарту TWAIN. Используется при работе

сканера при помощи приложений 32-бита, соответствующие стандарту TWAIN.

- PaperStream IP (TWAIN x64) for SP Series Соответствует стандарту TWAIN. Используется при работе сканера при помощи приложений 64-бита, соответствующие стандарту TWAIN. Может быть установлено на операционной системе 64-бита.
- PaperStream IP (ISIS) for SP Series Соответствует стандарту ISIS. Используется при работе сканера при помощи приложений, соответствующие стандарту ISIS.

Для получения подробной информации, смотрите справку драйвера PaperStream IP.

• Software Operation Panel

Позволяет задать различные настройки, такие как операция сканера и управление расходными материалами. Устанавливается вместе с драйвером PaperStream IP.

Для получения подробной информации смотрите "[Глава](#page-90-1) 8 [Операционные](#page-90-1) настройки" (страница 91).

- **Error Recovery Guide** Дает подробную информацию о состоянии сканера и объясняет, как правильно решить проблему. Устанавливается вместе с драйвером PaperStream IP.
- PaperStream Capture Lite Приложение для сканирования изображения с поддержкой PaperStream IP (TWAIN) for SP Series. Сохраняя настройки сканирования в виде профилей можно выбирать необходимые настройки.
- **•** Presto! PageManager

Приложение для сканирования изображения с поддержкой PaperStream IP (TWAIN) for SP Series. Позволяет сканировать, обмениваться и легко упорядочивать документы. Для получения подробной информации см. Presto! Справка PageManager и руководство Presto! PageManager.

• ABBYY FineReader Sprint

Приложение с поддержкой PaperStream IP (TWAIN) for SP Series. Не поддерживает драйвер WIA. Позволяет преобразовывать отсканированное изображение в файл Word или Excel (\*1). Для получения подробной информации смотрите справку ABBYY FineReader Sprint.

- Руководства Прилагаются меры предосторожности и руководство по эксплуатации.
- Scanner Central Admin Agent

Позволяет обновить микропрограмму для нескольких сканеров за один раз, и централизовано управлять и следить за несколькими сканерами. Может использоваться для контроля рабочего состояния сканеров, и проверки информации в сканерах.

Требуемые приложения различаются в зависимости от типа операции.

Для получения подробной информации, смотрите руководство пользователя Scanner Central Admin.

[НАЧАЛО](#page-0-1)

[Содержание](#page-7-0)

[Индекс](#page-125-0)

[Введение](#page-3-0)

[Краткий](#page-12-1) обзор [сканера](#page-12-1)

Как [загрузить](#page-31-1) [документы](#page-31-0)

Как [использовать](#page-40-0) панель [управления](#page-40-1)

[Различные](#page-43-1) способы [сканирования](#page-43-0)

[Ежедневный](#page-50-0) [уход](#page-50-1)

Замена [расходных](#page-61-1) [материалов](#page-61-0)

[Устранение](#page-67-0) [неполадок](#page-67-1)

[Операционные](#page-90-0) [настройки](#page-90-1)

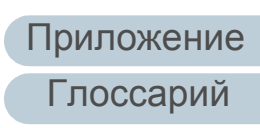

#### • SP Series Online Update

Проверяет последние обновления программного обеспечения и микропрограммы для SP Series и применяет их. Для получения подробной информации смотрите справку SP Series Online Update.

\*1: Продукты Microsoft® Office необходимо установить.

Для получения подробной информации о том, как задать настройки сканера и сканировать различные типы документов приложением сканирования изображения, смотрите "Глава 4 Различные способы сканирования" (страница 44).

#### <span id="page-28-0"></span>Системные требования

#### Системные требования являются следующими:

- Windows Vista<sup>™</sup> Home Basic (32-бита / 64-бита) Операционная система (Service Pack 2) (\*1)
	- $\bullet$  Windows Vista<sup>™</sup> Home Premium (32-бита / 64-бита) (Service Pack 2) (\*1)
	- Windows Vista<sup>™</sup> Business (32-бита / 64-бита) (Service Pack 2) (\*1)
	- Windows Vista<sup>™</sup> Enterprise (32-бита / 64-бита) (Service Pack 2) (\*1)
	- Windows Vista<sup>™</sup> Ultimate (32-бита / 64-бита) (Service Pack 2) (\*1)
	- Windows Server<sup>™</sup> 2008 Standard (32-бита / 64-бита) (Service Pack 2) (\*1) (\*2)
	- Windows Server<sup>™</sup> 2008 R2 Standard (64-бита) (Service Pack 1) (\*1) (\*2)
	- Windows® 7 Домашняя расширенная (32-бита / 64-бита) (Service Pack 1)
	- Windows<sup>®</sup> 7 Профессиональная (32-бита / 64-бита) (Service Pack 1)
	- Windows<sup>®</sup> 7 Корпоративная (32-бита / 64-бита) (Service Pack 1)
	- Windows® 7 Максимальная (32-бита / 64-бита) (Service Pack 1)
	- Windows Server<sup>™</sup> 2012 Standard (64-бита) (\*1) (\*2)  $(*3)$
	- Windows Server<sup>™</sup> 2012 R2 Standard (64-бита) (\*1)  $(*2)$   $(*3)$
	- Windows<sup>®</sup> 8 (32-бита / 64-бита) (\*3)
	- Windows<sup>®</sup> 8 Профессиональная (32-бита / 64-бита) (\*3)
	- Windows® 8 Корпоративная (32-бита / 64-бита)  $(*3)$

**НАЧАЛО** 

Содержание

**Индекс** 

Введение

Краткий обзор сканера

Как загрузить документы

Как использовать панель управления

Различные способы сканирования

Ежедневный **VXOД** 

Замена расходных материалов

**Устранение** неполадок

Операционные настройки

#### Глава 1 Краткий обзор сканера

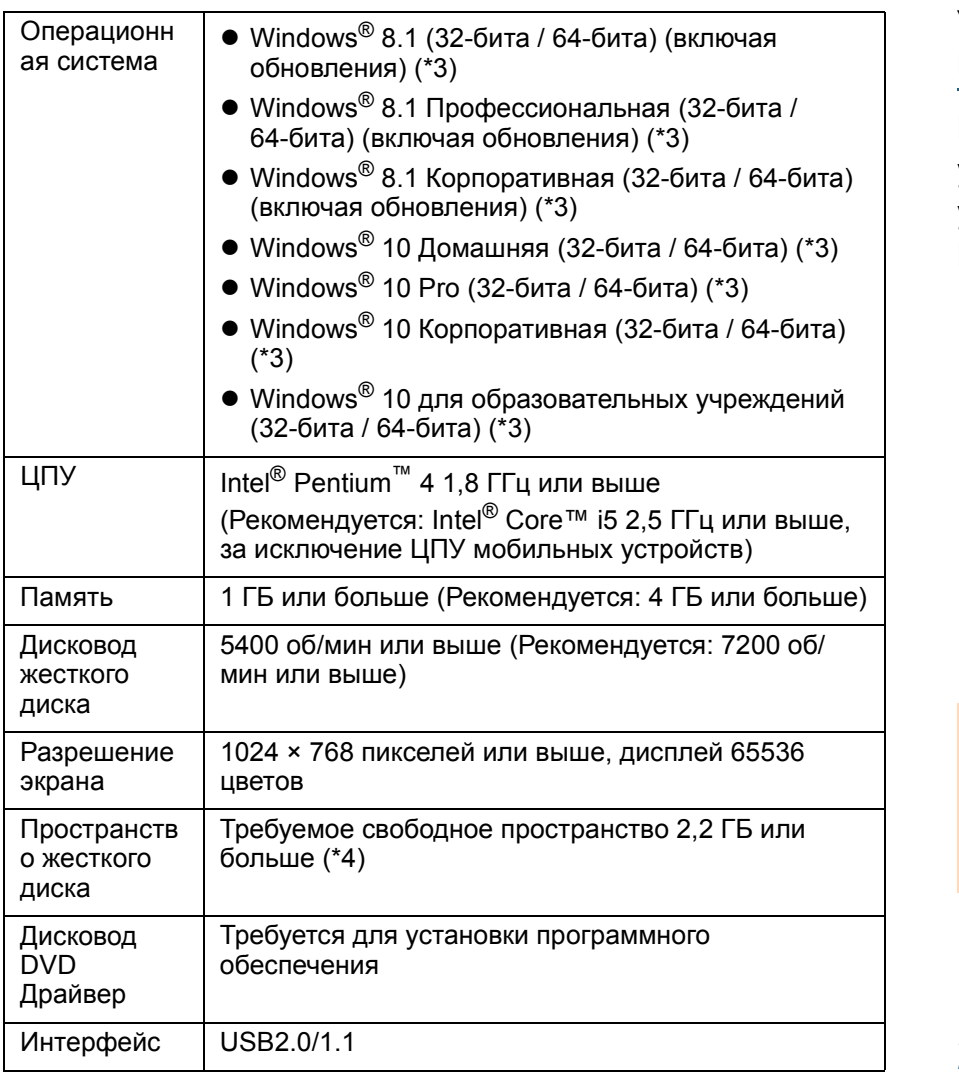

- \*1: PaperStream Capture Lite не поддерживается.
- \*2: Presto! PageManager и ABBYY FineReader Sprint не поддерживаются.
- \*3: Входящее в комплект программное обеспечение работает как приложение рабочего стола.
- \*4: Требуемое дисковое пространство для сканирования документов различается соответственно размеру файла сканированных изображений.

#### <span id="page-29-0"></span>Установка входящего в комплект программного обеспечения

В данном разделе дается объяснение процедуре для установки программного обеспечения с прилагаемого установочного диска Setup DVD-ROM.

Можно установить следующее программное обеспечение:

- PaperStream IP (TWAIN) for SP Series
- PaperStream IP (TWAIN x64) for SP Series
- PaperStream IP (ISIS) for SP Series
- Software Operation Panel
- Error Recovery Guide
- PaperStream Capture Lite
- Presto! PageManager
- ABBYY FineReader Sprint
- Руководства
- Scanner Central Admin Agent
- SP Series Online Update

#### **ВНИМАНИЕ**

Если старая версия программного обеспечения установлена, сначала удалите ее. Для получения подробной информации о том, как удалить программное обеспечение, смотрите "А.4 Удаление программного обеспечения" (страница 115).

- Включите компьютер и войдите в Windows, как пользователь с привилегиями администратора.
- Вставьте установочный диск Setup DVD-ROM в дисковод DVD.

→ Отобразится окно [Настройка SP Series].

#### **COBET**

Если окно [Настройка SP Series] не отобразится, откройте окна **Проводник WindowsI или [Компьютер] и дважды нажмите** файл [Setup.exe] на установочном диске Setup DVD-ROM.

**НАЧАЛО** 

Содержание

**Индекс** 

Введение

Краткий обзор сканера

Как загрузить ДОКУМЕНТЫ

Как использовать панель управления

Различные способы сканирования

Ежедневный уход

Замена расходных материалов

**Устранение** неполадок

Операционные настройки

**3** Нажмите кнопку [Установить программное обеспечение].

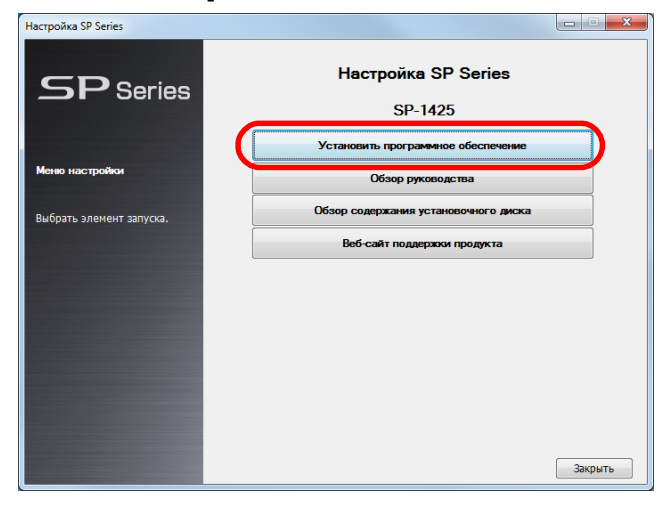

- Отобразится окно с информацией о программном обеспечении.
- **4** Проверьте содержание <sup>и</sup> нажмите кнопку [Далее].
- **5** Нажмите кнопку программного обеспечения, которое необходимо установить.

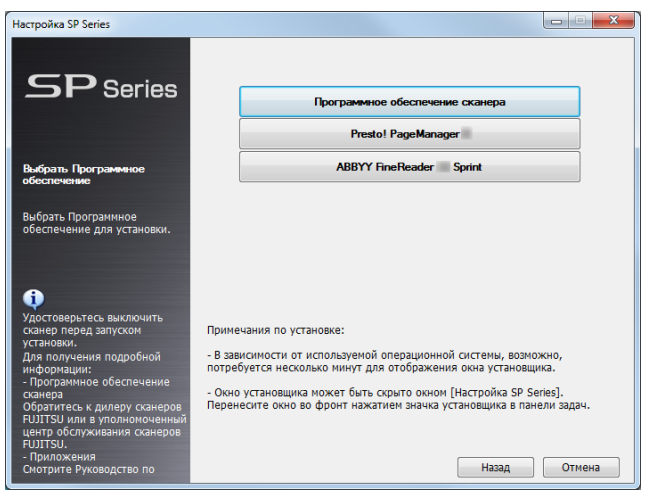

**6** Установите программное обеспечение, следуя инструкциям, отображенным в экране.

[НАЧАЛО](#page-0-1)

[Содержание](#page-7-0)

[Индекс](#page-125-0)

[Введение](#page-3-0)

[Краткий](#page-12-1) обзор [сканера](#page-12-1)

Как [загрузить](#page-31-1) [документы](#page-31-0)

Как [использовать](#page-40-0) панель [управления](#page-40-1)

[Различные](#page-43-1) способы [сканирования](#page-43-0)

[Ежедневный](#page-50-0) [уход](#page-50-1)

Замена [расходных](#page-61-1) [материалов](#page-61-0)

[Устранение](#page-67-0) [неполадок](#page-67-1)

[Операционные](#page-90-0) [настройки](#page-90-1)

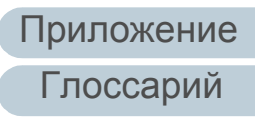

## <span id="page-31-2"></span><span id="page-31-1"></span><span id="page-31-0"></span>**Глава** [Введение](#page-3-0) **2 Как загрузить документы**

В данной главе описывается, как правильно загрузить документы в сканер.

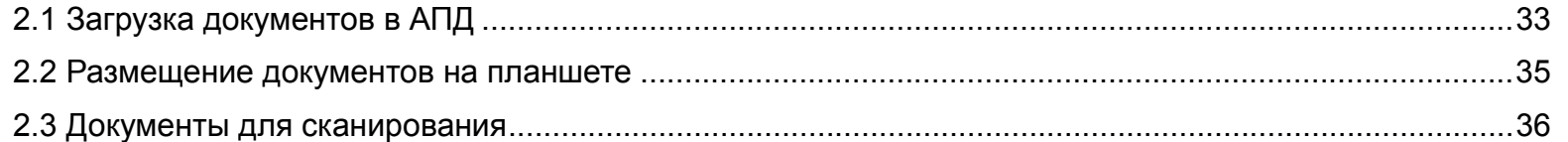

[НАЧАЛО](#page-0-1)

[Содержание](#page-7-0)

[Индекс](#page-125-0)

[Краткий](#page-12-0) обзор [сканера](#page-12-0)

Как [загрузить](#page-31-2) [документы](#page-31-2)

Как [использовать](#page-40-0) панель [управления](#page-40-1)

[Различные](#page-43-1) способы [сканирования](#page-43-0)

[Ежедневный](#page-50-0) [уход](#page-50-1)

Замена [расходных](#page-61-1) [материалов](#page-61-0)

[Устранение](#page-67-0) [неполадок](#page-67-1)

[Операционные](#page-90-0) [настройки](#page-90-1)

## <span id="page-32-0"></span>**2.1 Загрузка документов в АПД**

В данном разделе описывается, как правильно загрузить документы в АПД.

#### <span id="page-32-1"></span>**Приготовление**

#### **СОВЕТ**

Для получения подробной информации о размере и качестве бумаги, требуемых для нормального выполнения операций, смотрите "2.3 Документы для [сканирования](#page-35-0)" (страница 36).

- **1** Если загружается несколько листов, проверьте документы.
	- 1 Проверьте, загружены ли документы одинаковой ширины. Документы разной ширины нельзя загружать одновременно.
	- 2 Проверьте число листов.

До 50 листов (весом бумаги 80 г/м<sup>2</sup> и толщиной стопки документа до 5 мм) может быть загружено.

Для получения подробной информации смотрите

"[Вместимость](#page-37-0) загрузки" (страница 38).

- <span id="page-32-2"></span>**2** Пролистайте документы.
	- 1 Захватите стопку документов, которая должна быть меньше 5 мм.
	- 2 Держите оба конца документов и пролистайте их несколько раз.

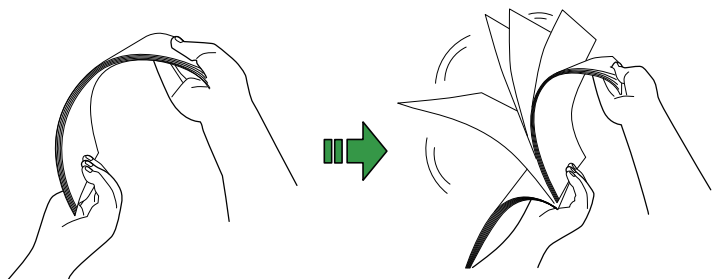

- <span id="page-32-3"></span>3 Вращайте документы на 90 градусов и пролистайте их таким же образом.
- 4 Выполните шаги от [1](#page-32-2) до [3](#page-32-3) для всех документов.
- 5 Выровняйте края документов.

#### **СОВЕТ**

Для получения подробной информации о том как пролистать документы, смотрите Error Recovery Guide.

#### [НАЧАЛО](#page-0-1)

[Содержание](#page-7-0)

[Индекс](#page-125-0)

[Введение](#page-3-0)

[Краткий](#page-12-0) обзор [сканера](#page-12-0)

Как [загрузить](#page-31-2) [документы](#page-31-0)

Как [использовать](#page-40-0) панель [управления](#page-40-1)

[Различные](#page-43-1) способы [сканирования](#page-43-0)

[Ежедневный](#page-50-0) [уход](#page-50-1)

Замена [расходных](#page-61-1) [материалов](#page-61-0)

[Устранение](#page-67-0) [неполадок](#page-67-1)

[Операционные](#page-90-0) [настройки](#page-90-1)

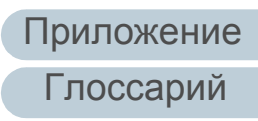

#### <span id="page-33-0"></span>**Как загрузить документы**

- **1** Настройте лоток бумаги АПД (податчик). Для получения подробной информации смотрите "1.6 [Установка](#page-22-1) лотка бумаги АПД (податчик)" ([страница](#page-22-1) 23).
- **2** Приподнимите стопор при необходимости. Для получения подробной информации смотрите "1.7 [Установка](#page-23-1) [укладчика](#page-23-1)" (страница 24).
- **3** Загрузите документы <sup>в</sup> лоток бумаги АПД (податчик). Загрузите документы лицевой стороной (сторона сканирования) вверх.

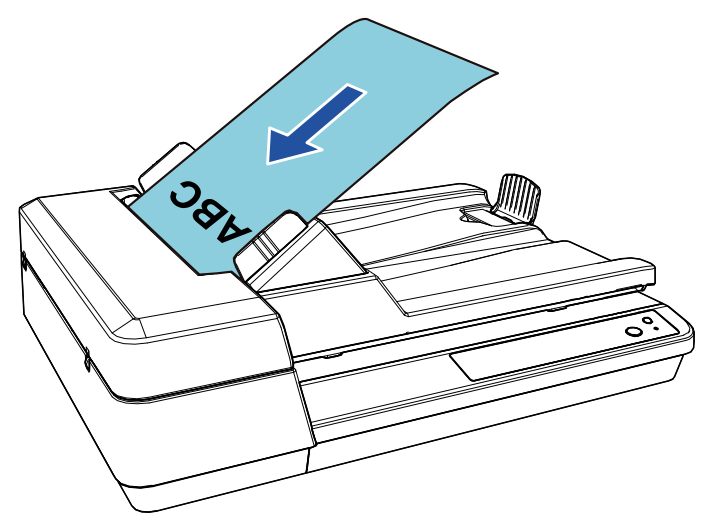

#### **ВНИМАНИЕ**

- Удалите все бумажные скобки и скрепки.
- Сократите число листов, если возникли ошибки мульти подачи или подбора.

**4** Выровняйте боковые направляющие по ширине документов.

Не оставляйте место зазора между боковыми направляющими и документами.

В противном случае документы могут быть перекошены.

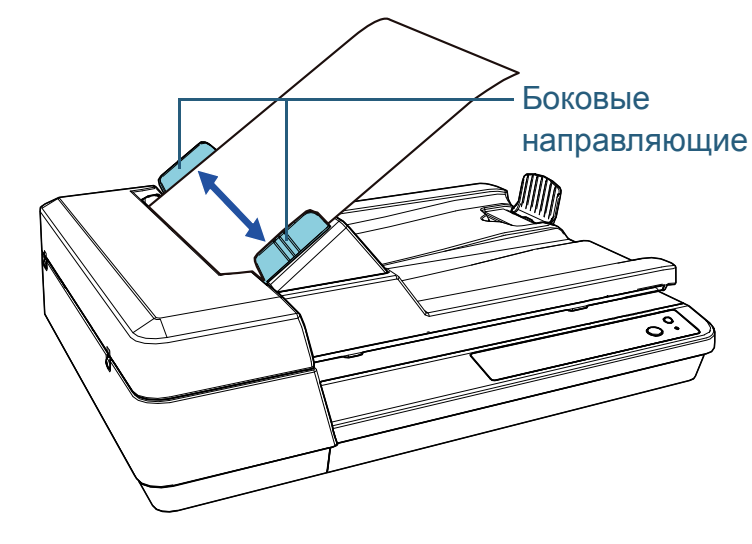

**5** Сканируйте документы при помощи приложения сканирования изображения.

Для получения подробной информации смотрите руководство приложения сканирования изображения.

#### [НАЧАЛО](#page-0-1)

[Содержание](#page-7-0)

[Индекс](#page-125-0)

[Введение](#page-3-0)

[Краткий](#page-12-0) обзор [сканера](#page-12-0)

Как [загрузить](#page-31-2) [документы](#page-31-0)

Как [использовать](#page-40-0) панель [управления](#page-40-1)

[Различные](#page-43-1) способы [сканирования](#page-43-0)

[Ежедневный](#page-50-0) [уход](#page-50-1)

Замена [расходных](#page-61-1) [материалов](#page-61-0)

[Устранение](#page-67-0) [неполадок](#page-67-1)

[Операционные](#page-90-0) [настройки](#page-90-1)

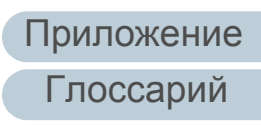

#### 34

### <span id="page-34-0"></span>**2.2 Размещение документов на планшете**

- **1** Откройте крышку документов. Для получения подробной информации смотрите "1.5 [Открытие](#page-21-3)/ закрытие крышки [документов](#page-21-3)" (страница 22).
- **2** Разместите документы на планшете для документов. Разместите документ лицевой стороной вниз, чтобы выровнять его верхний левый угол с опорной точкой.
- **3** Закройте крышку документов. Для получения подробной информации смотрите "1.5 [Открытие](#page-21-3)/ закрытие крышки [документов](#page-21-3)" (страница 22).
- **4** Сканируйте документ при помощи приложения сканирования изображения. Для получения подробной информации смотрите руководство

приложения сканирования изображения.

[Краткий](#page-12-0) обзор [сканера](#page-12-0)

Как [загрузить](#page-31-2) [документы](#page-31-0)

Как [использовать](#page-40-0) панель [управления](#page-40-1)

[Различные](#page-43-1) способы [сканирования](#page-43-0)

[Ежедневный](#page-50-0) [уход](#page-50-1)

Замена [расходных](#page-61-1) [материалов](#page-61-0)

[Устранение](#page-67-0) [неполадок](#page-67-1)

[Операционные](#page-90-0) [настройки](#page-90-1)

[Приложение](#page-108-0) [Глоссарий](#page-116-0)

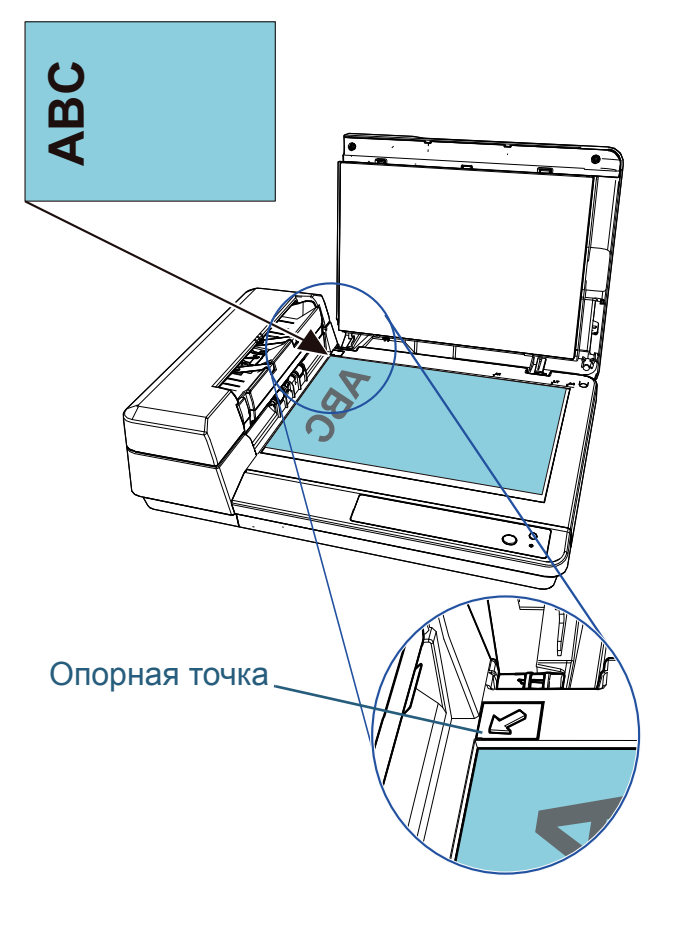

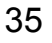

[Содержание](#page-7-0)

[Индекс](#page-125-0)

[Введение](#page-3-0)

### <span id="page-35-0"></span>**2.3 Документы для сканирования**

#### <span id="page-35-1"></span>**Размер бумаги**

Следующие размеры бумаги могут быть сканированы:

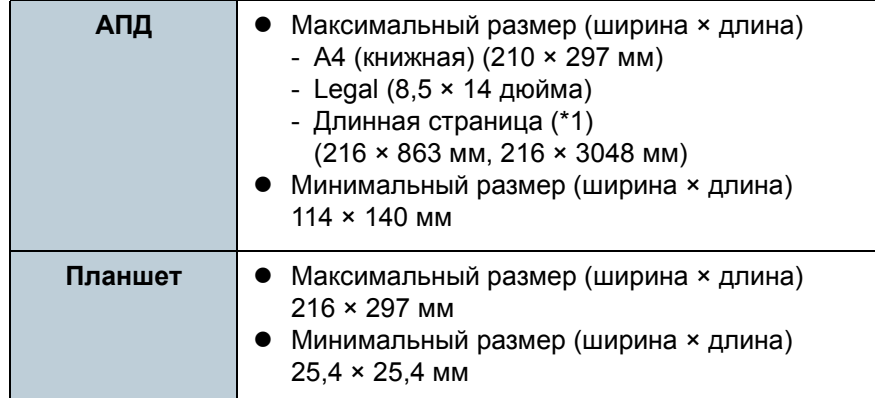

\*1: В зависимости от приложения или настроек сканирования для драйвера сканера, возможно, возникнет недостаток памяти для выполнения сканирования.

При сканировании длинных страниц максимальная длина

3048 мм может быть сканирована с разрешением сканирования 200 dpi или ниже.

#### <span id="page-35-2"></span>**Условия**

Следующие документы могут быть отсканированы с помощью АПД. Для сканирования документов, отличных от следующих, используйте планшет.

#### **Тип бумаги**

Следующие типы бумаги рекомендуются:

- Бумага, не содержащая древесной массы
- Бумага на древесной основе
- Бумага РРС (переработанная бумага)

При использовании типов бумаги, отличающихся от вышеприведенного, удостоверьтесь выполнить тест с одинаковым типом бумаги, для проверки возможности сканирования документа.

#### **Вес бумаги (толщина)**

Следующие плотности бумаги могут быть использованы:

 $\bullet$  52-127 г/м<sup>2</sup>

#### [НАЧАЛО](#page-0-1)

[Содержание](#page-7-0)

[Индекс](#page-125-0)

[Введение](#page-3-0)

[Краткий](#page-12-0) обзор [сканера](#page-12-0)

Как [загрузить](#page-31-2) [документы](#page-31-0)

Как [использовать](#page-40-0) панель [управления](#page-40-1)

[Различные](#page-43-1) способы [сканирования](#page-43-0)

[Ежедневный](#page-50-0) [уход](#page-50-1)

Замена [расходных](#page-61-1) [материалов](#page-61-0)

[Устранение](#page-67-0) [неполадок](#page-67-1)

[Операционные](#page-90-0) [настройки](#page-90-1)

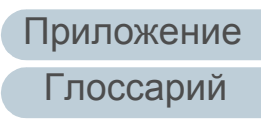
#### **Предосторожности**

Следующие типы документов не могут быть сканированы успешно:

- Калька
- Документы, которые не являются квадратной или прямоугольной формы
- Очень тонкая бумага

Следующие типы документов не должны быть сканированы:

- Документы, скрепленные скрепками или скобками
- Документы с невысохшими чернилами
- Документы меньше, чем 114-140 мм
- Документы шире, чем 216 мм
- Документы, отличающиеся от бумаги, такие как ткани, металлическая фольга, пленка OHP (прозрачная пленка)
- Пластиковая карточка
- Важные документы, которые нельзя повреждать и пачкать
- Документы нестандартной толщины (такие как конверты и документы с приложениями)
- Мятые или скрученные документы
- Перегнутые или разорванные документы
- $\bullet$  Бумага с покрытием
- Само копировальная бумага
- Бескопирочная бумага
- Светочувствительная бумага
- Перфорированные документы
- Фотографии (фотографическая бумага)

#### **ВНИМАНИЕ**

- $\bullet$  Так как само копировальная бумага содержит химические составляющие, которые могут повредить сборную подкладку или валики (такие как комплект подбирающего валика), это может привести к повреждению сканера.
- При сканировании бумаги, содержащей древесину, срок службы сборной подкладки и комплекта подбирающего валика может истечь быстрее по сравнению с тем, когда сканируется бумага, не содержащая древесину.
- Сборная подкладка и комплект подбирающего валика могут быть повреждены, когда фото/наклейки на документах соприкасаются с данными частями во время сканирования.
- Поверхность документа может быть повреждена, когда сканируется глянцевая бумага, такая как фотографии.
- Свет светодиода может ярко отразится при сканировании глянцевой бумаги.

#### **СОВЕТ**

- При сканировании полупрозрачных документов, увеличьте яркость для сканирования в драйвере, чтобы предотвратить просвечивания насквозь.
- При сканировании документов, написанных графитовым карандашом, удостоверьтесь в том, чтобы чистить валки чаще. В противном случае, валики будут загрязнены, что может привести к отображению полос на документе или вызвать ошибки подачи.

Для получения подробной информации о чистке смотрите "Глава 5 [Ежедневный](#page-50-1) уход" (страница 51).

- Если ошибки мульти подачи, подбора или замятия бумаги возникают часто, смотрите "7.3 [Устранение](#page-72-0) неполадок" ([страница](#page-72-0) 73).
- Когда сканируются документы в АПД, все документы должны быть гладкими по основным краям. Убедитесь, чтобы не было скрученных краев документов в следующем диапазоне:

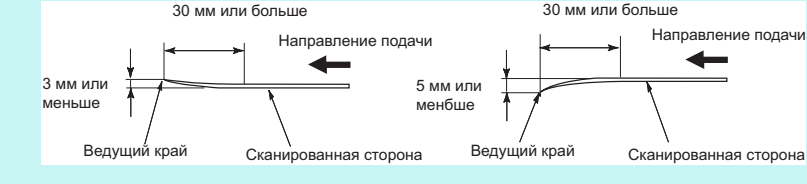

[НАЧАЛО](#page-0-0)

[Содержание](#page-7-0)

[Индекс](#page-125-0)

[Введение](#page-3-0)

[Краткий](#page-12-0) обзор [сканера](#page-12-0)

Как [загрузить](#page-31-1) [документы](#page-31-0)

Как [использовать](#page-40-0) панель [управления](#page-40-1)

[Различные](#page-43-1) способы [сканирования](#page-43-0)

[Ежедневный](#page-50-0) [уход](#page-50-1)

Замена [расходных](#page-61-1) [материалов](#page-61-0)

[Устранение](#page-67-0) [неполадок](#page-67-1)

[Операционные](#page-90-0) [настройки](#page-90-1)

### **Вместимость загрузки**

Число листов, которое можно загрузить в лоток АПД (податчик), определяется размером и весом бумаги. Смотрите график ниже.

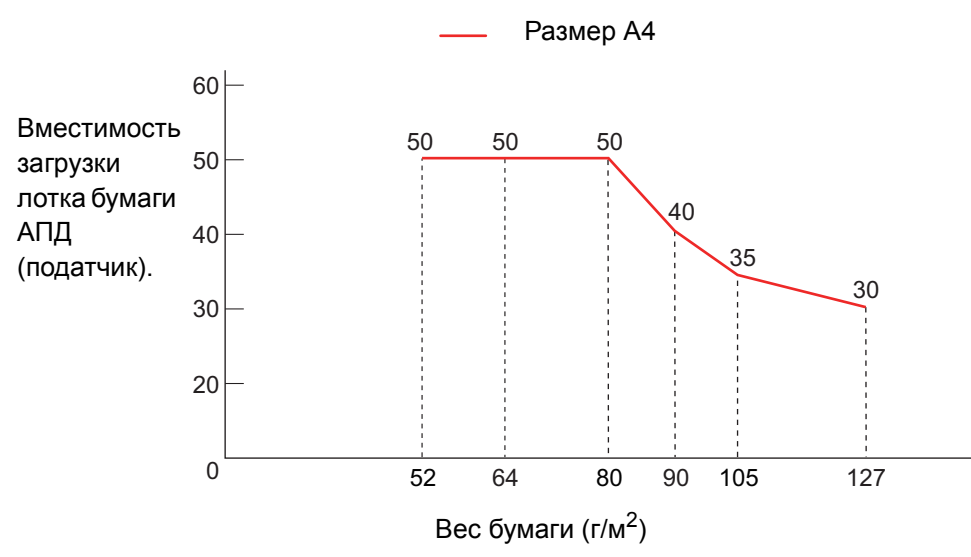

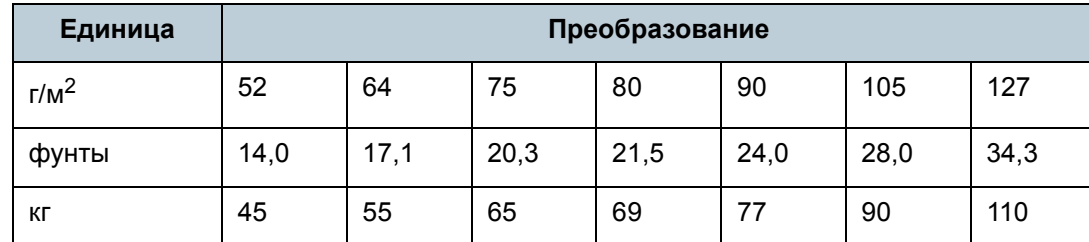

Как [загрузить](#page-31-1) [документы](#page-31-0) Как [использовать](#page-40-0) панель [управления](#page-40-1)

[Содержание](#page-7-0) [НАЧАЛО](#page-0-0)

[Индекс](#page-125-0)

[Введение](#page-3-0)

[Краткий](#page-12-0) обзор

[сканера](#page-12-0)

[Различные](#page-43-1) способы [сканирования](#page-43-0)

[Ежедневный](#page-50-0) [уход](#page-50-1)

Замена [расходных](#page-61-1) [материалов](#page-61-0)

[Устранение](#page-67-0) [неполадок](#page-67-1)

[Операционные](#page-90-0) [настройки](#page-90-1)

# **Область, которую нельзя перфорировать**

Ошибка может возникнуть, когда существуют прокомпостированные отверстия в области, затемненной светло-синим цветом на рисунке ниже.

Используйте планшет для сканирования таких документов.

#### <span id="page-38-0"></span>**Рис. 1**

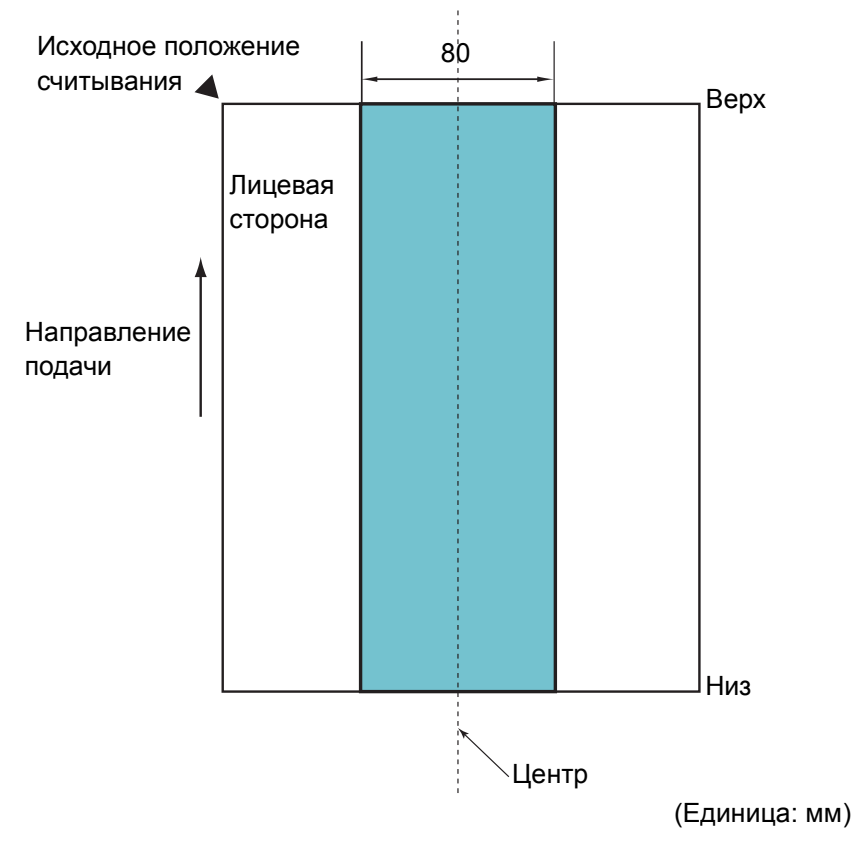

#### **ВНИМАНИЕ**

Указанные выше условия применяются при выравнивании центра документа с центром валика комплекта подбирающего валика.

# **Условия для обнаружения мульти подачи**

Мульти подача является ошибкой, в которой два и более листа подаются через АПД одновременно. Мульти подача может обнаруживаться включением обнаружения мульти подачи в драйвере сканера.

Следующие условия требуются для точного обнаружения мульти подачи.

- $\bullet$  Вес бумаги: 52-127 г/м<sup>2</sup>
- Не пробивайте отверстия в пределах 80 мм по центру документа. Смотрите "Рис. 1" ([страница](#page-38-0) 39).
- $\bullet$  Не вставляйте другие документы в пределах 80 мм по центру документа. Смотрите "Рис. 1" ([страница](#page-38-0) 39).
- **Высота: 0-2000 м**

При сканировании документа весом 100 г/м<sup>2</sup> или более на большой высоте (выше 2000 м) он может обнаруживаться как мульти подача.

#### **ВНИМАНИЕ**

- Указанные выше условия применяются при выравнивании центра документа с центром валика комплекта подбирающего валика.
- Сканирование толстых документов всегда вызывает неверное обнаружение мульти подачи. Поэтому отключите обнаружение мульти подачи в драйвере сканера при сканировании таких документов.

#### **СОВЕТ**

Точность обнаружения мульти подачи может сократиться для некоторых документов.

Мульти подача не может быть обнаружена в пределах 30 мм от переднего края документа.

# [НАЧАЛО](#page-0-0)

[Содержание](#page-7-0)

[Индекс](#page-125-0)

#### [Введение](#page-3-0)

[Краткий](#page-12-0) обзор [сканера](#page-12-0)

Как [загрузить](#page-31-1) [документы](#page-31-0)

Как [использовать](#page-40-0) панель [управления](#page-40-1)

[Различные](#page-43-1) способы [сканирования](#page-43-0)

[Ежедневный](#page-50-0) [уход](#page-50-1)

Замена [расходных](#page-61-1) [материалов](#page-61-0)

[Устранение](#page-67-0) [неполадок](#page-67-1)

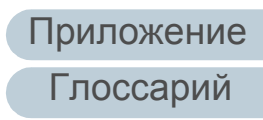

# **Условия для автоматического определения размера бумаги**

[Автоматическое определение размера бумаги] не работает со следующими типами документов :

• Не прямоугольные документы

[Автоматическое определение размера бумаги] может не работать со следующим типами документов :

- Белые документы с глянцевыми краями
- Документы с темными (серыми) краями

## [НАЧАЛО](#page-0-0)

[Содержание](#page-7-0)

[Индекс](#page-125-0)

[Введение](#page-3-0)

[Краткий](#page-12-0) обзор [сканера](#page-12-0)

Как [загрузить](#page-31-1) [документы](#page-31-0)

Как [использовать](#page-40-0) панель [управления](#page-40-1)

[Различные](#page-43-1) способы [сканирования](#page-43-0)

[Ежедневный](#page-50-0) [уход](#page-50-1)

Замена [расходных](#page-61-1) [материалов](#page-61-0)

[Устранение](#page-67-0) [неполадок](#page-67-1)

[Операционные](#page-90-0) [настройки](#page-90-1)

# <span id="page-40-2"></span><span id="page-40-1"></span><span id="page-40-0"></span>**Глава** [Введение](#page-3-0) **3 Как использовать панель управления**

[Приложение](#page-108-0) [Глоссарий](#page-116-0) [документы](#page-31-0) Как [использовать](#page-40-2) панель [управления](#page-40-2) [Различные](#page-43-1) способы [сканирования](#page-43-0) [Ежедневный](#page-50-0) [уход](#page-50-1) [Устранение](#page-67-0) [неполадок](#page-67-1) [Операционные](#page-90-0) [настройки](#page-90-1) Замена [расходных](#page-61-1) [материалов](#page-61-0) В данной главе дается объяснение того, как использовать панель управления. 3.1 Панель управления[...................................................................................................................................42](#page-41-0)

[Содержание](#page-7-0) [НАЧАЛО](#page-0-0)

[Индекс](#page-125-0)

Как [загрузить](#page-31-2)

[Краткий](#page-12-0) обзор

[сканера](#page-12-0)

# <span id="page-41-0"></span>**3.1 Панель управления**

[Введение](#page-3-0) Панель управления состоит из кнопок <sup>и</sup> индикатора светодиода.

# **Названия и функции**

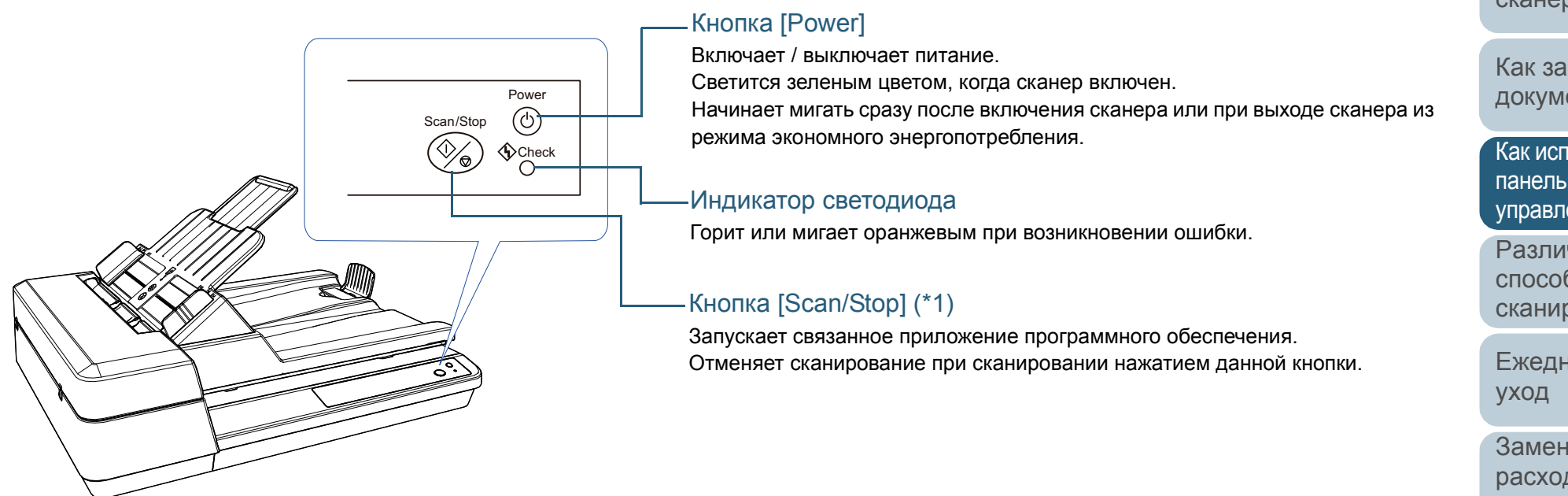

\*1: Для получения подробной информации о методе сканирования с помощью кнопки [Scan/Stop] смотрите справку драйвера сканера или "[Использование](#page-48-0) кнопки на сканере для начала сканирования" (страница 49).

# [НАЧАЛО](#page-0-0)

[Содержание](#page-7-0)

[Индекс](#page-125-0)

[Краткий](#page-12-0) обзор [сканера](#page-12-0)

Как [загрузить](#page-31-2) [документы](#page-31-0)

Как [использовать](#page-40-0) панель [управления](#page-40-2)

[Различные](#page-43-1) способы [сканирования](#page-43-0)

[Ежедневный](#page-50-0)

Замена [расходных](#page-61-1) [материалов](#page-61-0)

[Устранение](#page-67-0) [неполадок](#page-67-1)

[Операционные](#page-90-0) [настройки](#page-90-1)

# **Обозначения индикатора светодиода и кнопки [Power]**

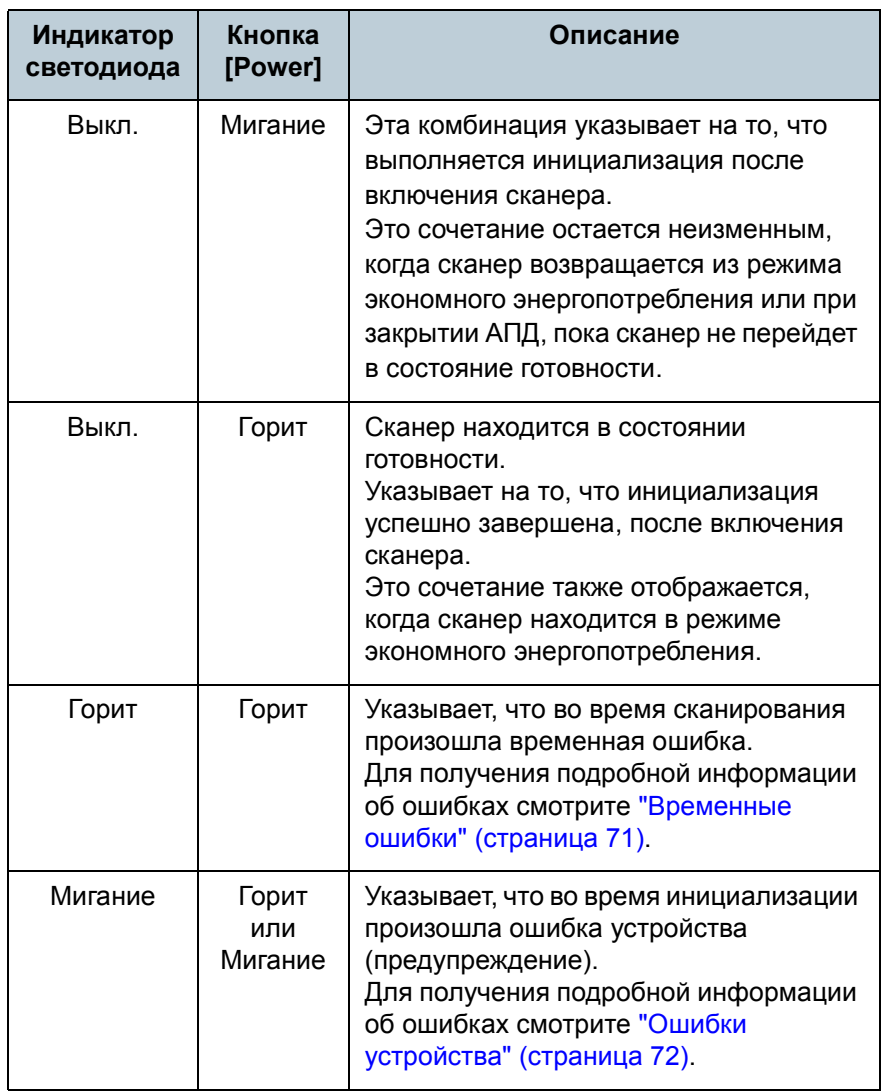

# [НАЧАЛО](#page-0-0)

[Содержание](#page-7-0)

[Индекс](#page-125-0)

[Введение](#page-3-0)

[Краткий](#page-12-0) обзор [сканера](#page-12-0)

Как [загрузить](#page-31-2) [документы](#page-31-0)

Как [использовать](#page-40-0) панель [управления](#page-40-2)

[Различные](#page-43-1) способы [сканирования](#page-43-0)

[Ежедневный](#page-50-0) [уход](#page-50-1)

Замена [расходных](#page-61-1) [материалов](#page-61-0)

[Устранение](#page-67-0) [неполадок](#page-67-1)

[Операционные](#page-90-0) [настройки](#page-90-1)

# <span id="page-43-2"></span><span id="page-43-1"></span><span id="page-43-0"></span>**Глава** [Введение](#page-3-0) **4 Различные способы сканирования**

Данная глава дает объяснения того, как задать настройки сканера и сканировать разные типы документов приложением сканирования изображения.

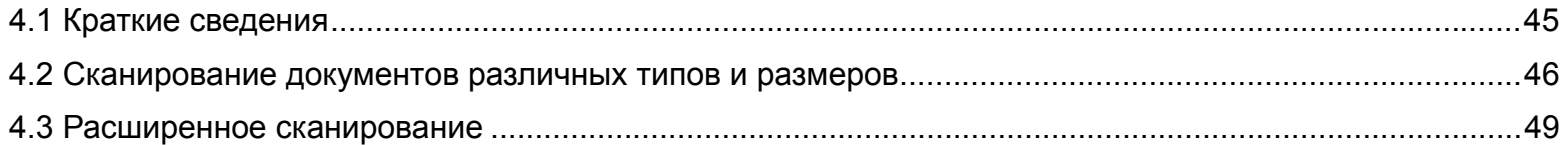

[НАЧАЛО](#page-0-0)

[Содержание](#page-7-0)

[Индекс](#page-125-0)

[Краткий](#page-12-0) обзор [сканера](#page-12-0)

Как [загрузить](#page-31-2) [документы](#page-31-0)

Как [использовать](#page-40-0) панель [управления](#page-40-1)

[Различные](#page-43-2) способы [сканирования](#page-43-2)

[Ежедневный](#page-50-0) [уход](#page-50-1)

Замена [расходных](#page-61-1) [материалов](#page-61-0)

[Устранение](#page-67-0) [неполадок](#page-67-1)

[Операционные](#page-90-0) [настройки](#page-90-1)

# <span id="page-44-0"></span>**4.1 Краткие сведения**

Следующее перечисляет основные способы сканирования документов :

### **Сканирование документов различных типов и размеров**

- "[Сканирование](#page-45-1) длинной страницы" (страница 46)
- "[Сканирование](#page-46-0) книги" (страница 47)
- "[Сканирование](#page-47-0) больших документов на планшете" (страница 48)

# **Расширенное сканирование**

**• "Использование кнопки на сканере для начала сканирования"** (страница 49)

Для получения подробной информации о других способах сканирования, смотрите Справку драйвера сканера .

# [НАЧАЛО](#page-0-0)

[Содержание](#page-7-0)

[Индекс](#page-125-0)

[Введение](#page-3-0)

[Краткий](#page-12-0) обзор [сканера](#page-12-0)

Как [загрузить](#page-31-2) [документы](#page-31-0)

Как [использовать](#page-40-0) панель [управления](#page-40-1)

[Различные](#page-43-2) способы [сканирования](#page-43-0)

[Ежедневный](#page-50-0) [уход](#page-50-1)

Замена [расходных](#page-61-1) [материалов](#page-61-0)

[Устранение](#page-67-0) [неполадок](#page-67-1)

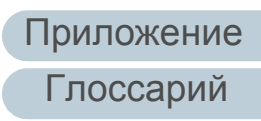

# <span id="page-45-0"></span>**4.2 Сканирование документов различных типов и размеров**

# <span id="page-45-1"></span>**Сканирование длинной страницы**

Документы длиной до 3048 мм могут быть сканированы при помощи сканирования длинной страницы.

В зависимости от настроек разрешения или приложения сканирования изображения, размеры документа, которые могут быть сканированы, могут отличаться. Для получения подробной информации смотрите

руководство приложения сканирования изображения.

**1** Загрузите документ <sup>в</sup> лоток бумаги АПД (податчик). Для получения подробной информации смотрите "[Глава](#page-31-2) 2 Как загрузить [документы](#page-31-2)" (страница 32).

#### **ВНИМАНИЕ**

- Документы следует загружать постранично в лоток бумаги АПД (податчик).
- Когда сканируются длинные страницы, обратите внимание на следующее:
	- Загрузка

Удерживайте документ руками так, чтобы он не выпал из лотка бумаги АПД (податчик).

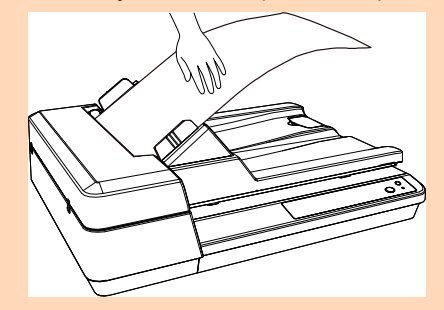

- Удаление

Обеспечьте достаточно место вокруг укладчика, чтобы избежать выпадения выведенного листа из укладчика.

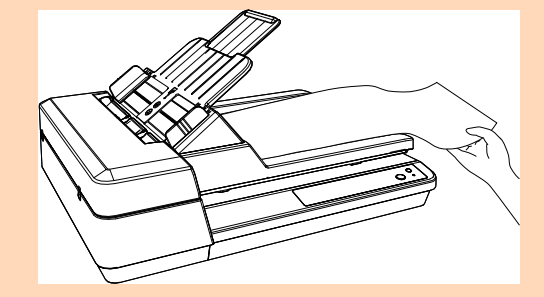

### **СОВЕТ**

Для сканирования документов длиннее A4/Letter полностью выдвиньте удлинитель лотка.

Для получения подробной информации смотрите ["1.6](#page-22-0)  [Установка](#page-22-0) лотка бумаги АПД (податчик)" (страница 23).

**2** <sup>В</sup> драйвере сканера конфигурируйте настройки сканирования для сканирования размера бумаг длинной страницы.

Для получения подробной информации смотрите Справку драйвера сканера.

Для некоторых приложений сканирования изображения окно настроек драйвера сканера может, не отобразится.

**3** Сканируйте документы при помощи приложения сканирования изображения.

Для получения подробной информации смотрите руководство приложения сканирования изображения.

# [НАЧАЛО](#page-0-0)

[Содержание](#page-7-0)

[Индекс](#page-125-0)

[Введение](#page-3-0)

[Краткий](#page-12-0) обзор [сканера](#page-12-0)

Как [загрузить](#page-31-2) [документы](#page-31-0)

Как [использовать](#page-40-0) панель [управления](#page-40-1)

[Различные](#page-43-2) способы [сканирования](#page-43-0)

[Ежедневный](#page-50-0) [уход](#page-50-1)

Замена [расходных](#page-61-1) [материалов](#page-61-0)

[Устранение](#page-67-0) [неполадок](#page-67-1)

[Операционные](#page-90-0) [настройки](#page-90-1)

# <span id="page-46-0"></span>**Сканирование книги**

- **1** Откройте крышку документов. Для получения подробной информации смотрите "1.5 [Открытие](#page-21-0)/ закрытие крышки [документов](#page-21-0)" (страница 22).
- **2** Разместите документы на планшете для документов. Разместите документ лицевой стороной вниз, чтобы выровнять его верхний левый угол с опорной точкой.

#### Опорная точка

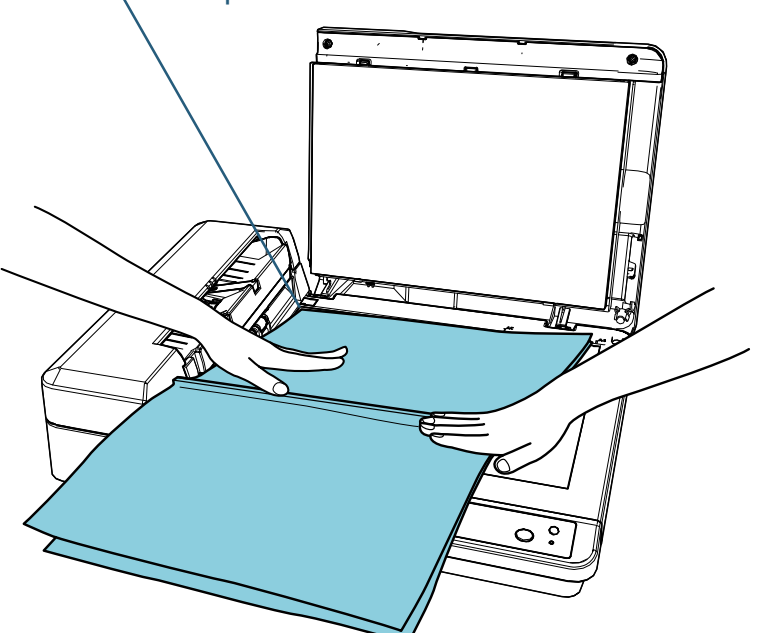

**3** <sup>В</sup> драйвере сканера сконфигурируйте настройки сканирования для использования планшета. Для получения подробной информации смотрите Справку драйвера сканера.

**4** Сканируйте документы при помощи приложения сканирования изображения.

Для получения подробной информации смотрите руководство приложения сканирования изображения.

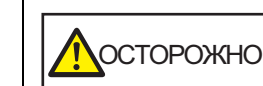

Не смотрите непосредственно на источник света.

#### **ВНИМАНИЕ**

Не перемещайте документ во время сканирования.

# **5** Закройте крышку документов.

Для получения подробной информации смотрите "1.5 [Открытие](#page-21-0)/ закрытие крышки [документов](#page-21-0)" (страница 22).

## [НАЧАЛО](#page-0-0)

[Содержание](#page-7-0)

[Индекс](#page-125-0)

[Введение](#page-3-0)

[Краткий](#page-12-0) обзор [сканера](#page-12-0)

Как [загрузить](#page-31-2) [документы](#page-31-0)

Как [использовать](#page-40-0) панель [управления](#page-40-1)

[Различные](#page-43-2) способы [сканирования](#page-43-0)

[Ежедневный](#page-50-0) [уход](#page-50-1)

Замена [расходных](#page-61-1) [материалов](#page-61-0)

[Устранение](#page-67-0) [неполадок](#page-67-1)

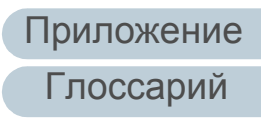

# <span id="page-47-0"></span>**Сканирование больших документов на планшете**

#### **1** Откройте крышку документов. Для получения подробной информации смотрите "1.5 [Открытие](#page-21-0)/ закрытие крышки [документов](#page-21-0)" (страница 22).

**2** Разместите документы на планшете для документов. Разместите документ лицевой стороной вниз, чтобы выровнять его верхний левый угол с опорной точкой.

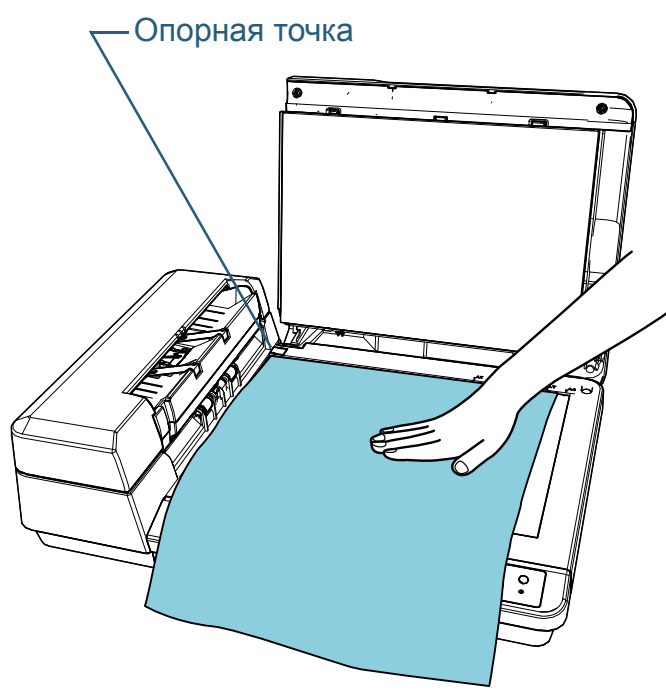

**3** <sup>В</sup> драйвере сканера сконфигурируйте настройки сканирования для использования планшета. Для получения подробной информации смотрите Справку драйвера сканера.

**4** Сканируйте документы при помощи приложения сканирования изображения.

Для получения подробной информации смотрите руководство приложения сканирования изображения.

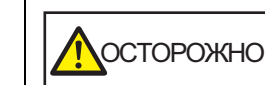

Не смотрите непосредственно на источник света.

#### **ВНИМАНИЕ**

Не перемещайте документ во время сканирования.

**5** Закройте крышку документов. Для получения подробной информации смотрите "1.5 [Открытие](#page-21-0)/ закрытие крышки [документов](#page-21-0)" (страница 22).

[НАЧАЛО](#page-0-0)

[Содержание](#page-7-0)

[Индекс](#page-125-0)

[Введение](#page-3-0)

[Краткий](#page-12-0) обзор [сканера](#page-12-0)

Как [загрузить](#page-31-2) [документы](#page-31-0)

Как [использовать](#page-40-0) панель [управления](#page-40-1)

[Различные](#page-43-2) способы [сканирования](#page-43-0)

[Ежедневный](#page-50-0) [уход](#page-50-1)

Замена [расходных](#page-61-1) [материалов](#page-61-0)

[Устранение](#page-67-0) [неполадок](#page-67-1)

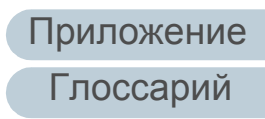

# <span id="page-48-1"></span>**4.3 Расширенное сканирование**

# <span id="page-48-2"></span><span id="page-48-0"></span>**Использование кнопки на сканере для начала сканирования**

Кнопку [Scan/Stop] на панели управления можно настроить таким образом, чтобы сканирование запускалось нажатием кнопки.

Для конфигурации данной настройки сначала

понадобится определить приложение для запуска кнопкой [Scan/Stop].

## **Запуск компьютера**

**1** Подтвердите то, что сканер соединен <sup>к</sup> компьютеру, затем включите сканер.

Для получения подробной информации о том, как соединить сканер к компьютеру, смотрите Quick Installation Sheet. Для получения подробной информации о том, как включить сканер, смотрите "1.3 Включение / [Выключение](#page-19-0) питания" ([страница](#page-19-0) 20).

- **2** Отобразите окно [Панель управления].
	- Windows Vista / Windows Server 2008 / Windows 7 Нажмите меню [Пуск]  $\rightarrow$  [Панель управления].
	- Windows Server 2012 / Windows 8

Нажмите правой кнопкой мыши по экрану Пуск, и выберите [Все приложения] → [Панель управления] под [Система Windows].

• Windows Server 2012 R2 / Windows 8.1

Нажмите [↓] на нижней левой стороне экрана Пуск → [Панель управления] в разделе [Система Windows].

Для отображения [↓] переместите курсор мыши.

 $\bullet$  Windows 10

Нажмите правой кнопкой мыши по меню [Пуск], и выберите [Панель управления].

- **3** Нажмите [Просмотр устройств <sup>и</sup> принтеров]. Отобразится окно [Устройства и принтеры].
- **4** Нажмите правой кнопки мыши по значку сканера <sup>и</sup> выберите [Свойства сканирования] в отображенном меню.

Отобразится окно свойств сканера.

**5** Нажмите на вкладку [События] <sup>и</sup> выберите событие. Из раскрывающегося списка [Выберите событие] выберите событие, которое требуется для загрузки приложения.

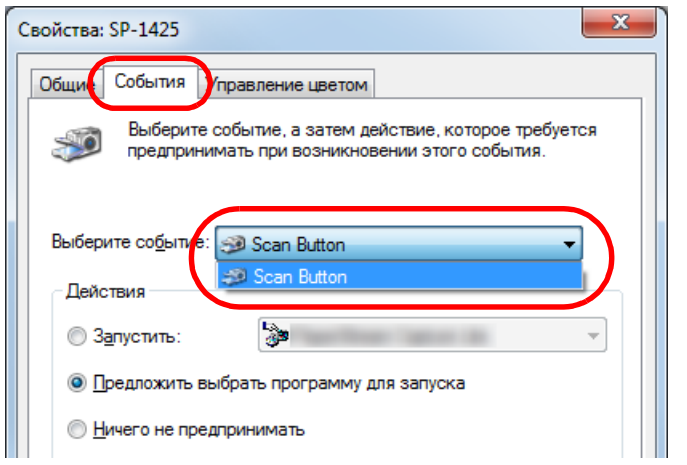

В данной функции следующие события могут быть заданы:

• [Scan Button] Нажмите кнопку [Scan/Stop] [НАЧАЛО](#page-0-0)

[Содержание](#page-7-0)

[Индекс](#page-125-0)

[Введение](#page-3-0)

[Краткий](#page-12-0) обзор [сканера](#page-12-0)

Как [загрузить](#page-31-2) [документы](#page-31-0)

Как [использовать](#page-40-0) панель [управления](#page-40-1)

[Различные](#page-43-2) способы [сканирования](#page-43-0)

[Ежедневный](#page-50-0) [уход](#page-50-1)

Замена [расходных](#page-61-1) [материалов](#page-61-0)

[Устранение](#page-67-0) [неполадок](#page-67-1)

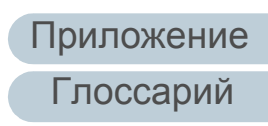

**6** Выберите действие <sup>и</sup> приложение для запуска при помощи события кнопки сканера. Нажмите значение [Запустить] под значением [Действия] и выберите приложение из меню, показанном справа.

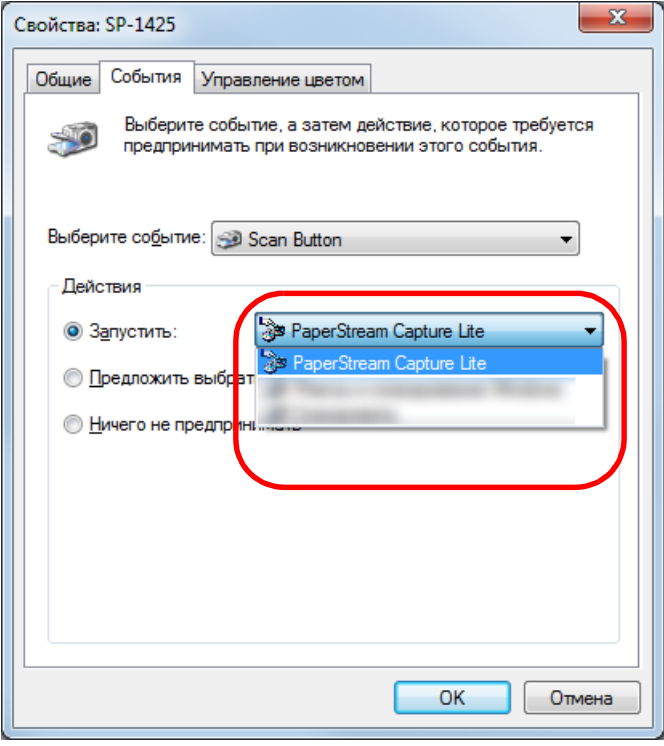

# **7** Нажмите кнопку [ОК].

Настройка компьютера завершена. Выполните конфигурацию настроек сканера.

#### **Установка сканера**

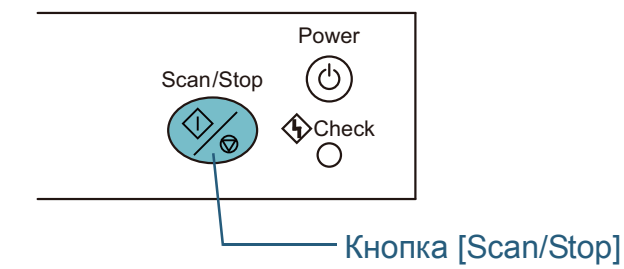

Не требуется специальных настроек.

Нажмите кнопку [Scan/Stop] для запуска выбранного приложения.

#### **СОВЕТ**

Для получения подробной информации о панели управления смотрите "Глава 3 Как [использовать](#page-40-1) панель управления" ([страница](#page-40-1) 41).

### [НАЧАЛО](#page-0-0)

[Содержание](#page-7-0)

[Индекс](#page-125-0)

[Введение](#page-3-0)

[Краткий](#page-12-0) обзор [сканера](#page-12-0)

Как [загрузить](#page-31-2) [документы](#page-31-0)

Как [использовать](#page-40-0) панель [управления](#page-40-1)

[Различные](#page-43-2) способы [сканирования](#page-43-0)

[Ежедневный](#page-50-0) [уход](#page-50-1)

Замена [расходных](#page-61-1) [материалов](#page-61-0)

[Устранение](#page-67-0) [неполадок](#page-67-1)

[Операционные](#page-90-0) [настройки](#page-90-1)

# <span id="page-50-2"></span><span id="page-50-1"></span><span id="page-50-0"></span>**Глава** [Введение](#page-3-0) **5 Ежедневный уход**

В этой главе описывается, как чистить сканер.

возгорания.

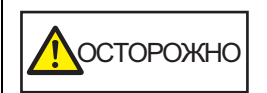

<u>‴∭</u>

Не используйте аэрозольные распылители или распылители содержащие спирт. Бумажная пыль, поднятая сильной струей воздуха из распылителя, может попасть внутрь сканера, что может стать причиной сбоя и неисправности. Также обратите внимание, что искры, полученные статическим электричеством, могут стать причиной

При использовании сканера внутри АПД происходит сильный нагрев. **NOCTOPOЖНО** 

Перед началом чистки внутри, обязательно выключите питание, отсоедините кабель питания и подождите, по меньшей мере, 15 минут до охлаждения внутри АПД.

5.1 Чистящие материалы и места, требующие чистки [................................................................................52](#page-51-0) 5.2 Чистка снаружи[.........................................................................................................................................54](#page-53-0) 5.3 Чистка внутри[............................................................................................................................................55](#page-54-0)

[НАЧАЛО](#page-0-0)

[Содержание](#page-7-0)

[Индекс](#page-125-0)

[Краткий](#page-12-0) обзор [сканера](#page-12-0)

Как [загрузить](#page-31-2) [документы](#page-31-0)

Как [использовать](#page-40-0) панель [управления](#page-40-1)

[Различные](#page-43-1) способы [сканирования](#page-43-0)

[Ежедневный](#page-50-2) [уход](#page-50-2)

Замена [расходных](#page-61-1) [материалов](#page-61-0)

[Устранение](#page-67-0) [неполадок](#page-67-1)

[Операционные](#page-90-0) [настройки](#page-90-1)

# <span id="page-51-0"></span>**5.1 Чистящие материалы и места, требующие чистки**

# **Чистящие материалы**

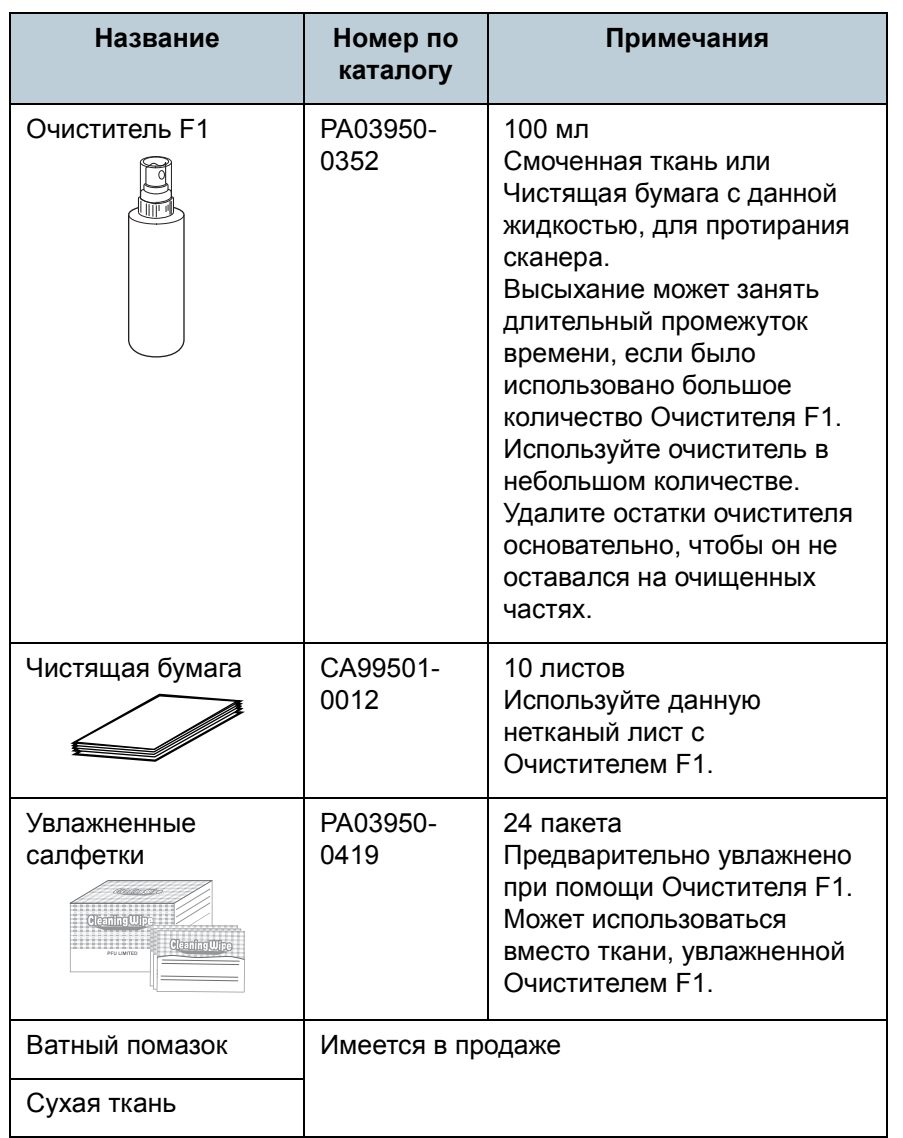

#### **ВНИМАНИЕ**

Для использования чистящих материалов безопасно и правильно, смотрите меры предосторожности каждого продукта.

Для получения подробной информации о чистящих материалов, обратитесь к дилеру сканера FUJITSU или в уполномоченный центр обслуживания сканеров FUJITSU.

# [НАЧАЛО](#page-0-0)

[Содержание](#page-7-0)

[Индекс](#page-125-0)

[Введение](#page-3-0)

[Краткий](#page-12-0) обзор [сканера](#page-12-0)

Как [загрузить](#page-31-2) [документы](#page-31-0)

Как [использовать](#page-40-0) панель [управления](#page-40-1)

[Различные](#page-43-1) способы [сканирования](#page-43-0)

[Ежедневный](#page-50-0) [уход](#page-50-2)

Замена [расходных](#page-61-1) [материалов](#page-61-0)

[Устранение](#page-67-0) [неполадок](#page-67-1)

[Операционные](#page-90-0) [настройки](#page-90-1)

# **Место и Частота**

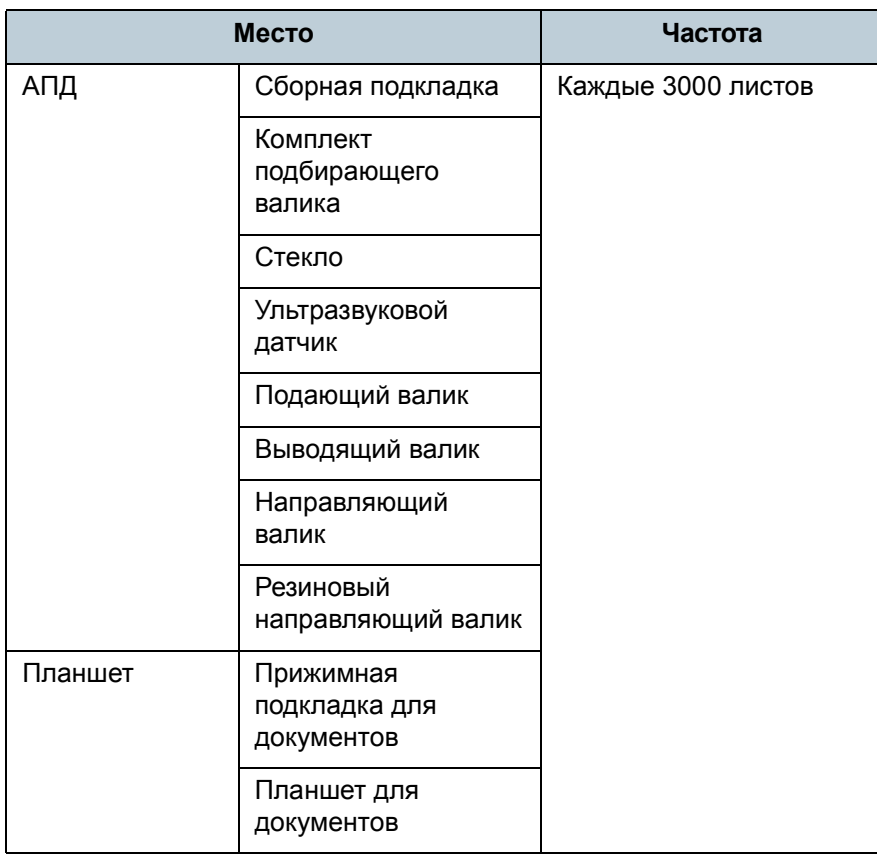

#### **ВНИМАНИЕ**

Периодичность чистки может зависеть от условий документов. Также, чистку необходимо выполнять чаще, при сканировании следующих типов документов:

- Документы с гладкой поверхностью, такие как бумага с покрытием
- Документы, которые практически полностью покрыты печатным текстом / графикой
- Документы, содержащие большое количество кальциевокарбонатных примесей
- Документы, написанные графитовым карандашом
- Документы с не достаточно закреплёнными чернилами

# [НАЧАЛО](#page-0-0)

[Содержание](#page-7-0)

[Индекс](#page-125-0)

[Введение](#page-3-0)

[Краткий](#page-12-0) обзор [сканера](#page-12-0)

Как [загрузить](#page-31-2) [документы](#page-31-0)

Как [использовать](#page-40-0) панель [управления](#page-40-1)

[Различные](#page-43-1) способы [сканирования](#page-43-0)

[Ежедневный](#page-50-0) [уход](#page-50-2)

Замена [расходных](#page-61-1) [материалов](#page-61-0)

[Устранение](#page-67-0) [неполадок](#page-67-1)

[Операционные](#page-90-0) [настройки](#page-90-1)

# <span id="page-53-0"></span>**5.2 Чистка снаружи**

Снаружи сканера, включая лоток АПД (податчик) и укладчик, следует чистить сухой тканью, увлажненной Очистителем F1 / мягким моющим средством или влажной салфеткой.

#### **ВНИМАНИЕ**

- Чтобы избежать деформации и обесцвечивания, никогда не используйте разбавитель краски или любые другие органические растворители.
- Будьте внимательны, чтобы никакая влага или вода не попадала внутрь сканера во время чистки.
- Высыхание может занять длительный промежуток времени, если было использовано большое количество Очистителя F1 / мягкого моющего средства. Используйте очиститель в небольшом количестве. Удалите остатки очистителя основательно, чтобы он не оставался на очищенных частях.

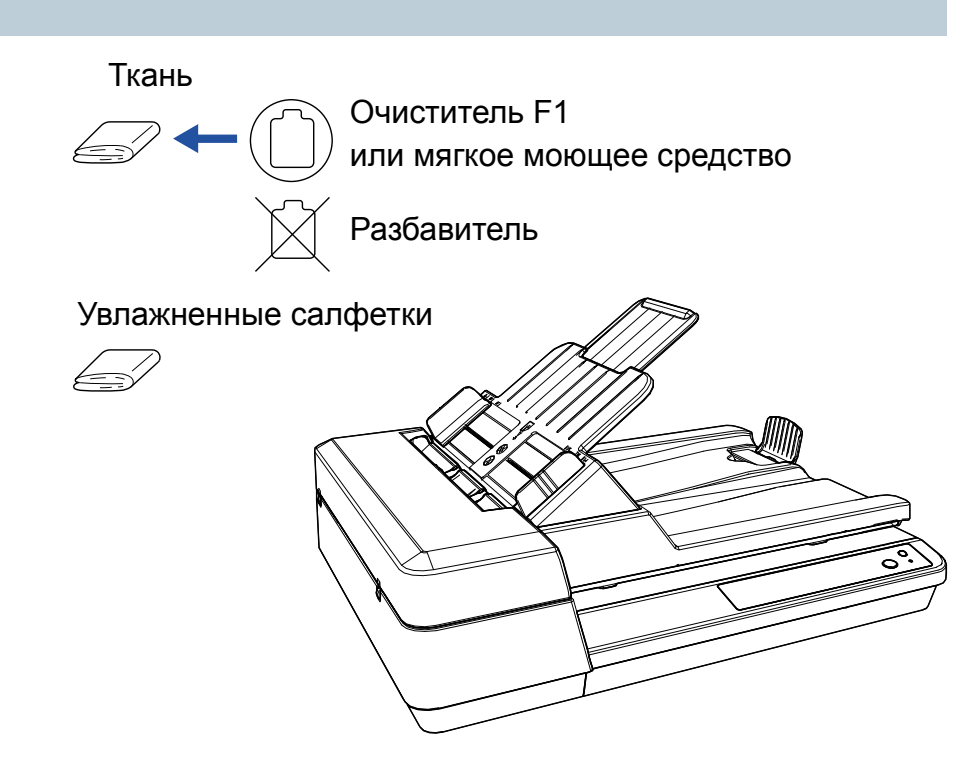

# [НАЧАЛО](#page-0-0)

[Содержание](#page-7-0)

[Индекс](#page-125-0)

[Введение](#page-3-0)

[Краткий](#page-12-0) обзор [сканера](#page-12-0)

Как [загрузить](#page-31-2) [документы](#page-31-0)

Как [использовать](#page-40-0) панель [управления](#page-40-1)

[Различные](#page-43-1) способы [сканирования](#page-43-0)

[Ежедневный](#page-50-0) [уход](#page-50-2)

Замена [расходных](#page-61-1) [материалов](#page-61-0)

[Устранение](#page-67-0) [неполадок](#page-67-1)

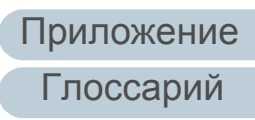

# <span id="page-54-0"></span>**5.3 Чистка внутри**

# **Чистка АПД (при помощи чистящей бумаги)**

АПД может быть очищен с листом Чистящей бумаги, увлажненной Очистителем F1.

При продолжительной подаче документов, бумажная пыль накопится внутри АПД и это может вызвать ошибки сканирования.

Чистку необходимо выполнять примерно каждые 3000 сканированных листов. Обратите внимание, что рекомендация различается в зависимости от типа сканируемого документа. Например, может понадобиться чистить сканер более часто, если сканируются документы на которых не достаточно вставлено порошка.

#### **ВНИМАНИЕ**

- Не используйте воду или мягкое моющее средство для чистки АПД.
- Высыхание может занять длительный промежуток времени, если было использовано большое количество Очистителя F1. Используйте очиститель в небольшом количестве.

# **1** Включите сканер.

Для получения подробной информации смотрите "1.3 [Включение](#page-19-0) / [Выключение](#page-19-0) питания" (страница 20).

- **2** Увлажните Чистящую бумагу Очистителем F1.
- **3** Настройте лоток бумаги АПД (податчик). Для получения подробной информации смотрите "1.6 [Установка](#page-22-0) лотка бумаги АПД (податчик)" ([страница](#page-22-0) 23).
- **4** Приподнимите стопор. Для получения подробной информации смотрите "1.7 [Установка](#page-23-0) [укладчика](#page-23-0)" (страница 24).
- **5** Загрузите Чистящую бумагу <sup>в</sup> лоток бумаги АПД (податчик).

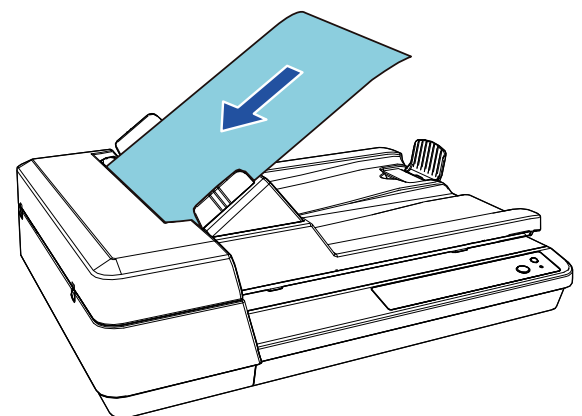

## [НАЧАЛО](#page-0-0)

[Содержание](#page-7-0)

[Индекс](#page-125-0)

[Введение](#page-3-0)

[Краткий](#page-12-0) обзор [сканера](#page-12-0)

Как [загрузить](#page-31-2) [документы](#page-31-0)

Как [использовать](#page-40-0) панель [управления](#page-40-1)

[Различные](#page-43-1) способы [сканирования](#page-43-0)

[Ежедневный](#page-50-0) [уход](#page-50-2)

Замена [расходных](#page-61-1) [материалов](#page-61-0)

[Устранение](#page-67-0) [неполадок](#page-67-1)

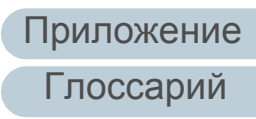

**6** Отрегулируйте боковые направляющие по ширине Чистящей бумаги.

Не оставляйте промежуток между боковой направляющей и Чистящей бумагой.

В противном случае, Чистящая бумага может быть подана перекошено.

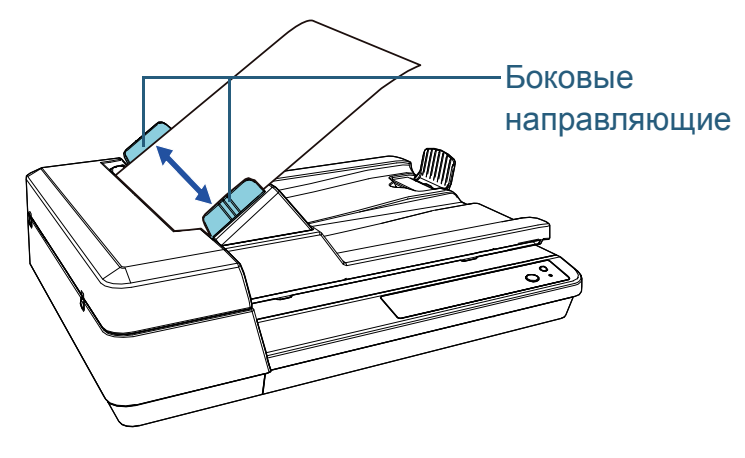

**7** Запустите приложение доступное для сканирования, <sup>и</sup> сканируйте чистящую бумагу.

Чистящая бумага подается и выводится на укладчик.

# **Чистка АПД (при помощи ткани)**

АПД может быть очищен тканью, увлажненной Очистителем F1 или листом Увлажненной салфетки. При продолжительной подаче документов, бумажная пыль накопится внутри АПД и это может вызвать ошибки сканирования.

Чистку необходимо выполнять примерно каждые 3000 сканированных листов. Обратите внимание, что рекомендация различается в зависимости от типа сканируемого документа. Например, может понадобиться чистить сканер более часто, если сканируются документы на которых не достаточно вставлено порошка.

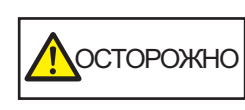

При использовании сканера внутри АПД происходит сильный нагрев. Перед началом чистки внутри, обязательно выключите питание, отсоедините кабель питания и подождите, по меньшей мере, 15 минут до охлаждения внутри АПД.

#### **ВНИМАНИЕ**

- Не используйте воду или мягкое моющее средство для чистки АПД.
- Высыхание может занять длительный промежуток времени, если было использовано большое количество Очистителя F1. Используйте очиститель в небольшом количестве. Удалите остатки очистителя основательно, чтобы он не оставался на очищенных частях.
- **1** Выключите сканер <sup>и</sup> подождите по крайней мере 15 минут.

Для получения подробной информации смотрите "1.3 [Включение](#page-19-0) / [Выключение](#page-19-0) питания" (страница 20).

**2** Отсоедините кабель питания.

[НАЧАЛО](#page-0-0)

[Содержание](#page-7-0)

[Индекс](#page-125-0)

[Введение](#page-3-0)

[Краткий](#page-12-0) обзор [сканера](#page-12-0)

Как [загрузить](#page-31-2) [документы](#page-31-0)

Как [использовать](#page-40-0) панель [управления](#page-40-1)

[Различные](#page-43-1) способы [сканирования](#page-43-0)

[Ежедневный](#page-50-0) [уход](#page-50-2)

Замена [расходных](#page-61-1) [материалов](#page-61-0)

[Устранение](#page-67-0) [неполадок](#page-67-1)

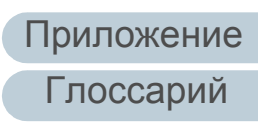

#### Глава 5 Ежедневный уход

# **3** Откройте АПД .

Для получения подробной информации смотрите "1.4 [Открытие](#page-20-0) / [закрытие](#page-20-0) АПД" (страница 21) .

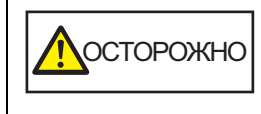

Когда АПД открыт, он может случайно закрыться. Будьте осторожны, не прищемите пальцы .

## [НАЧАЛО](#page-0-0)

[Содержание](#page-7-0)

[Индекс](#page-125-0)

[Введение](#page-3-0)

[Краткий](#page-12-0) обзор [сканера](#page-12-0)

Как [загрузить](#page-31-2) [документы](#page-31-0)

Как [использовать](#page-40-0) панель [управления](#page-40-1)

[Различные](#page-43-1) способы [сканирования](#page-43-0)

[Ежедневный](#page-50-0) [уход](#page-50-2)

Замена [расходных](#page-61-1) [материалов](#page-61-0)

[Устранение](#page-67-0) [неполадок](#page-67-1)

[Операционные](#page-90-0) [настройки](#page-90-1)

**4** Чистите следующие места тканью, увлажненной очистителем F1, или листом увлажненной салфетки.

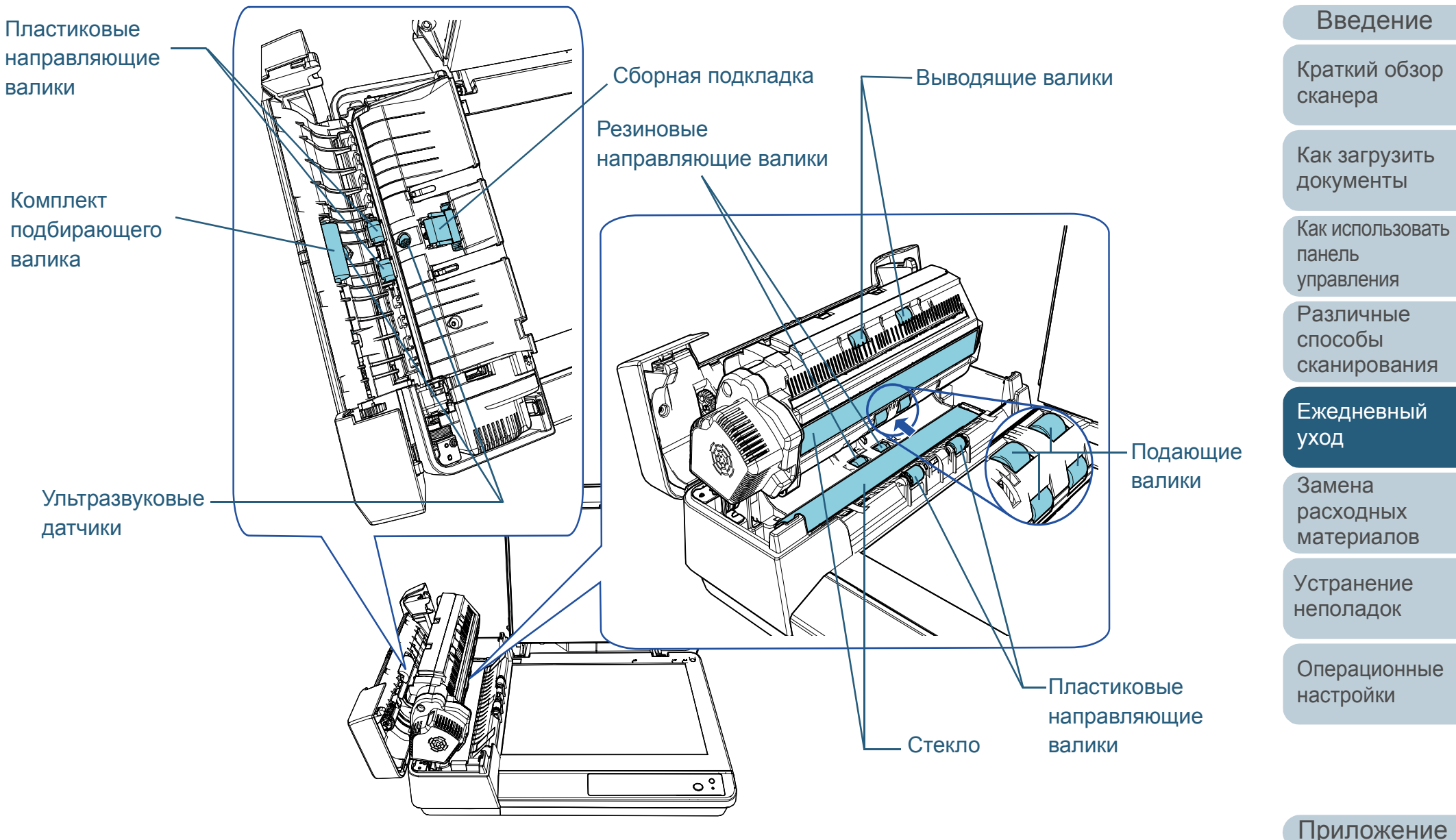

58

[Глоссарий](#page-116-0)

[Содержание](#page-7-0) [НАЧАЛО](#page-0-0)

[Индекс](#page-125-0)

## **Сборная подкладка (× 1)**

Аккуратно протрите грязь и пыль с поверхности резиновой подкладки.

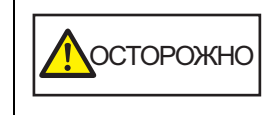

Во избежание травм будьте осторожны, не прищемите пальцы подбирающей пружиной (металлической частью).

# **Ультразвуковой датчик (× 2)**

Аккуратно протрите грязь и пыль с поверхности ультрозвукового датчика. Если возникают трудности при чистке, используйте ватный помазок.

# **Стекло (× 2)**

Аккуратно протрите грязь и пыль с поверхности секций стекла.

## **Комплект подбирающего валика (× 1)/Пластиковый направляющий валик (× 4)/Подающий валик (× 4)/ Выводящий валик (× 2)/Резиновый направляющий валик (× 2)**

Аккуратно протрите пыль или загрязнение, вращая валик вручную, внимательно, чтобы не повредить поверхность валика. В частности, если на валики попал черный посторонний предмет, убедитесь, что они очищены должным образом.

#### **ВНИМАНИЕ**

- Вертикальные полосы отображаются на сканированном изображении, когда стеклянные секции загрязнены.
- При выполнении чистки будьте внимательны, чтобы не повредить следующие компоненты руками, одеждой или увлажненной салфеткой.
	- Подбирающая пружина (металлическая часть)
	- Майларовая полоска
	- Датчик документа
	- Антистатическая щетка

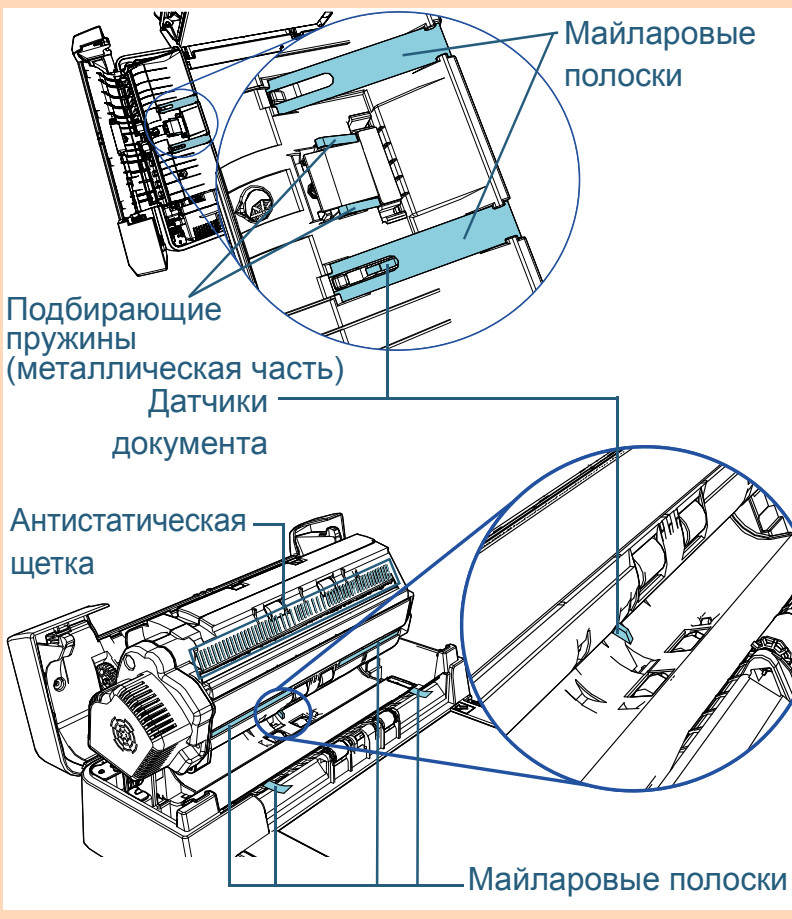

[НАЧАЛО](#page-0-0)

[Содержание](#page-7-0)

[Индекс](#page-125-0)

[Введение](#page-3-0)

[Краткий](#page-12-0) обзор [сканера](#page-12-0)

Как [загрузить](#page-31-2) [документы](#page-31-0)

Как [использовать](#page-40-0) панель [управления](#page-40-1)

[Различные](#page-43-1) способы [сканирования](#page-43-0)

[Ежедневный](#page-50-0) [уход](#page-50-2)

Замена [расходных](#page-61-1) [материалов](#page-61-0)

[Устранение](#page-67-0) [неполадок](#page-67-1)

[Операционные](#page-90-0) [настройки](#page-90-1)

# **5** Закройте АПД.

Для получения подробной информации смотрите "1.4 [Открытие](#page-20-0) / [закрытие](#page-20-0) АПД" (страница 21).

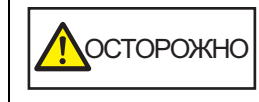

Будьте осторожны, не прищемите пальцы при закрытии АПД.

#### **ВНИМАНИЕ**

Подтвердите то, что АПД закрыт правильно. В противном случае, документ не может быть подан в АПД.

**6** Соедините кабель питания, <sup>а</sup> затем включите питание сканера.

Для получения подробной информации смотрите "1.3 [Включение](#page-19-0) / [Выключение](#page-19-0) питания" (страница 20).

# **Чистка планшета**

Планшет может быть очищен тканью, увлажненной очистителем F1 или листом увлажненной салфетки.

- **1** Откройте крышку документов. Для получения подробной информации смотрите "1.5 [Открытие](#page-21-0)/ закрытие крышки [документов](#page-21-0)" (страница 22).
- **2** Чистите прижимную подкладку для документов <sup>и</sup> планшет для документов тканью, увлажненной очистителем F1, или увлажненной салфеткой.

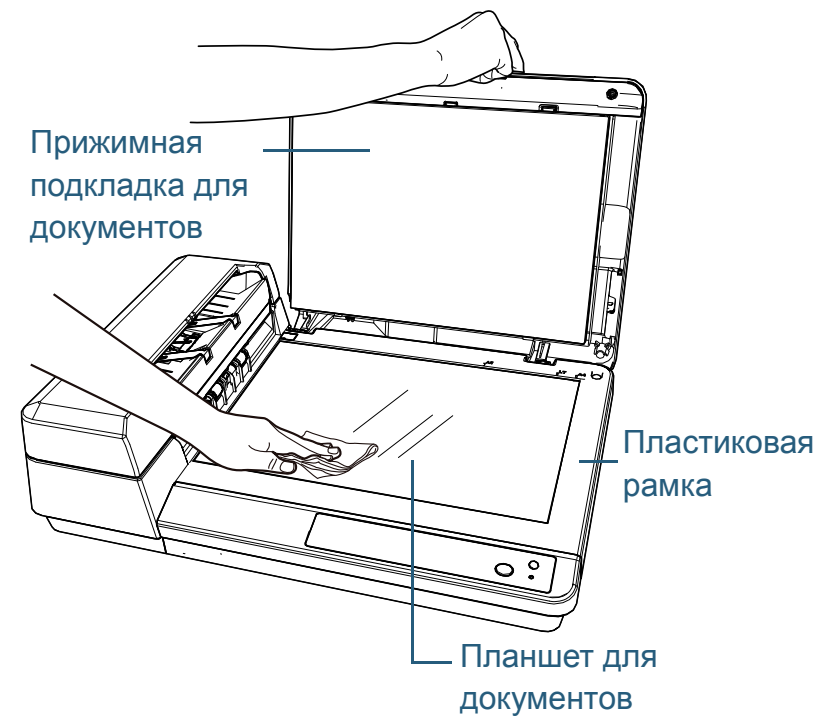

#### **ВНИМАНИЕ**

Следите, чтобы очиститель не попал между планшетом для документов и пластиковой рамкой.

# [НАЧАЛО](#page-0-0)

[Содержание](#page-7-0)

[Индекс](#page-125-0)

[Введение](#page-3-0)

[Краткий](#page-12-0) обзор [сканера](#page-12-0)

Как [загрузить](#page-31-2) [документы](#page-31-0)

Как [использовать](#page-40-0) панель [управления](#page-40-1)

[Различные](#page-43-1) способы [сканирования](#page-43-0)

[Ежедневный](#page-50-0) [уход](#page-50-2)

Замена [расходных](#page-61-1) [материалов](#page-61-0)

[Устранение](#page-67-0) [неполадок](#page-67-1)

[Операционные](#page-90-0) [настройки](#page-90-1)

# **3** Дайте очищенным компонентам высохнуть .

**4** Закройте крышку документов . Для получения подробной информации смотрите "1.5 [Открытие](#page-21-0)/ закрытие крышки [документов](#page-21-0)" (страница 22) .

## [НАЧАЛО](#page-0-0)

[Содержание](#page-7-0)

[Индекс](#page-125-0)

[Введение](#page-3-0)

[Краткий](#page-12-0) обзор [сканера](#page-12-0)

Как [загрузить](#page-31-2) [документы](#page-31-0)

Как [использовать](#page-40-0) панель [управления](#page-40-1)

[Различные](#page-43-1) способы [сканирования](#page-43-0)

[Ежедневный](#page-50-0) [уход](#page-50-2)

Замена [расходных](#page-61-1) [материалов](#page-61-0)

[Устранение](#page-67-0) [неполадок](#page-67-1)

[Операционные](#page-90-0) [настройки](#page-90-1)

#### [НАЧАЛО](#page-0-0)

[Содержание](#page-7-0)

[Индекс](#page-125-0)

[Краткий](#page-12-0) обзор [сканера](#page-12-0)

Как [загрузить](#page-31-2) [документы](#page-31-0)

Как [использовать](#page-40-0) панель [управления](#page-40-1)

[Различные](#page-43-1) способы [сканирования](#page-43-0)

[Ежедневный](#page-50-0) [уход](#page-50-1)

Замена [расходных](#page-61-2) [материалов](#page-61-2)

[Устранение](#page-67-0) [неполадок](#page-67-1)

[Операционные](#page-90-0) [настройки](#page-90-1)

[Приложение](#page-108-0) [Глоссарий](#page-116-0)

# <span id="page-61-2"></span><span id="page-61-1"></span><span id="page-61-0"></span>**Глава** [Введение](#page-3-0) **6 Замена расходных материалов**

Данная глава описывает, как заменить расходные материалы сканера.

При использовании сканера внутри АПД происходит сильный нагрев. Перед заменой расходных материалов, обязательно выключите питание, отсоедините кабель питания и подождите, по меньшей мере, 15 минут до охлаждения АПД. **Досторожно** 

<u>/W</u>

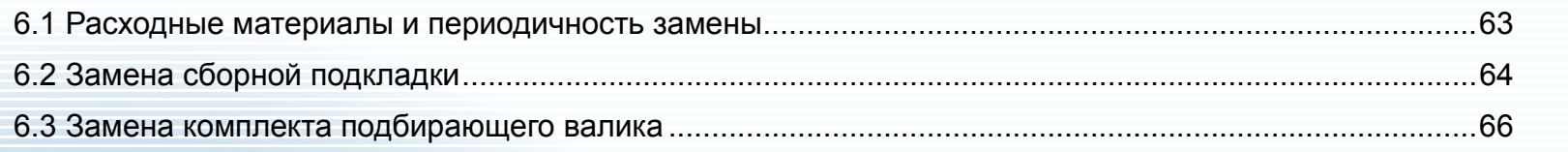

# <span id="page-62-0"></span>**6.1 Расходные материалы и периодичность замены**

В следующей таблице показаны расходные материалы, используемые для сканера.

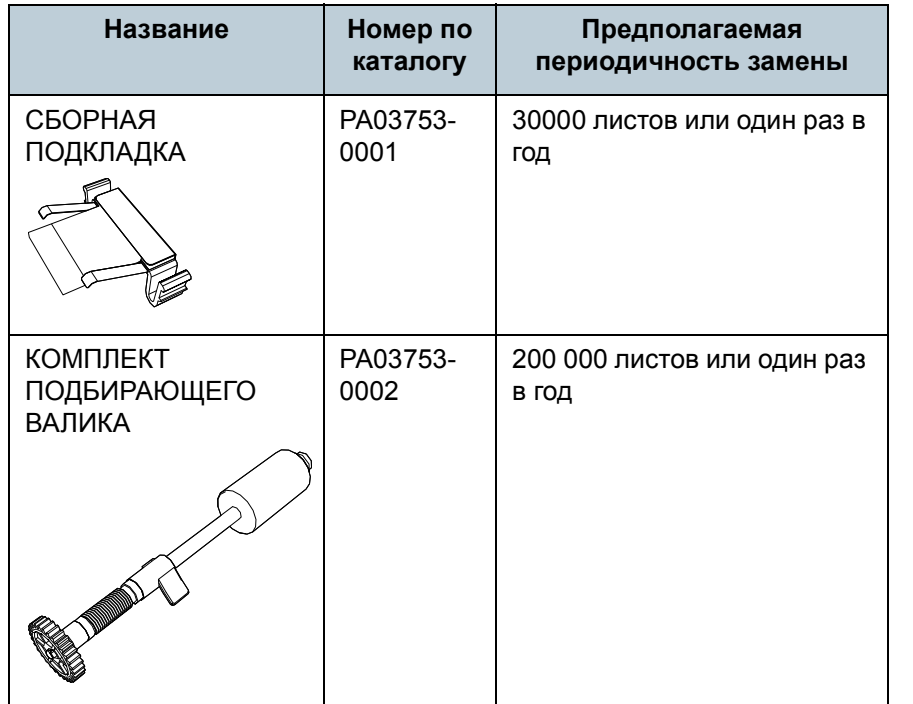

Необходимо выполнять периодичную замену расходных материалов. Рекомендуется иметь запас новых расходных материалов и заменить их перед завершением срока использования расходных материалов. Сканер записывает число листов, сканированных после замены расходных материалов (сборная подкладка/комплект подбирающего валика), что позволяет проверить состояние каждого расходного материала. Для получения подробной информации смотрите ["8.4](#page-103-0)  Настройки, связанные со [счетчиками](#page-103-0) листов" (страница [104\).](#page-103-0)

Имейте в виду, что предложенная периодичность замены является справочной, для случая использования A4 (80 г/  $m<sup>2</sup>$ ) бумаги, не содержащей древесину или на основе древесины, также периодичность замены зависит от типа сканируемых документов, и частоты использования сканера и чистки.

#### **СОВЕТ**

Используйте только заданные расходные материалы.

Для приобретения расходных материалов обратитесь к дилеру сканера FUJITSU или в уполномоченный центр обслуживания сканеров FUJITSU.

[НАЧАЛО](#page-0-0)

[Содержание](#page-7-0)

[Индекс](#page-125-0)

[Введение](#page-3-0)

[Краткий](#page-12-0) обзор [сканера](#page-12-0)

Как [загрузить](#page-31-2) [документы](#page-31-0)

Как [использовать](#page-40-0) панель [управления](#page-40-1)

[Различные](#page-43-1) способы [сканирования](#page-43-0)

[Ежедневный](#page-50-0) [уход](#page-50-1)

Замена [расходных](#page-61-2) [материалов](#page-61-0)

[Устранение](#page-67-0) [неполадок](#page-67-1)

[Операционные](#page-90-0) [настройки](#page-90-1)

# <span id="page-63-0"></span>**6.2 Замена сборной подкладки**

Замените сборную подкладку по следующей процедуре:

**1** Выключите сканер <sup>и</sup> подождите по крайней мере 15 минут.

Для получения подробной информации смотрите "1.3 [Включение](#page-19-0) / [Выключение](#page-19-0) питания" (страница 20).

- **2** Отсоедините кабель питания.
- **3** Извлеките все документы из лотка бумаги АПД (податчик).
- **4** Откройте крышку АПД.

Для получения подробной информации смотрите "1.4 [Открытие](#page-20-0) / [закрытие](#page-20-0) АПД" (страница 21).

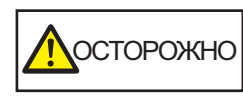

Когда крышка АПД открыта, она может случайно закрыться. Будьте осторожны, не прищемите пальцы.

# **5** Снимите сборную подкладку.

Сожмите оба конца сборной подкладки и потяните ее по направлению стрелки.

#### Сборная подкладка

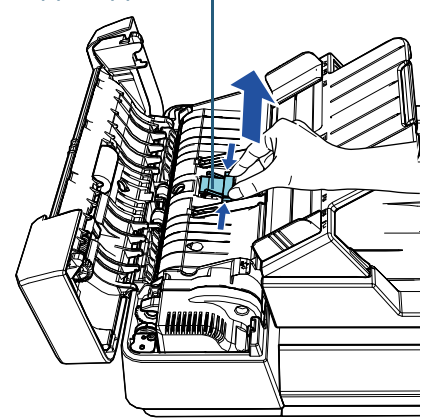

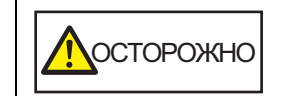

Во избежание травм соблюдайте осторожность, чтобы не прищемить пальцы металлической частью, открывшейся после снятия сборной подкладки, или подбирающей пружиной (металлической частью).

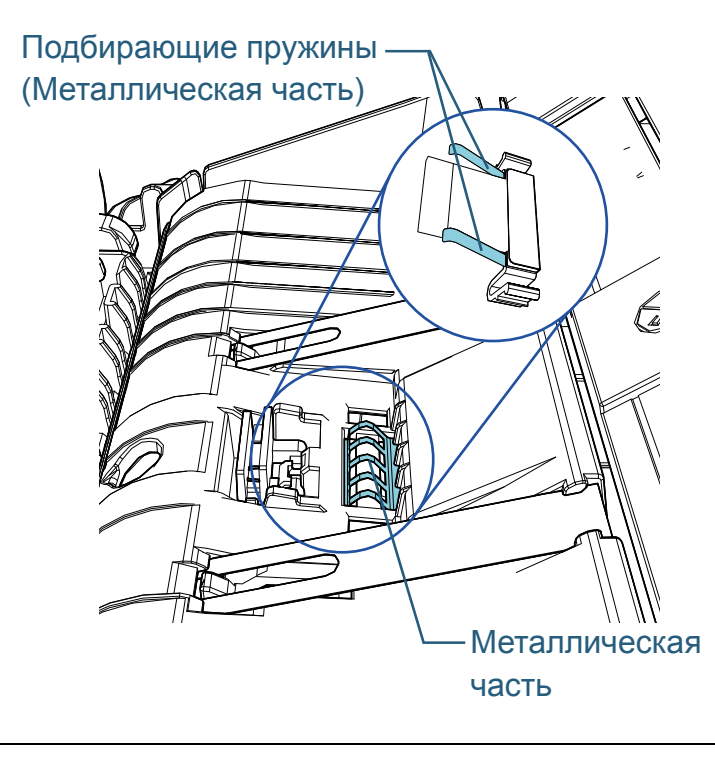

# [НАЧАЛО](#page-0-0)

[Содержание](#page-7-0)

[Индекс](#page-125-0)

[Введение](#page-3-0)

[Краткий](#page-12-0) обзор [сканера](#page-12-0)

Как [загрузить](#page-31-2) [документы](#page-31-0)

Как [использовать](#page-40-0) панель [управления](#page-40-1)

[Различные](#page-43-1) способы [сканирования](#page-43-0)

[Ежедневный](#page-50-0) [уход](#page-50-1)

Замена [расходных](#page-61-2) [материалов](#page-61-0)

[Устранение](#page-67-0) [неполадок](#page-67-1)

[Операционные](#page-90-0) [настройки](#page-90-1)

**6** Прикрепите новую сборную подкладку. Поместите сборную подкладку в исходное положение и прижмите правые и левые удерживающие крюки в слоты.

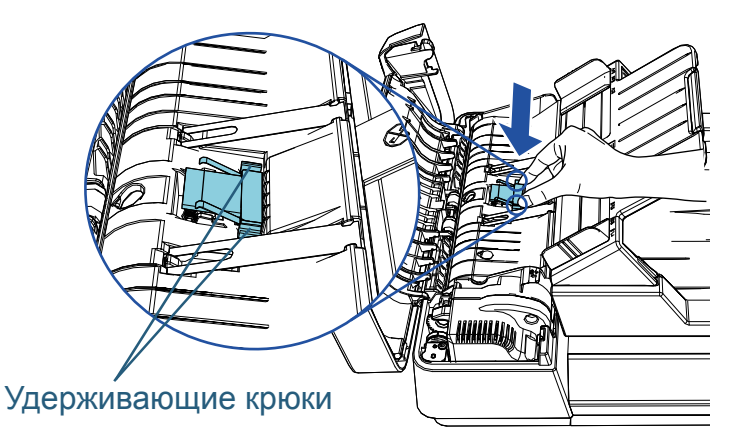

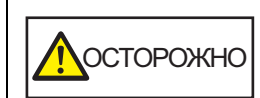

Во избежание травм соблюдайте осторожность, чтобы не прищемить пальцы металлической частью, открывшейся после снятия сборной подкладки, или подбирающей пружиной (металлической частью).

#### **ВНИМАНИЕ**

Проверьте, что сборная подкладка установлена правильно. В противном случае, это может вызвать ошибки подачи, такие как замятие бумаги.

# **7** Закройте крышку АПД.

Для получения подробной информации смотрите "1.4 [Открытие](#page-20-0) / [закрытие](#page-20-0) АПД" (страница 21).

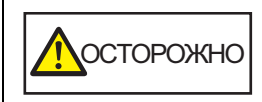

Будьте осторожны, не прищемите пальцы при закрытии крышки АПД.

**8** Соедините кабель питания, <sup>а</sup> затем включите питание сканера.

Для получения подробной информации смотрите "1.3 [Включение](#page-19-0) / [Выключение](#page-19-0) питания" (страница 20).

**9** Сбросьте счетчик листов <sup>в</sup> Software Operation Panel. Для получения подробной информации смотрите "[Сброс](#page-104-0) значения счетчика листов" ([страница](#page-104-0) 105).

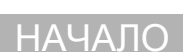

[Содержание](#page-7-0)

[Индекс](#page-125-0)

[Введение](#page-3-0)

[Краткий](#page-12-0) обзор [сканера](#page-12-0)

Как [загрузить](#page-31-2) [документы](#page-31-0)

Как [использовать](#page-40-0) панель [управления](#page-40-1)

[Различные](#page-43-1) способы [сканирования](#page-43-0)

[Ежедневный](#page-50-0) [уход](#page-50-1)

Замена [расходных](#page-61-2) [материалов](#page-61-0)

[Устранение](#page-67-0) [неполадок](#page-67-1)

[Операционные](#page-90-0) [настройки](#page-90-1)

# <span id="page-65-0"></span>**6.3 Замена комплекта подбирающего валика**

Замените комплект подбирающего валика по следующей процедуре:

**1** Выключите сканер <sup>и</sup> подождите по крайней мере 15 минут. Для получения подробной информации смотрите "1.3 [Включение](#page-19-0) / [Выключение](#page-19-0) питания" (страница 20).

- **2** Отсоедините кабель питания.
- **3** Извлеките все документы из лотка бумаги АПД (податчик).
- **4** Откройте крышку АПД.

Для получения подробной информации смотрите "1.4 [Открытие](#page-20-0) / [закрытие](#page-20-0) АПД" (страница 21).

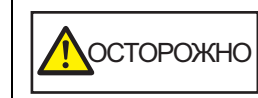

Когда крышка АПД открыта, она может случайно закрыться. Будьте осторожны, не прищемите пальцы.

**5** Снимите комплект подбирающего валика. 1 Вращайте втулку по направлению стрелки до щелчка.

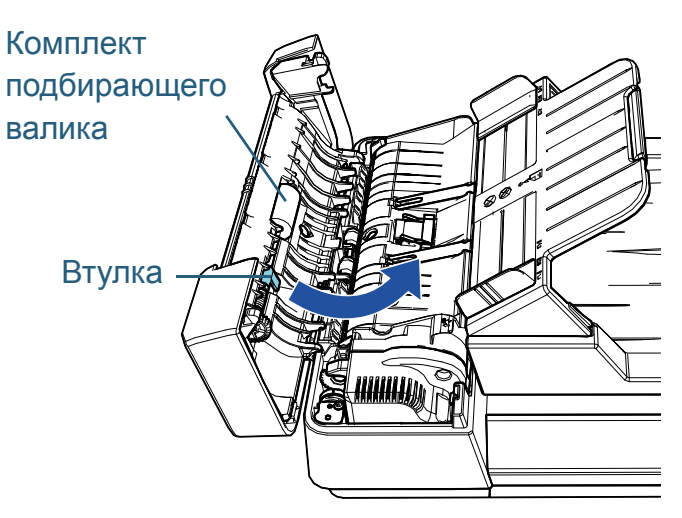

2 Переместите вправо, удерживая втулку, и снимите по направлению к себе.

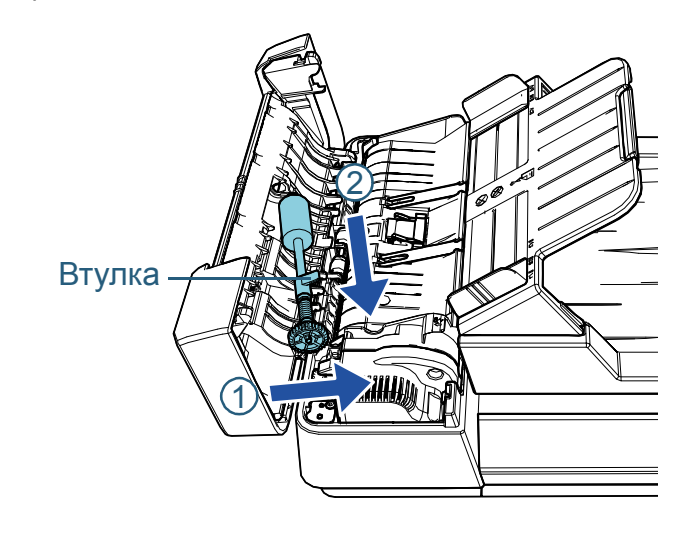

## [НАЧАЛО](#page-0-0)

[Содержание](#page-7-0)

[Индекс](#page-125-0)

[Введение](#page-3-0)

[Краткий](#page-12-0) обзор [сканера](#page-12-0)

Как [загрузить](#page-31-2) [документы](#page-31-0)

Как [использовать](#page-40-0) панель [управления](#page-40-1)

[Различные](#page-43-1) способы [сканирования](#page-43-0)

[Ежедневный](#page-50-0) [уход](#page-50-1)

Замена [расходных](#page-61-2) [материалов](#page-61-0)

[Устранение](#page-67-0) [неполадок](#page-67-1)

[Операционные](#page-90-0) [настройки](#page-90-1)

**6** Прикрепите новый комплект подбирающего валика. 1 Вставьте конец втулки в слот, удерживая втулку, а другой конец

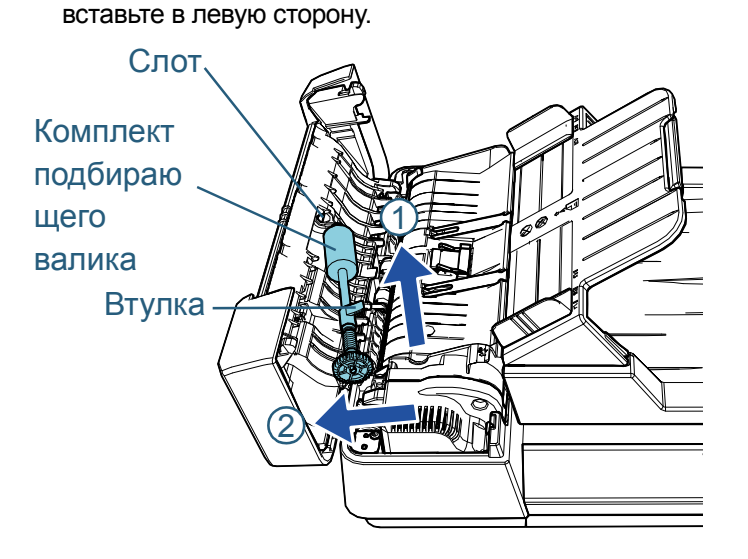

2 Вращайте втулку по направлению стрелки до щелчка.

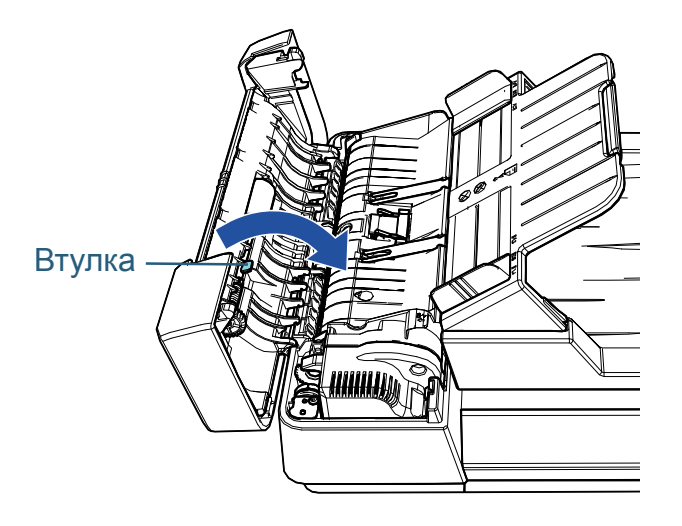

#### **ВНИМАНИЕ**

Проверьте, что комплект подбирающего валика установлен правильно. В противном случае, это может вызвать ошибки подачи, такие как замятие бумаги.

**7** Закройте крышку АПД.

Для получения подробной информации смотрите "1.4 [Открытие](#page-20-0) / закрытие АПД" ([страница](#page-20-0) 21).

Будьте осторожны, не прищемите пальцы ^ОСТОРОЖНО│ БУДЬте осторожны, не приш<br>При закрытии крышки АПД.

**8** Соедините кабель питания, <sup>а</sup> затем включите питание сканера.

Для получения подробной информации смотрите "1.3 [Включение](#page-19-0) / [Выключение](#page-19-0) питания" (страница 20).

**9** Сбросьте счетчик листов <sup>в</sup> Software Operation Panel. Для получения подробной информации смотрите "[Сброс](#page-104-0) значения счетчика листов" ([страница](#page-104-0) 105).

[НАЧАЛО](#page-0-0)

[Содержание](#page-7-0)

[Индекс](#page-125-0)

[Введение](#page-3-0)

[Краткий](#page-12-0) обзор [сканера](#page-12-0)

Как [загрузить](#page-31-2) [документы](#page-31-0)

Как [использовать](#page-40-0) панель [управления](#page-40-1)

[Различные](#page-43-1) способы [сканирования](#page-43-0)

[Ежедневный](#page-50-0) [уход](#page-50-1)

Замена [расходных](#page-61-2) [материалов](#page-61-0)

[Устранение](#page-67-0) [неполадок](#page-67-1)

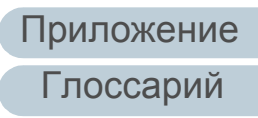

# <span id="page-67-2"></span><span id="page-67-1"></span><span id="page-67-0"></span>**Глава** [Введение](#page-3-0) **7 Устранение неполадок**

В данной главе дается объяснение о мерах, которые нужно предпринять, при замятии бумаги, устранении других проблем, элементов требующих проверки до связи сканера с уполномоченным центра обслуживания и о наклейках на сканере.

#### **ВНИМАНИЕ**

Для получения подробной информации об ошибках / неполадках, которые не упомянуты в данной главе, смотрите справку драйвера или Error Recovery Guide.

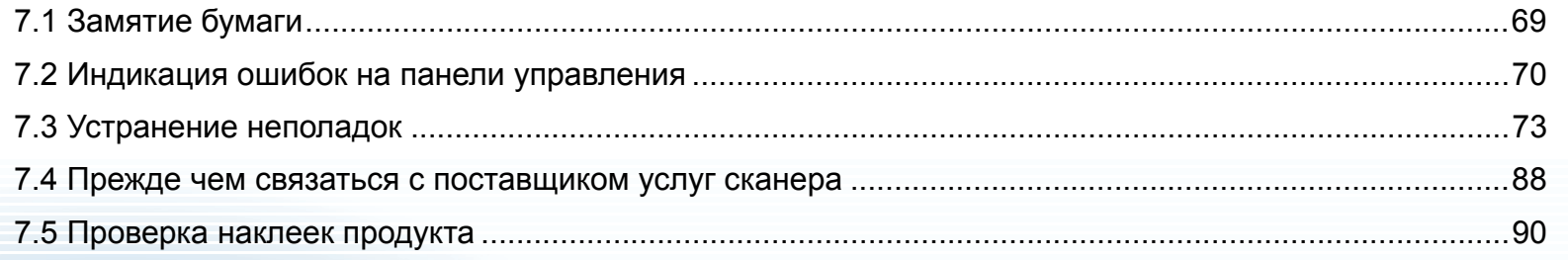

[НАЧАЛО](#page-0-0)

[Содержание](#page-7-0)

[Индекс](#page-125-0)

[Краткий](#page-12-0) обзор [сканера](#page-12-0)

Как [загрузить](#page-31-2) [документы](#page-31-0)

Как [использовать](#page-40-0) панель [управления](#page-40-1)

[Различные](#page-43-1) способы [сканирования](#page-43-0)

[Ежедневный](#page-50-0) [уход](#page-50-1)

Замена [расходных](#page-61-1) [материалов](#page-61-0)

[Устранение](#page-67-2) [неполадок](#page-67-2)

[Операционные](#page-90-0) [настройки](#page-90-1)

# <span id="page-68-0"></span>**7.1 Замятие бумаги**

При замятии документа внутри сканера, удалите документ следующей процедурой:

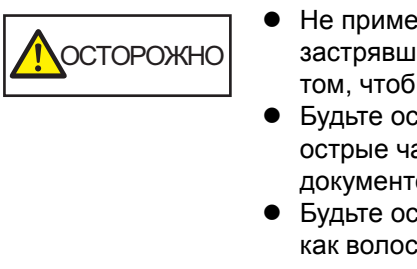

• Не применяйте силу чтобы вытянуть застрявший документ, и удостоверьтесь в том, чтобы сначала открыть АПД.

- Будьте осторожны, не трогайте любые острые части при удалении замятии документов.
- $\bullet$  Будьте осторожны, чтобы такие предметы как волосы, галстук или ожерелья не попали внутрь сканера.
- Внутри АПД происходит сильный нагрев во время выполнения операций.
- <span id="page-68-1"></span>**1** Извлеките все документы из лотка бумаги АПД (податчик).

# **2** Откройте АПД.

Для получения подробной информации смотрите "1.4 [Открытие](#page-20-0) / [закрытие](#page-20-0) АПД" (страница 21).

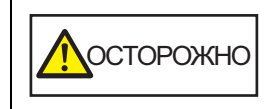

Когда АПД открыт, он может случайно закрыться. Будьте осторожны, не прищемите пальцы.

**3** Удалите замятый документ.

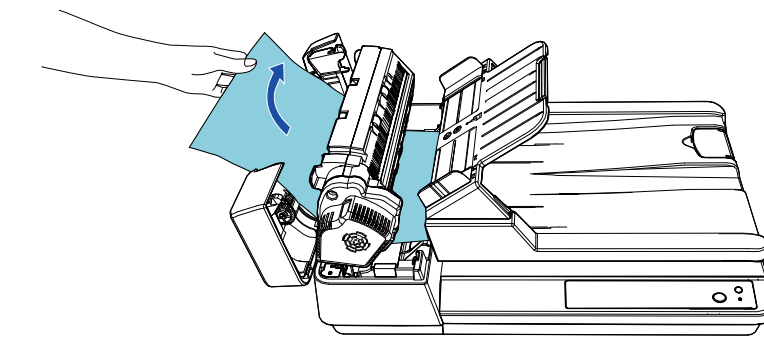

#### **ВНИМАНИЕ**

- Удостоверьтесь проверить документы и путь прохождения бумаги. Удалите любые металлические объекты, такие как скрепки или бумажные скобы, чтобы предотвратить замятие бумаги.
- Будьте осторожны, не повредить поверхности стекол и направляющих при удалении документов с металлическими объектами, такие как скрепки или бумажные скобы.

# <span id="page-68-2"></span>**4** Закройте АПД.

Для получения подробной информации смотрите "1.4 [Открытие](#page-20-0) /

закрытие АПД" ([страница](#page-20-0) 21).

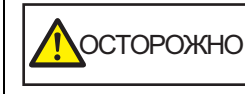

Будьте осторожны, не прищемите пальцы при закрытии АПД.

#### **ВНИМАНИЕ**

- Подтвердите то, что АПД закрыт правильно. В противном случае, документ не может быть подан в АПД.
- Время от времени, когда сканирование завершено или отменено, документы могут оставаться в АПД без отображения сообщения об ошибке. В подобных случаях, удалите документы, следуя следующим шагам от [1](#page-68-1) до [4.](#page-68-2)

# [НАЧАЛО](#page-0-0)

[Содержание](#page-7-0)

[Индекс](#page-125-0)

[Введение](#page-3-0)

[Краткий](#page-12-0) обзор [сканера](#page-12-0)

Как [загрузить](#page-31-2) [документы](#page-31-0)

Как [использовать](#page-40-0) панель [управления](#page-40-1)

[Различные](#page-43-1) способы [сканирования](#page-43-0)

[Ежедневный](#page-50-0) [уход](#page-50-1)

Замена [расходных](#page-61-1) [материалов](#page-61-0)

[Устранение](#page-67-0) [неполадок](#page-67-2)

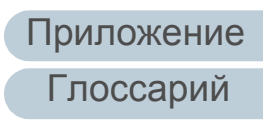

# <span id="page-69-0"></span>**7.2 Индикация ошибок на панели управления**

При возникновении ошибки во время работы индикатор светодиода и кнопка [Power] на панели управления работают следующим образом:

- Для временных ошибок Индикатор светодиода горит. Кнопка [Power] по-прежнему горит.
- Для ошибок устройства Индикатор светодиода мигает. Кнопка [Power] по-прежнему горит или мигает.

Временные ошибки могут быть устранены оператором, однако при происхождении ошибок устройства, требуется вмешательство специалиста по сервисному обслуживанию.

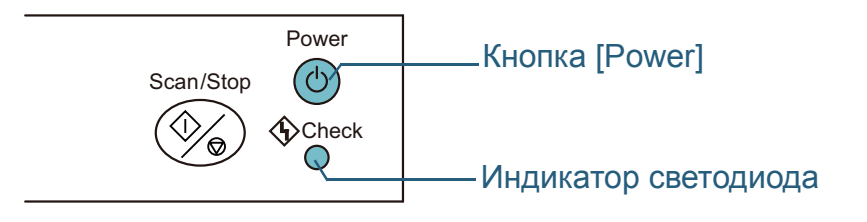

Если Error Recovery Guide установлен в компьютере, окно Error Recovery Guide отобразится, когда операционная система Windows запускается. При возникновении ошибки, окно Error Recovery Guide отобразит связанную информацию, такую как название ошибки и код ошибки (номер).

Запишите информацию, отображенную в окне, и нажмите кнопку [Сведения] для проверки методов устранения неполадок.

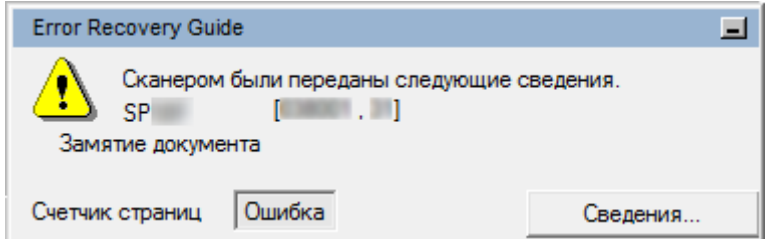

# [НАЧАЛО](#page-0-0)

[Содержание](#page-7-0)

[Индекс](#page-125-0)

[Введение](#page-3-0)

[Краткий](#page-12-0) обзор [сканера](#page-12-0)

Как [загрузить](#page-31-2) [документы](#page-31-0)

Как [использовать](#page-40-0) панель [управления](#page-40-1)

[Различные](#page-43-1) способы [сканирования](#page-43-0)

[Ежедневный](#page-50-0) [уход](#page-50-1)

Замена [расходных](#page-61-1) [материалов](#page-61-0)

[Устранение](#page-67-0) [неполадок](#page-67-2)

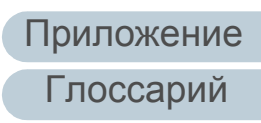

# <span id="page-70-0"></span>**Временные ошибки**

Следующее является списками временных ошибок, которые могут быть устранены оператором . При возникновении временной ошибки индикатор светодиода на панели управления загорается. Кнопка [Power] по-прежнему горит.

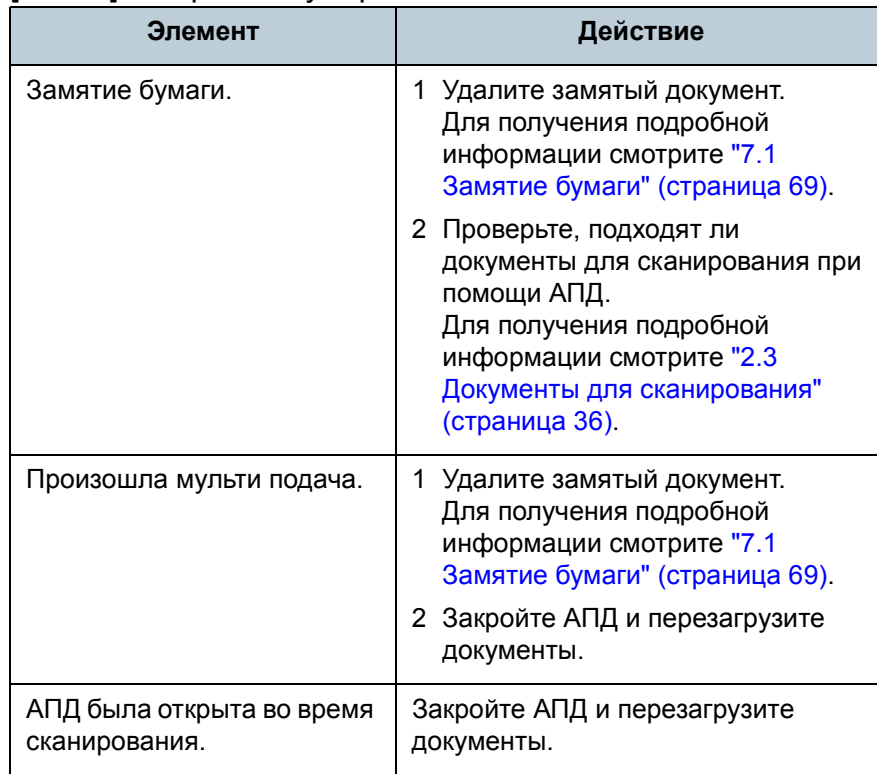

[Содержание](#page-7-0)

[Индекс](#page-125-0)

[Введение](#page-3-0)

[Краткий](#page-12-0) обзор [сканера](#page-12-0)

Как [загрузить](#page-31-2) [документы](#page-31-0)

Как [использовать](#page-40-0) панель [управления](#page-40-1)

[Различные](#page-43-1) способы [сканирования](#page-43-0)

[Ежедневный](#page-50-0) [уход](#page-50-1)

Замена [расходных](#page-61-1) [материалов](#page-61-0)

[Устранение](#page-67-0) [неполадок](#page-67-2)

[Операционные](#page-90-0) [настройки](#page-90-1)

# <span id="page-71-0"></span>**Ошибки устройства**

Следующее является списком ошибок устройств, устранение которых выполняется сервисным специалистом.

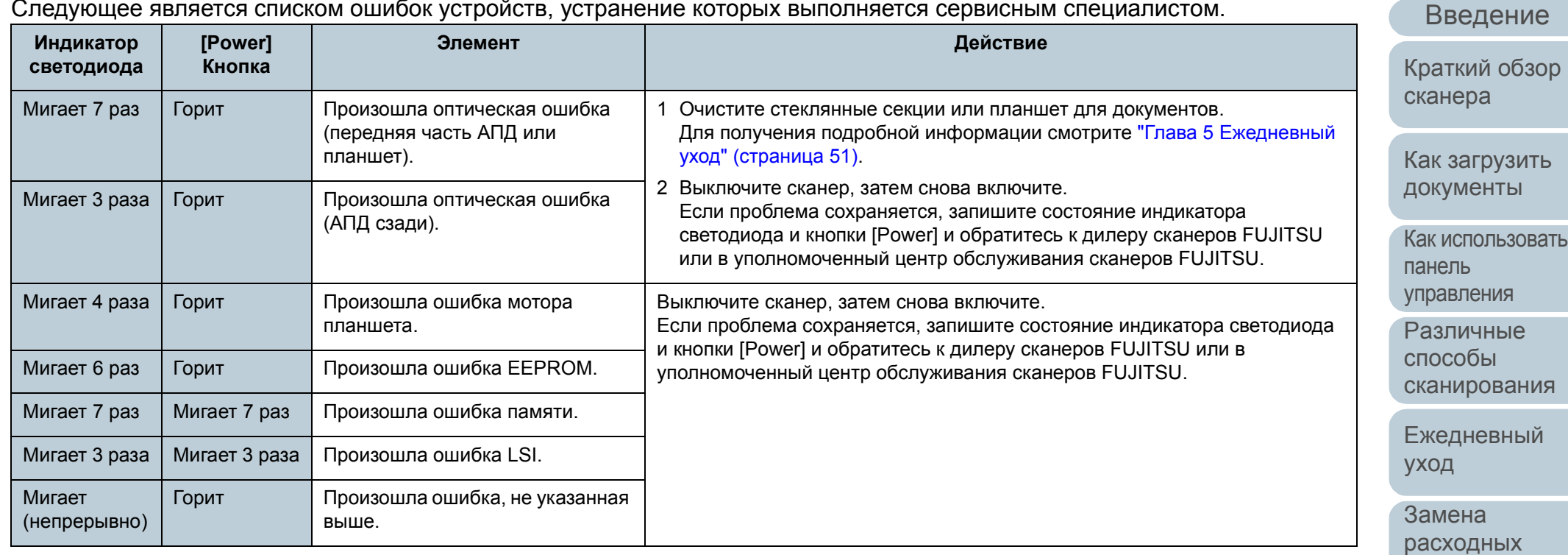

[Устранение](#page-67-0) [материалов](#page-61-0)

[неполадок](#page-67-2)

[Операционные](#page-90-0) [настройки](#page-90-1)

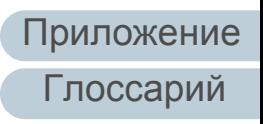

# [НАЧАЛО](#page-0-0)

[Содержание](#page-7-0)

[Индекс](#page-125-0)
# **7.3 Устранение неполадок**

В данном разделе дается объяснение действиям для устранения неполадок, которые могут возникнуть во время использования сканера. Пожалуйста, проверьте следующие элементы перед обращением выполнения ремонта. Если проблема сохраняется, сначала проверьте каждый элемент в "7.4 Прежде чем [связаться](#page-87-0) с [поставщиком](#page-87-0) услуг сканера" (страница 88), а затем обратитесь к дилеру сканеров FUJITSU или в уполномоченный центр обслуживания сканеров FUJITSU. Следующее является некоторыми примерами проблем, с которыми сталкиваются.

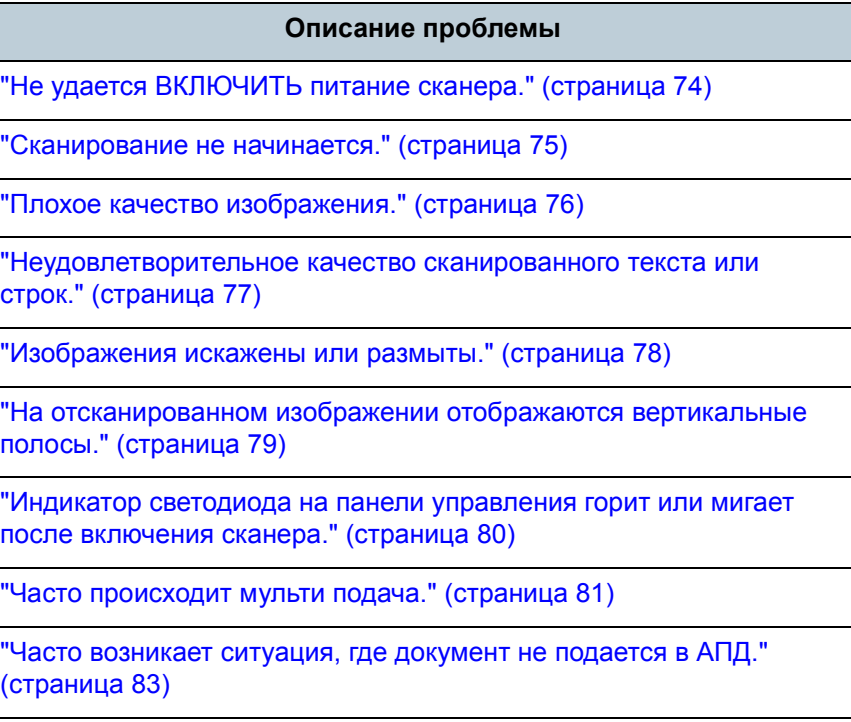

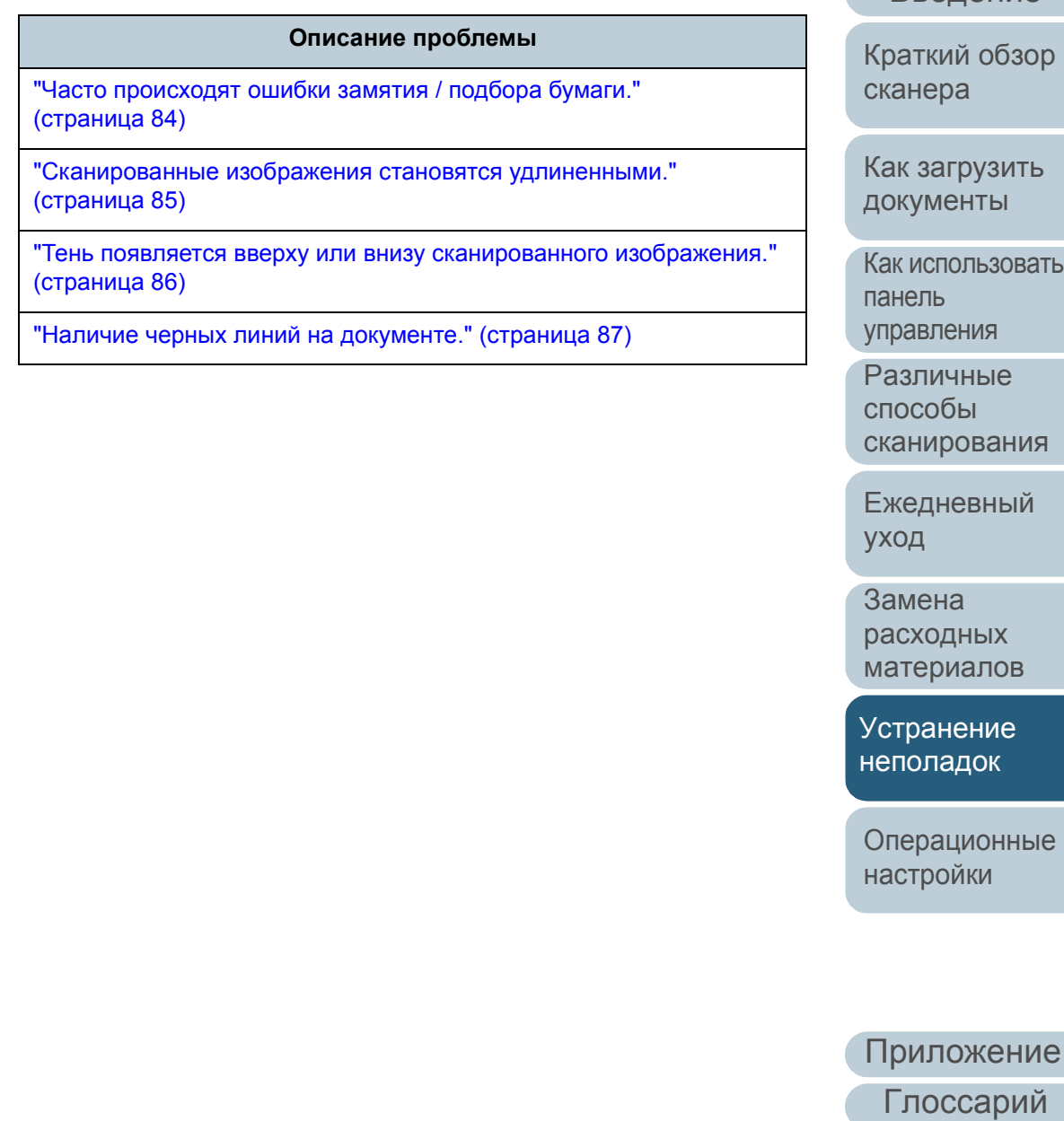

#### [НАЧАЛО](#page-0-0)

[Содержание](#page-7-0)

[Индекс](#page-125-0)

[Введение](#page-3-0)

гкий обзор ера

[загрузить](#page-31-1) менты

**СПОЛЬЗОВАТЬ** пь вления

[Различные](#page-43-1) способы ирования

дневный [уход](#page-50-1)

ена [расходных](#page-61-1) [материалов](#page-61-0)

анение ладок

рационные ройки

#### <span id="page-73-0"></span>**Не удается ВКЛЮЧИТЬ питание сканера.**

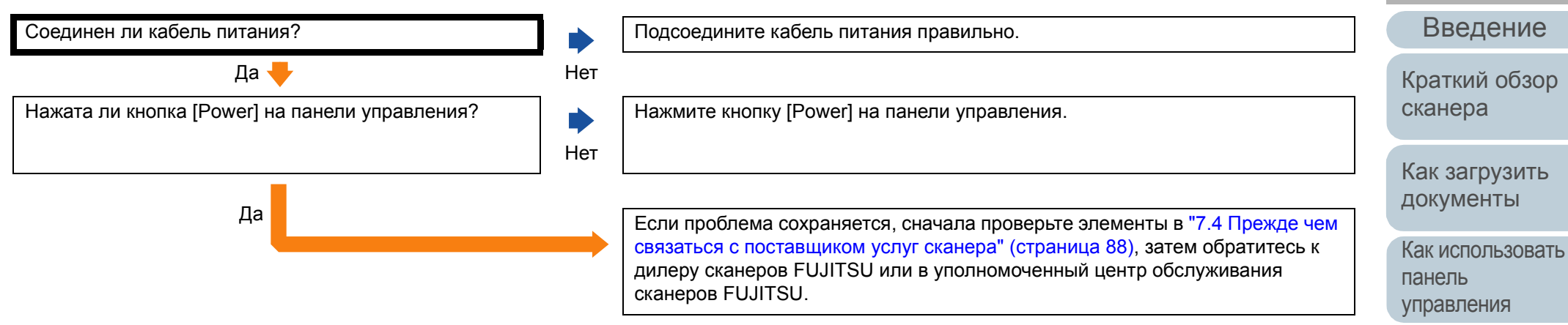

[Различные](#page-43-1) способы [сканирования](#page-43-0)

[Содержание](#page-7-0) [НАЧАЛО](#page-0-0)

[Индекс](#page-125-0)

[Ежедневный](#page-50-0) [уход](#page-50-1)

Замена [расходных](#page-61-1) [материалов](#page-61-0)

[Устранение](#page-67-0) [неполадок](#page-67-1)

[Операционные](#page-90-0) [настройки](#page-90-1)

#### <span id="page-74-0"></span>**Сканирование не начинается.**

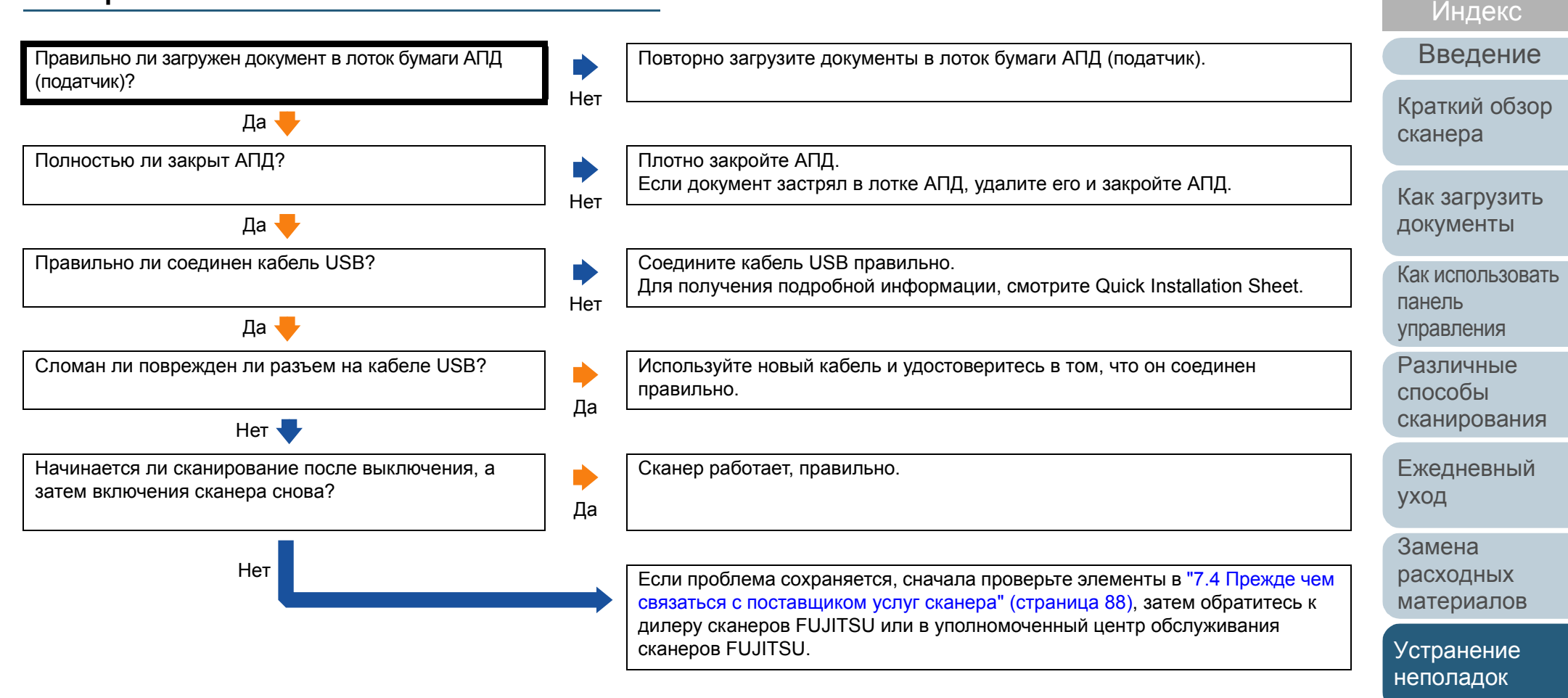

[Операционные](#page-90-0) [настройки](#page-90-1)

[Содержание](#page-7-0) [НАЧАЛО](#page-0-0)

#### <span id="page-75-0"></span>**Плохое качество изображения.**

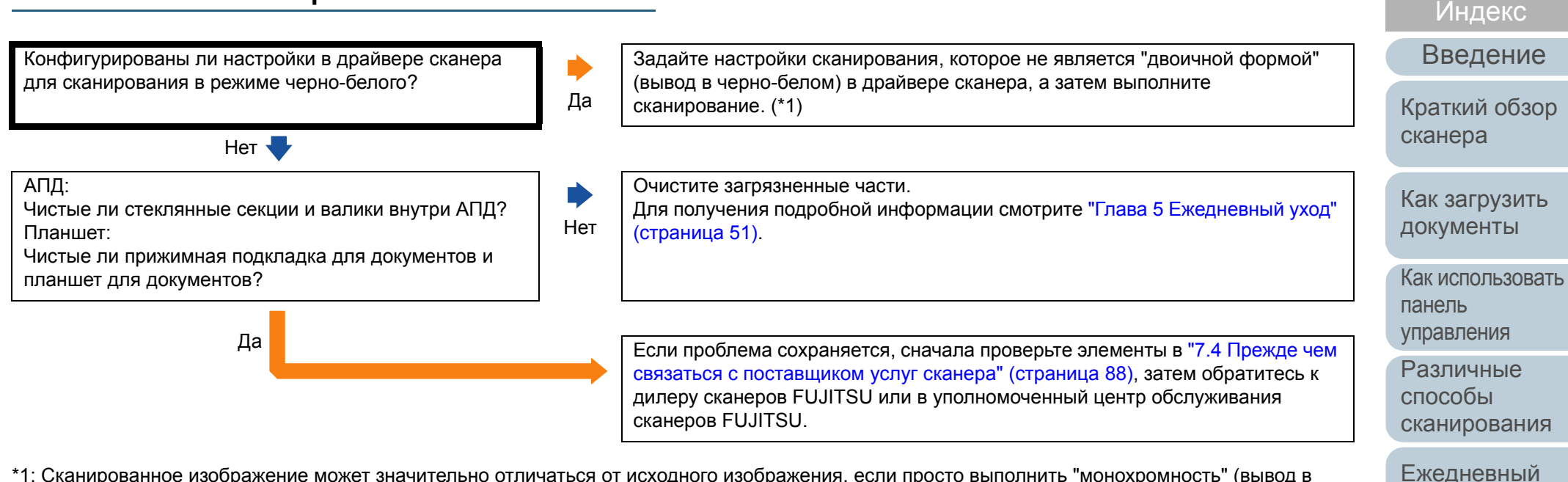

\*1: Сканированное изображение может значительно отличаться от исходного изображения, если просто выполнить "монохромность" (вывод в черно-белом режиме) изображения или фотографии.

> [расходных](#page-61-1) [материалов](#page-61-0)

[уход](#page-50-1)

Замена

[Содержание](#page-7-0) [НАЧАЛО](#page-0-0)

[Устранение](#page-67-0) [неполадок](#page-67-1)

[Операционные](#page-90-0) [настройки](#page-90-1)

#### <span id="page-76-0"></span>**Неудовлетворительное качество сканированного текста или строк.**

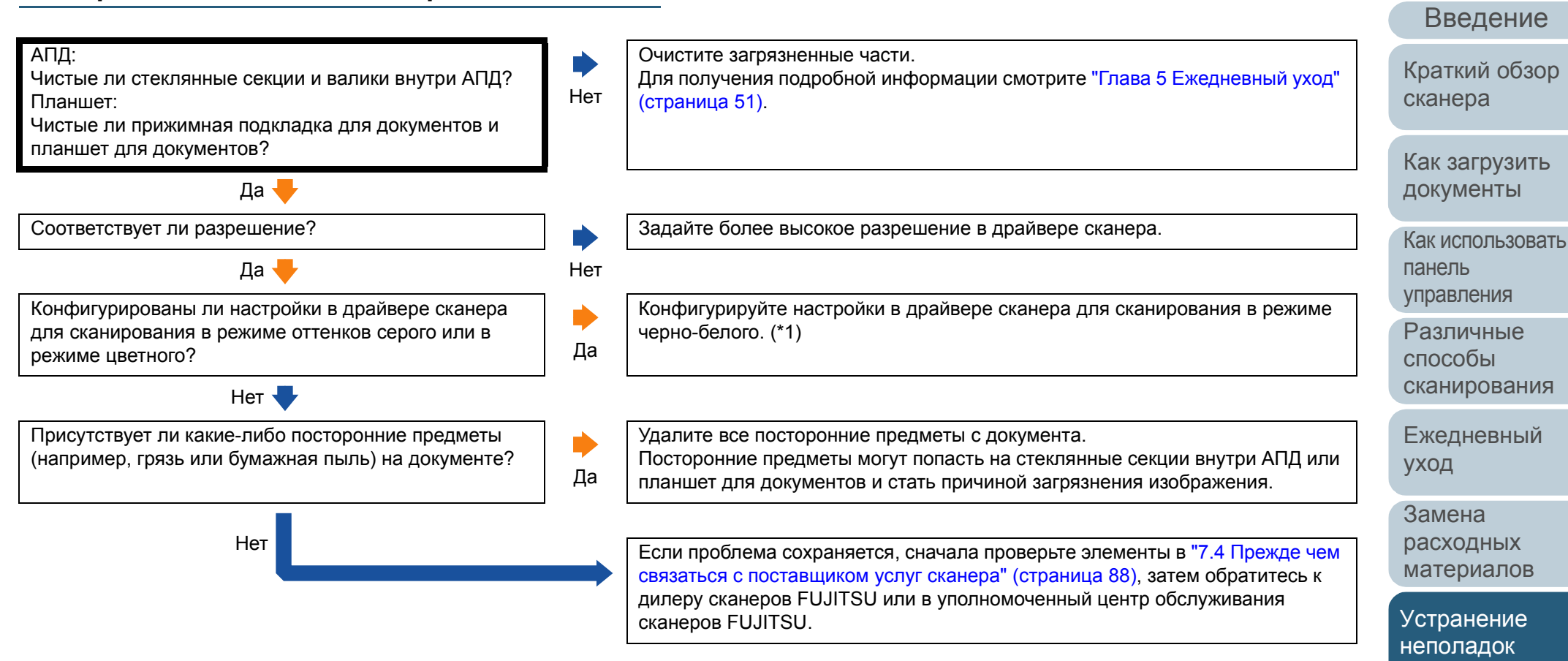

\*1: При сканировании в режиме оттенки серого или в режиме цветного, сканированное изображение может быть нечетким и нечистым.

[Операционные](#page-90-0) [настройки](#page-90-1)

[Содержание](#page-7-0) [НАЧАЛО](#page-0-0)

[Индекс](#page-125-0)

#### <span id="page-77-0"></span>**Изображения искажены или размыты.**

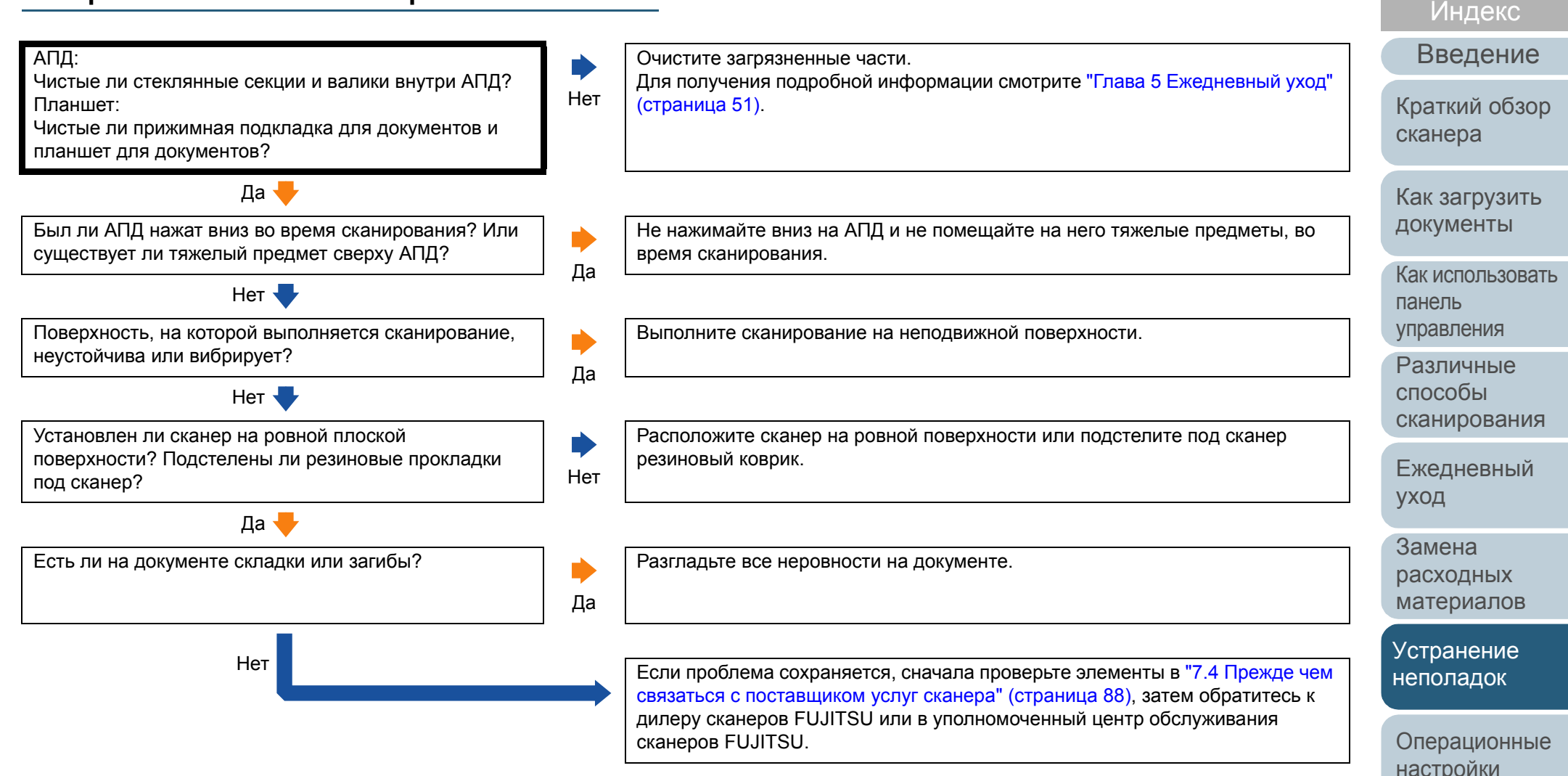

[Приложение](#page-108-0) [Глоссарий](#page-116-0)

[Содержание](#page-7-0) [НАЧАЛО](#page-0-0)

#### <span id="page-78-0"></span>**На отсканированном изображении отображаются вертикальные полосы.**

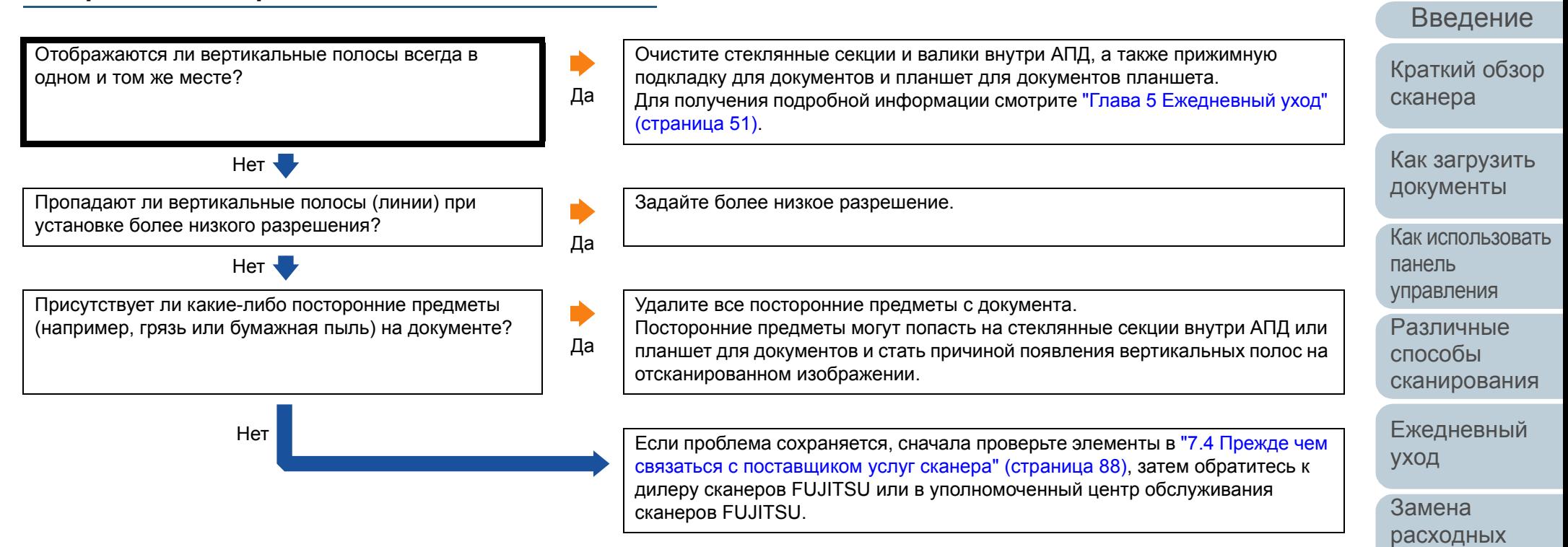

[Устранение](#page-67-0) [неполадок](#page-67-1)

[материалов](#page-61-0)

[Операционные](#page-90-0) [настройки](#page-90-1)

[Содержание](#page-7-0) [НАЧАЛО](#page-0-0)

[Индекс](#page-125-0)

#### <span id="page-79-0"></span>**Индикатор светодиода на панели управления горит или мигает после включения сканера.**

Горит или мигает индикатор светодиода на панели управления после включения сканера?

Нет

Сканер работает, правильно.

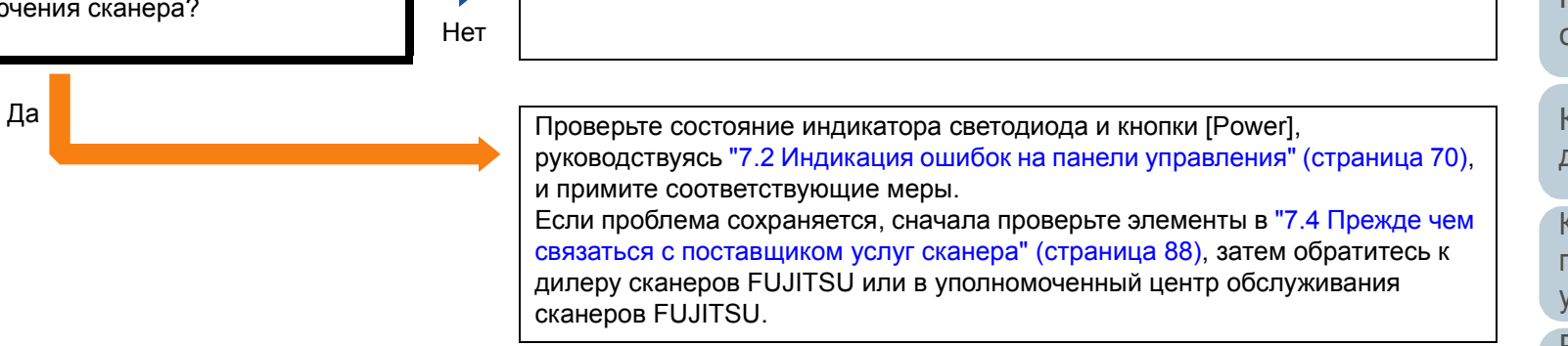

[НАЧАЛО](#page-0-0)

[Содержание](#page-7-0)

[Индекс](#page-125-0)

[Введение](#page-3-0)

[Краткий](#page-12-0) обзор [сканера](#page-12-0)

Как [загрузить](#page-31-1) [документы](#page-31-0)

Как [использовать](#page-40-0) панель [управления](#page-40-1)

[Различные](#page-43-1) способы [сканирования](#page-43-0)

[Ежедневный](#page-50-0) [уход](#page-50-1)

Замена [расходных](#page-61-1) [материалов](#page-61-0)

[Устранение](#page-67-0) [неполадок](#page-67-1)

[Операционные](#page-90-0) [настройки](#page-90-1)

(\*1)?

#### [НАЧАЛО](#page-0-0)

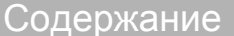

[Индекс](#page-125-0)

[Введение](#page-3-0)

[Краткий](#page-12-0) обзор [сканера](#page-12-0)

Как [загрузить](#page-31-1) [документы](#page-31-0)

Как [использовать](#page-40-0) панель [управления](#page-40-1)

[Различные](#page-43-1) способы [сканирования](#page-43-0)

[Ежедневный](#page-50-0) [уход](#page-50-1)

Замена [расходных](#page-61-1) [материалов](#page-61-0)

[Устранение](#page-67-0) [неполадок](#page-67-1)

[Операционные](#page-90-0) [настройки](#page-90-1)

<span id="page-80-0"></span>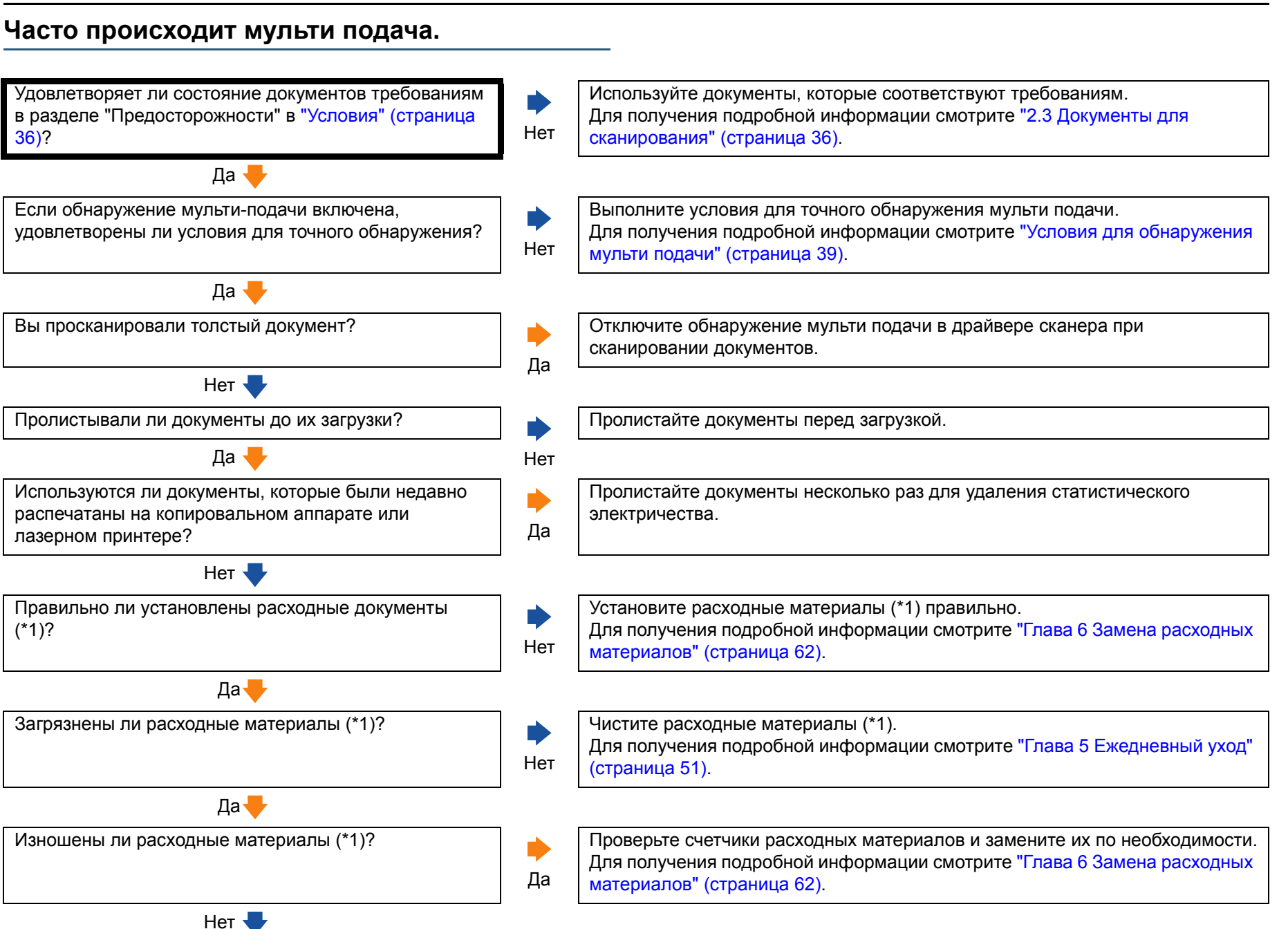

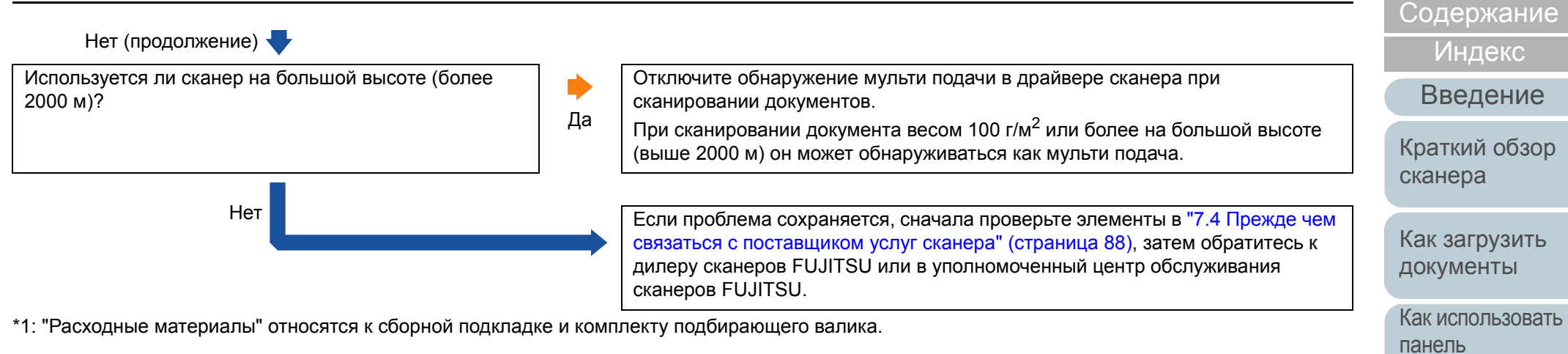

[Приложение](#page-108-0) [Глоссарий](#page-116-0)

[НАЧАЛО](#page-0-0)

[управления](#page-40-1) [Различные](#page-43-1) способы

[сканирования](#page-43-0)

[Ежедневный](#page-50-0)

[Устранение](#page-67-0) [неполадок](#page-67-1)

[Операционные](#page-90-0) [настройки](#page-90-1)

[уход](#page-50-1)

Замена [расходных](#page-61-1) [материалов](#page-61-0)

#### <span id="page-82-0"></span>**Часто возникает ситуация, где документ не подается в АПД.**

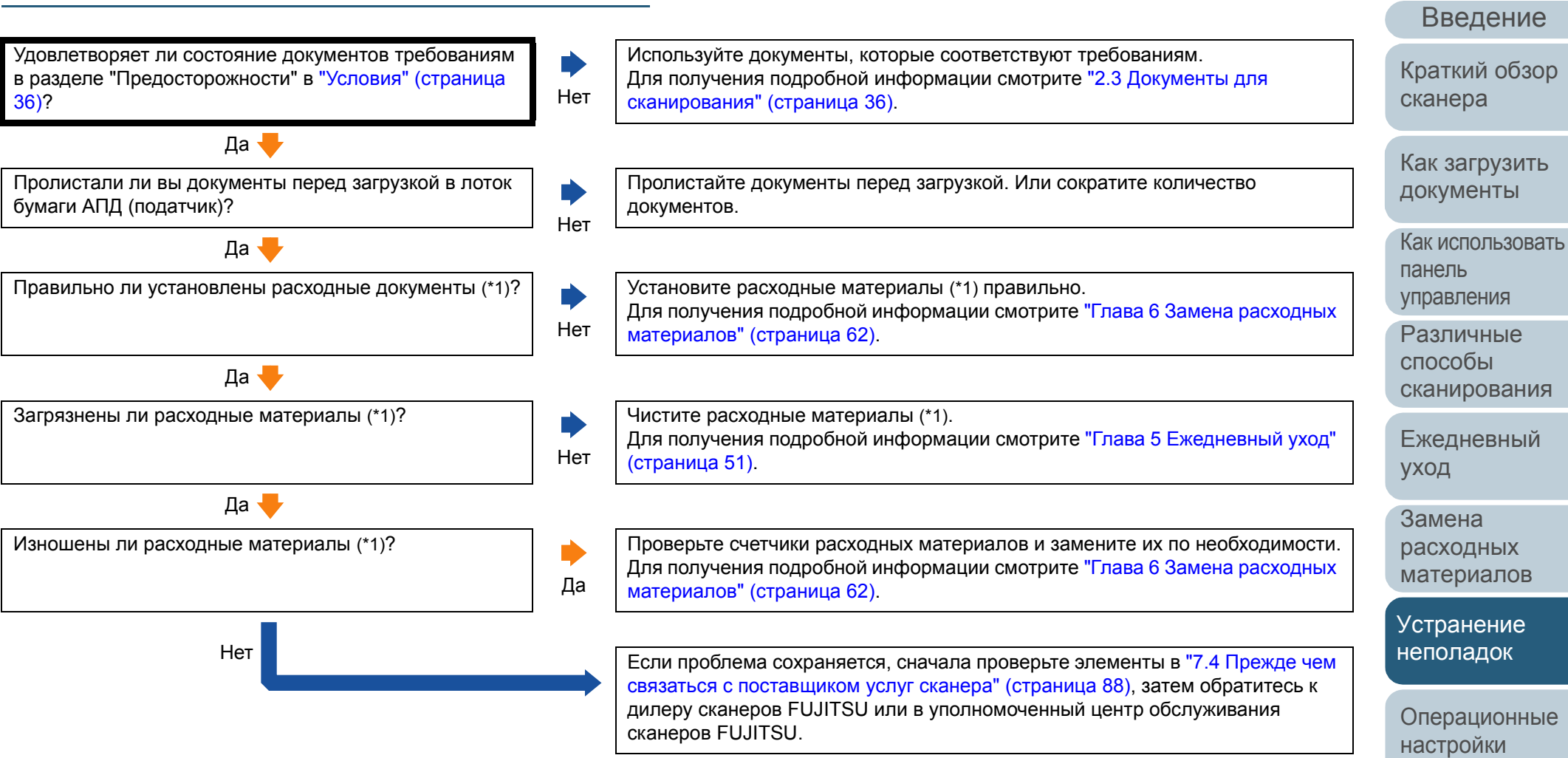

\*1: "Расходные материалы" относятся к сборной подкладке и комплекту подбирающего валика.

[Приложение](#page-108-0) [Глоссарий](#page-116-0)

[Содержание](#page-7-0) [НАЧАЛО](#page-0-0)

[Индекс](#page-125-0)

**бумаги.**

<span id="page-83-0"></span>**Часто происходят ошибки замятия / подбора**

Удовлетворяет ли состояние документов требованиям

#### [НАЧАЛО](#page-0-0)

#### [Содержание](#page-7-0)

[Индекс](#page-125-0)

[Введение](#page-3-0)

[Краткий](#page-12-0) обзор [сканера](#page-12-0)

Как [загрузить](#page-31-1) [документы](#page-31-0)

Как [использовать](#page-40-0) панель [управления](#page-40-1)

[Различные](#page-43-1) способы [сканирования](#page-43-0)

[Ежедневный](#page-50-0) [уход](#page-50-1)

[расходных](#page-61-1) [материалов](#page-61-0)

[Устранение](#page-67-0) [неполадок](#page-67-1)

[Операционные](#page-90-0) [настройки](#page-90-1)

Замена в разделе "Предосторожности" в "Условия" ([страница](#page-35-0) [36\)](#page-35-0)? Нет Для получения подробной информации смотрите "2.3 [Документы](#page-35-1) для [сканирования](#page-35-1)" (страница 36). Да Присутствует ли какой-либо посторонний предмет внутри АПД? Да Чистите АПД. Если существуют любые посторонние предметы в АПД, удалите их. Для получения подробной информации смотрите "Глава 5 [Ежедневный](#page-50-1) уход" ([страница](#page-50-1) 51). Нет  $\blacksquare$ Правильно ли установлены расходные документы (\*1)? Нет Установите расходные материалы (\*1) правильно. Для получения подробной информации смотрите "Глава 6 Замена [расходных](#page-61-1) [материалов](#page-61-1)" (страница 62). Да Загрязнены ли расходные материалы (\*1)? Нет Чистите расходные материалы (\*1). Для получения подробной информации смотрите "Глава 5 [Ежедневный](#page-50-1) уход" ([страница](#page-50-1) 51). Да Изношены ли расходные материалы (\*1)? Да Проверьте счетчики расходных материалов и замените их по необходимости. Для получения подробной информации смотрите "Глава 6 Замена [расходных](#page-61-1) [материалов](#page-61-1)" (страница 62). Нет Если проблема сохраняется, сначала проверьте элементы <sup>в</sup> "7.4 [Прежде](#page-87-0) чем связаться с [поставщиком](#page-87-0) услуг сканера" (страница 88), затем обратитесь к дилеру сканеров FUJITSU или в уполномоченный центр обслуживания сканеров FUJITSU.

Используйте документы, которые соответствуют требованиям.

\*1: "Расходные материалы" относятся к сборной подкладке и комплекту подбирающего валика.

#### <span id="page-84-0"></span>**Сканированные изображения становятся удлиненными.**

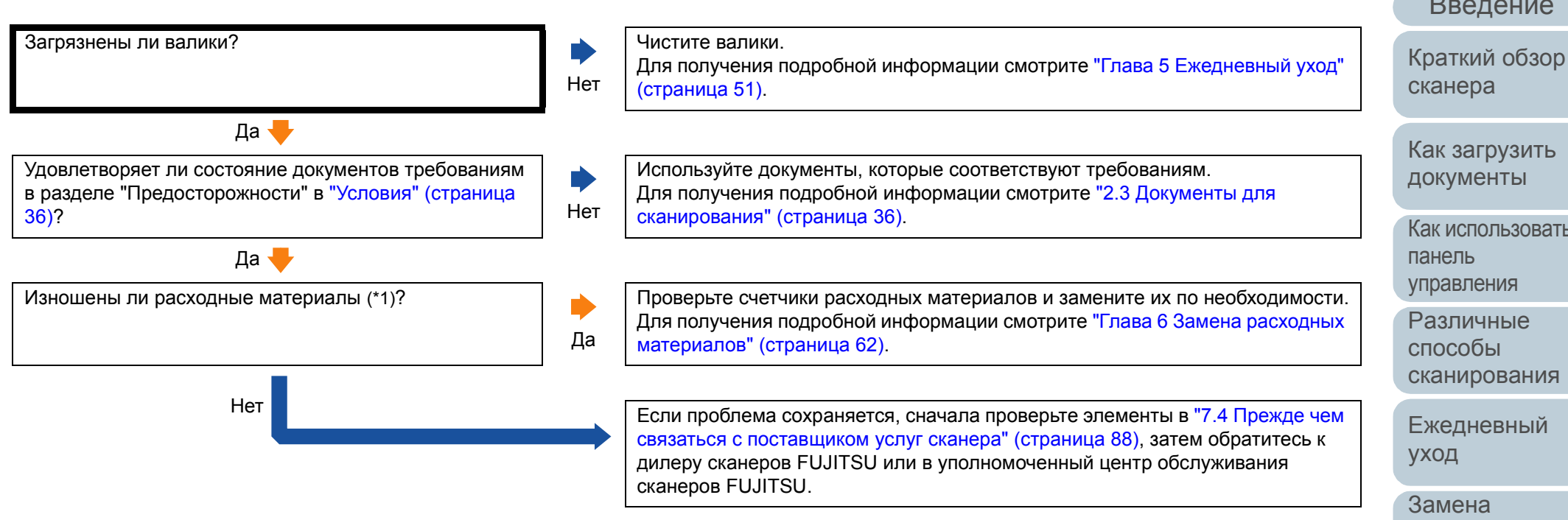

\*1: "Расходные материалы" относятся к сборной подкладке и комплекту подбирающего валика.

[НАЧАЛО](#page-0-0)

[Содержание](#page-7-0)

[Индекс](#page-125-0)

[Введение](#page-3-0)

Как [использовать](#page-40-0)

[расходных](#page-61-1) [материалов](#page-61-0)

[Устранение](#page-67-0) [неполадок](#page-67-1)

[Операционные](#page-90-0) [настройки](#page-90-1)

#### <span id="page-85-0"></span>**Тень появляется вверху или внизу сканированного изображения.**

Используется ли функция Page Edge Filler для заполнения тени вокруг края?

Используйте функцию Page Edge Filler в драйвере сканера для заполнения тени вокруг края.

Нет

Да Если проблема сохраняется, сначала проверьте элементы <sup>в</sup> "7.4 [Прежде](#page-87-0) чем связаться с [поставщиком](#page-87-0) услуг сканера" (страница 88), затем обратитесь к дилеру сканеров FUJITSU или в уполномоченный центр обслуживания сканеров FUJITSU.

#### [НАЧАЛО](#page-0-0)

[Содержание](#page-7-0)

[Индекс](#page-125-0)

[Введение](#page-3-0)

[Краткий](#page-12-0) обзор [сканера](#page-12-0)

Как [загрузить](#page-31-1) [документы](#page-31-0)

Как [использовать](#page-40-0) панель [управления](#page-40-1)

[Различные](#page-43-1) способы [сканирования](#page-43-0)

[Ежедневный](#page-50-0) [уход](#page-50-1)

Замена [расходных](#page-61-1) [материалов](#page-61-0)

[Устранение](#page-67-0) [неполадок](#page-67-1)

[Операционные](#page-90-0) [настройки](#page-90-1)

#### <span id="page-86-0"></span>[Содержание](#page-7-0) Как [загрузить](#page-31-1) [документы](#page-31-0) Как [использовать](#page-40-0) панель [управления](#page-40-1) [Различные](#page-43-1) способы [сканирования](#page-43-0) [Ежедневный](#page-50-0) [Краткий](#page-12-0) обзор [сканера](#page-12-0) [Индекс](#page-125-0) [Введение](#page-3-0) **Наличие черных линий на документе.** Сканируются ли документы, написанные графитовым карандашом, или само копировальной бумаги? Да При сканировании документов, написанных графитовым карандашом, удостоверьтесь в том, чтобы чистить валки чаще. В противном случае, валики будут загрязнены, что может привести к отображению полос на документе или вызвать ошибки подачи. Для получения подробной информации смотрите "Глава 5 [Ежедневный](#page-50-1) уход" ([страница](#page-50-1) 51). Нет  $\bullet$ Чистые ли стеклянные секции и валики внутри АПД? Нет Очистите загрязненные части. Для получения подробной информации смотрите "Глава 5 [Ежедневный](#page-50-1) уход" ([страница](#page-50-1) 51). Да Если проблема сохраняется, сначала проверьте элементы <sup>в</sup> "7.4 [Прежде](#page-87-0) чем связаться с [поставщиком](#page-87-0) услуг сканера" (страница 88), затем обратитесь к дилеру сканеров FUJITSU или в уполномоченный центр обслуживания сканеров FUJITSU.

# [Приложение](#page-108-0) [Глоссарий](#page-116-0)

[уход](#page-50-1)

Замена [расходных](#page-61-1) [материалов](#page-61-0)

[Устранение](#page-67-0) [неполадок](#page-67-1)

[Операционные](#page-90-0) [настройки](#page-90-1)

[НАЧАЛО](#page-0-0)

# <span id="page-87-0"></span>**7.4 Прежде чем связаться с поставщиком услуг сканера**

Пожалуйста, проверьте следующее, прежде чем обратиться к дилеру сканеров FUJITSU или в уполномоченный центр обслуживания сканеров FUJITSU.

#### **Общие сведения**

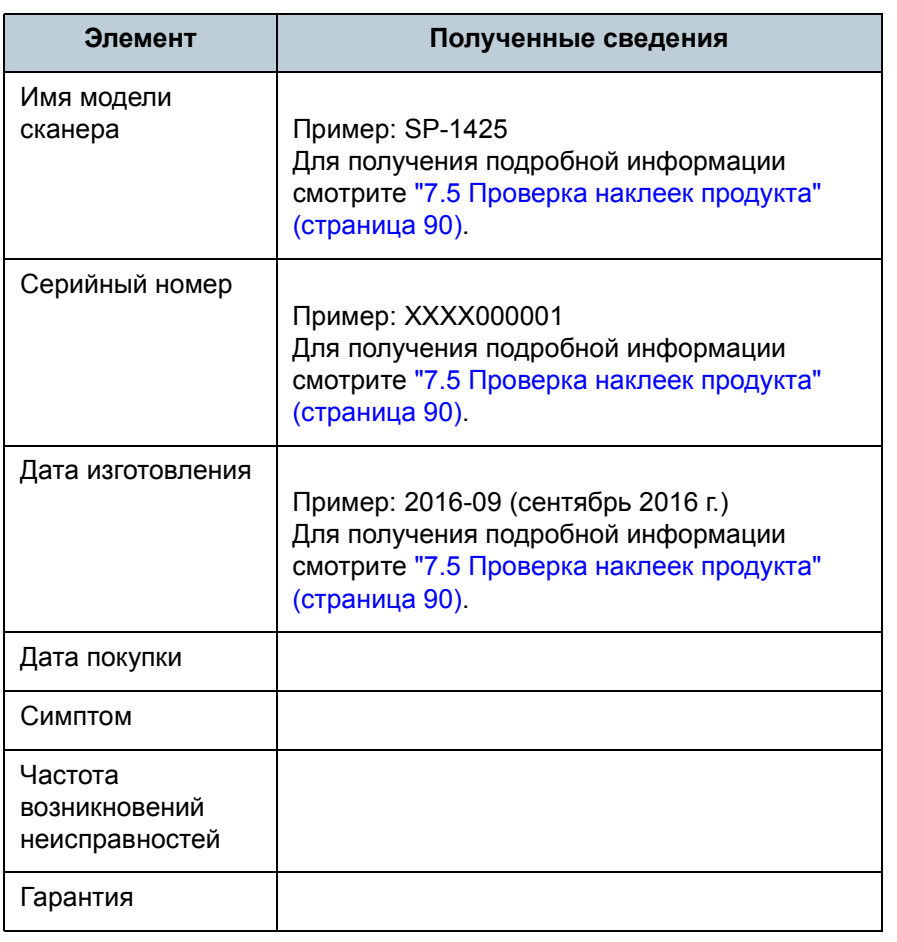

#### **Состояние ошибки**

#### ■ **Проблемы подсоединения компьютера**

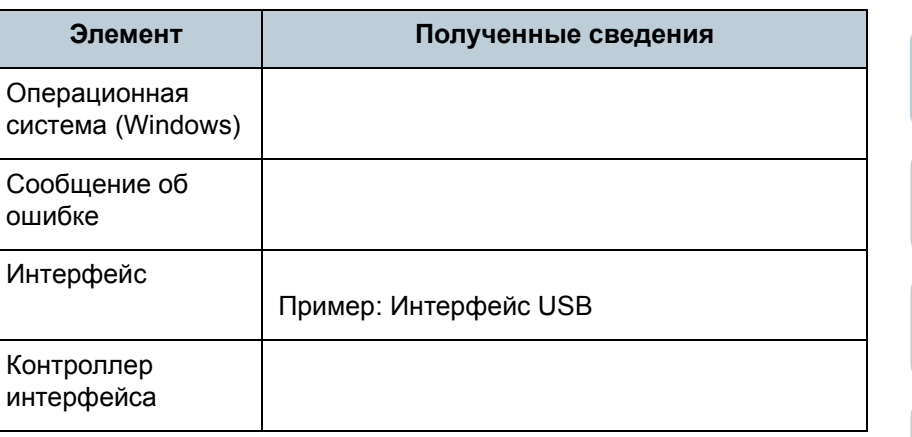

#### ■ **Проблемы подачи**

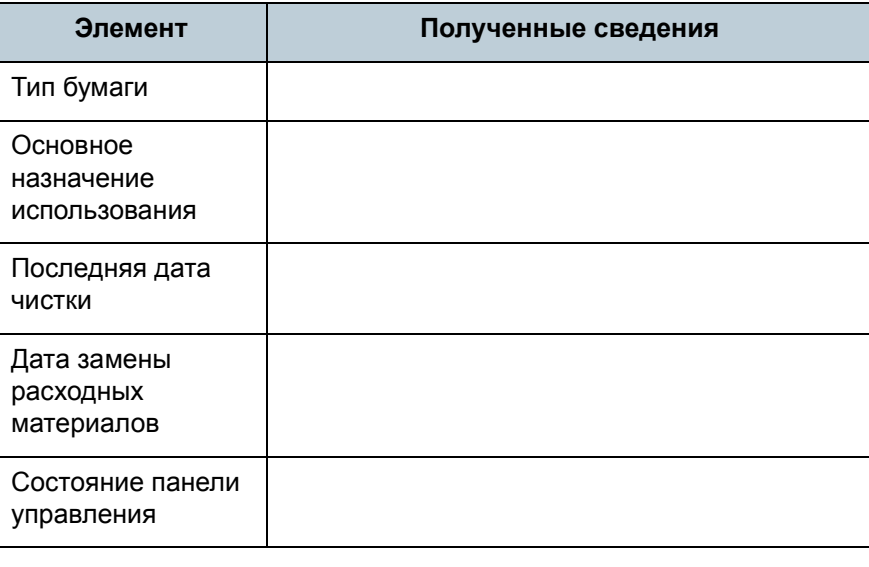

#### [НАЧАЛО](#page-0-0)

[Содержание](#page-7-0)

[Индекс](#page-125-0)

[Введение](#page-3-0)

[Краткий](#page-12-0) обзор [сканера](#page-12-0)

Как [загрузить](#page-31-1) [документы](#page-31-0)

Как [использовать](#page-40-0) панель [управления](#page-40-1)

[Различные](#page-43-1) способы [сканирования](#page-43-0)

[Ежедневный](#page-50-0) [уход](#page-50-1)

Замена [расходных](#page-61-1) [материалов](#page-61-0)

[Устранение](#page-67-0) [неполадок](#page-67-1)

[Операционные](#page-90-0) [настройки](#page-90-1)

#### ■ **Проблемы качества изображения**

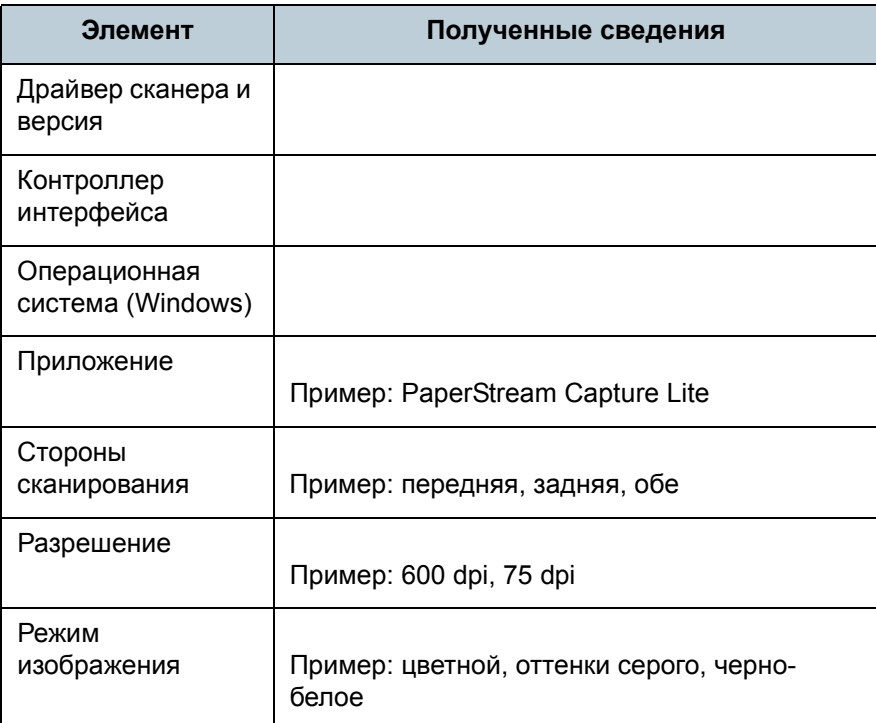

#### ■ **Другое**

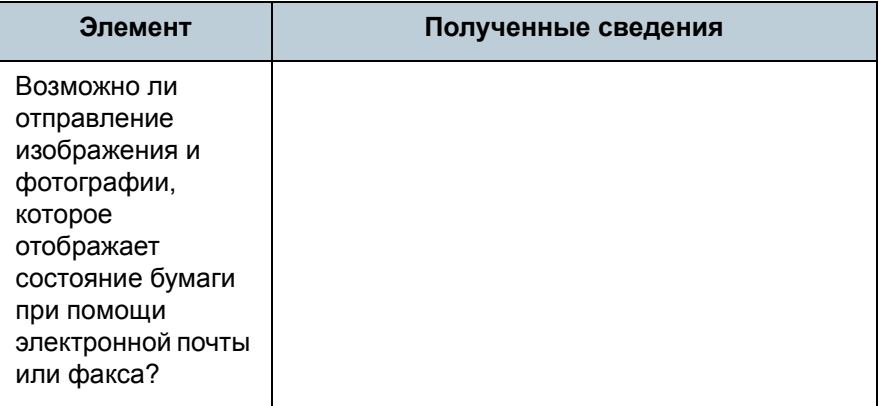

[НАЧАЛО](#page-0-0)

[Содержание](#page-7-0)

[Индекс](#page-125-0)

[Введение](#page-3-0)

[Краткий](#page-12-0) обзор [сканера](#page-12-0)

Как [загрузить](#page-31-1) [документы](#page-31-0)

Как [использовать](#page-40-0) панель [управления](#page-40-1)

[Различные](#page-43-1) способы [сканирования](#page-43-0)

[Ежедневный](#page-50-0) [уход](#page-50-1)

Замена [расходных](#page-61-1) [материалов](#page-61-0)

[Устранение](#page-67-0) [неполадок](#page-67-1)

[Операционные](#page-90-0) [настройки](#page-90-1)

# <span id="page-89-0"></span>**7.5 Проверка наклеек продукта**

В данном разделе дается объяснение о наклейках продукта на сканере .

#### **Место**

Наклейка расположена на нижней стороне сканера .

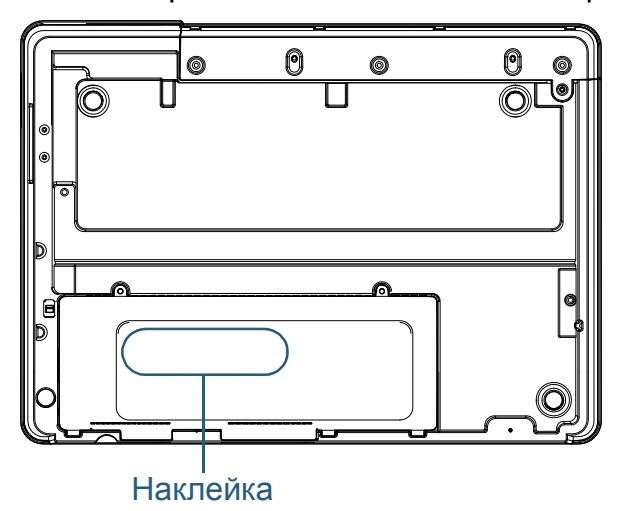

Наклейка (пример): Отображает информацию сканера .

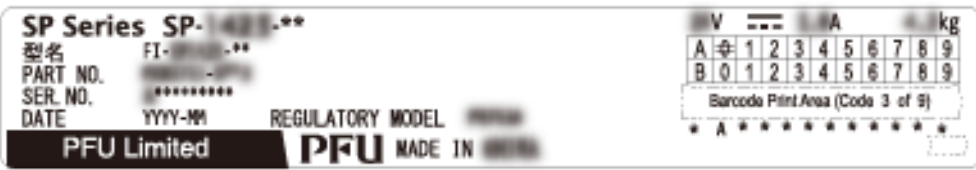

#### [НАЧАЛО](#page-0-0)

[Содержание](#page-7-0)

[Индекс](#page-125-0)

[Введение](#page-3-0)

[Краткий](#page-12-0) обзор [сканера](#page-12-0)

Как [загрузить](#page-31-1) [документы](#page-31-0)

Как [использовать](#page-40-0) панель [управления](#page-40-1)

[Различные](#page-43-1) способы [сканирования](#page-43-0)

[Ежедневный](#page-50-0) [уход](#page-50-1)

Замена [расходных](#page-61-1) [материалов](#page-61-0)

[Устранение](#page-67-0) [неполадок](#page-67-1)

[Операционные](#page-90-0) [настройки](#page-90-1)

#### [НАЧАЛО](#page-0-0)

[Содержание](#page-7-0)

[Индекс](#page-125-0)

[Краткий](#page-12-0) обзор [сканера](#page-12-0)

Как [загрузить](#page-31-1) [документы](#page-31-0)

Как [использовать](#page-40-0) панель [управления](#page-40-1)

[Различные](#page-43-1) способы [сканирования](#page-43-0)

[Ежедневный](#page-50-0) [уход](#page-50-1)

Замена [расходных](#page-61-1) [материалов](#page-61-0)

[Устранение](#page-67-0) [неполадок](#page-67-2)

[Операционные](#page-90-2) [настройки](#page-90-2)

[Приложение](#page-108-0) [Глоссарий](#page-116-0)

# <span id="page-90-2"></span><span id="page-90-1"></span><span id="page-90-0"></span>**Глава** [Введение](#page-3-0) **8 Операционные настройки**

В данной главе дается объяснение конфигурации настроек сканирования при использовании приложения Software Operation Panel.

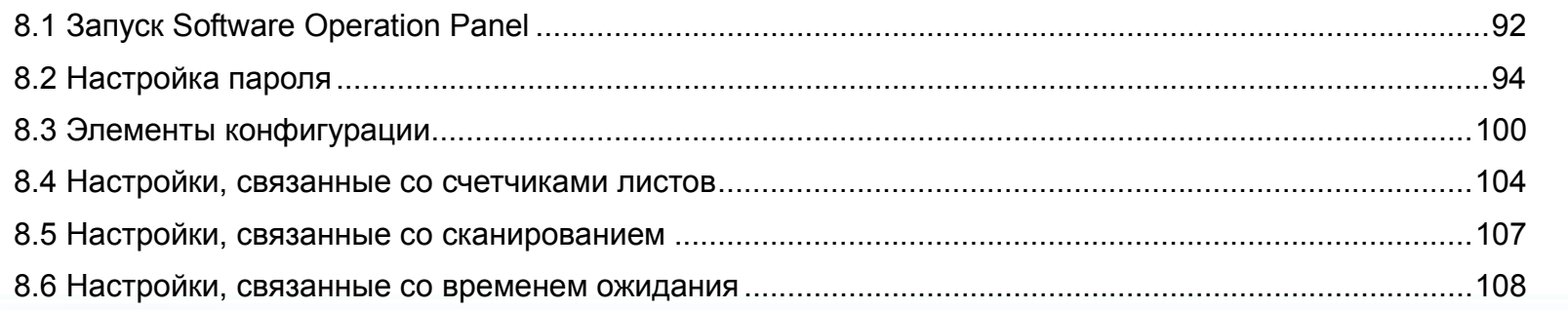

# <span id="page-91-0"></span>**8.1 Запуск Software Operation Panel**

Software Operation Panel устанавливается вместе с драйвером PaperStream IP.

Данное приложение позволяет конфигурировать различные настройки, такие как операция сканера и управление расходными материалами.

#### **ВНИМАНИЕ**

- Не запускайте Software Operation Panel во время сканирования.
- Если изменить настройки Software Operation Panel во время отображения окна настройки драйвера сканера, измененные настройки, могут быть не применены к сканированному изображению.
- $\bullet$  Не используйте панель управления во время работы Software Operation Panel.
- Если соединять несколько сканеров, второй сканер также как и последующие сканера не будут распознаны. Соедините только один сканер за один раз.
- **1** Подтвердите то, что сканер соединен <sup>к</sup> компьютеру, затем включите сканер.

Для получения подробной информации о том, как соединить сканер к компьютеру, смотрите Quick Installation Sheet. Для получения подробной информации о том, как включить сканер, смотрите "1.3 Включение / [Выключение](#page-19-0) питания" ([страница](#page-19-0) 20).

- **2** Отобразите окно [Software Operation Panel].
	- Windows Vista / Windows Server 2008 / Windows 7 Нажмите меню [Пуск] → [Все программы]  $\rightarrow$  [SP Series]  $\rightarrow$ [Software Operation Panel].
	- Windows Server 2012 / Windows 8 Нажмите правой кнопкой мыши на экране Пуск и выберите [Все приложения] на панели приложения  $\rightarrow$  [Software Operation Panel] в разделе [SP Series].
	- Windows Server 2012 R2 / Windows 8.1 Нажмите [↓] на нижней левой стороне экрана Пуск и выберите [Software Operation Panel] под [SP Series]. Для отображения [↓] переместите курсор мыши.
	- $\bullet$  Windows 10 Нажмите меню [Пуск] → [Все приложения]  $\rightarrow$  [SP Series]  $\rightarrow$ [Software Operation Panel].

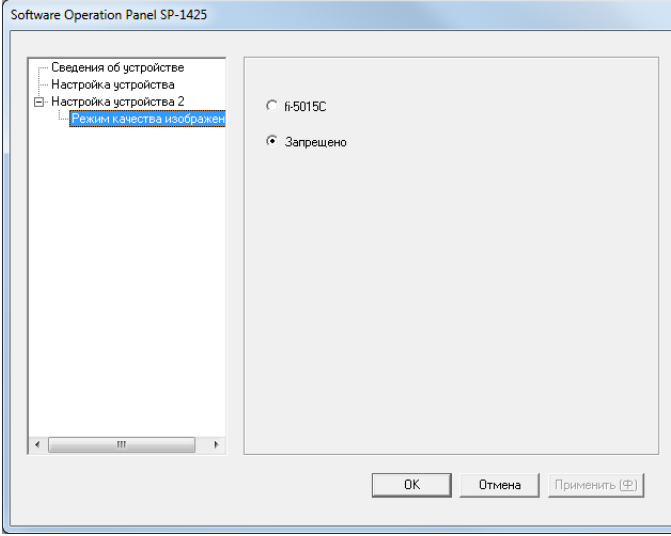

#### [НАЧАЛО](#page-0-0)

[Содержание](#page-7-0)

[Индекс](#page-125-0)

[Введение](#page-3-0)

[Краткий](#page-12-0) обзор [сканера](#page-12-0)

Как [загрузить](#page-31-1) [документы](#page-31-0)

Как [использовать](#page-40-0) панель [управления](#page-40-1)

[Различные](#page-43-1) способы [сканирования](#page-43-0)

[Ежедневный](#page-50-0) [уход](#page-50-1)

Замена [расходных](#page-61-1) [материалов](#page-61-0)

[Устранение](#page-67-0) [неполадок](#page-67-2)

[Операционные](#page-90-0) [настройки](#page-90-2)

Значок Software Operation Panel отобразится в меню, которое

появится при нажатии **| •** В области уведомления. Для постоянного отображения значка Software Operation Panel в области уведомления, перетащите значок и внесите его в область уведомления. Область уведомлений находится в правой части панели задач .

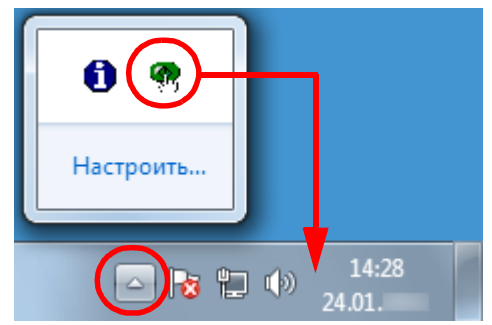

Процедуры ниже объясняют в предположении того, что значок Software Operation Panel всегда отображается в области уведомлений .

#### [НАЧАЛО](#page-0-0)

[Содержание](#page-7-0)

[Индекс](#page-125-0)

[Введение](#page-3-0)

[Краткий](#page-12-0) обзор [сканера](#page-12-0)

Как [загрузить](#page-31-1) [документы](#page-31-0)

Как [использовать](#page-40-0) панель [управления](#page-40-1)

[Различные](#page-43-1) способы [сканирования](#page-43-0)

[Ежедневный](#page-50-0) [уход](#page-50-1)

Замена [расходных](#page-61-1) [материалов](#page-61-0)

[Устранение](#page-67-0) [неполадок](#page-67-2)

[Операционные](#page-90-0) [настройки](#page-90-2)

# <span id="page-93-0"></span>**8.2 Настройка пароля**

При настройке пароля, Software Operation Panel может выполнять [Режим только просмотра], который позволяет пользователям только просматривать настройки сканера. Настройки сканера могут быть сконфигурированы, если пароль не задан.

В целях предупреждения ненужных изменений для настроек, пароль может быть использован для ограничения операций пользователя.

#### <span id="page-93-1"></span>**Настройка пароля**

Задайте пароль следующей процедурой:

**1** Нажмите правую кнопку мыши по значку Software Operation Panel в области уведомлений, и выберите [Настройка пароля] из меню.

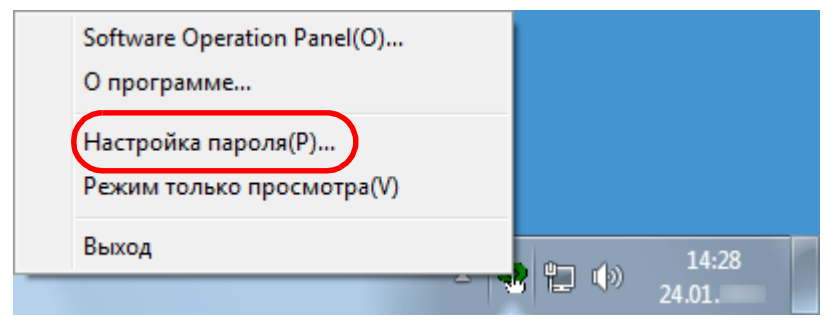

Отобразится окно [Настройка пароля].

**2** Введите пароль еще раз для подтверждения, <sup>и</sup> нажмите кнопку [OK].

Может быть использовано до 32 символов для пароля.

Обратите внимание, что допускаются только алфавитноцифровые символы (от a до z, от A до Z, от 0 до 9).

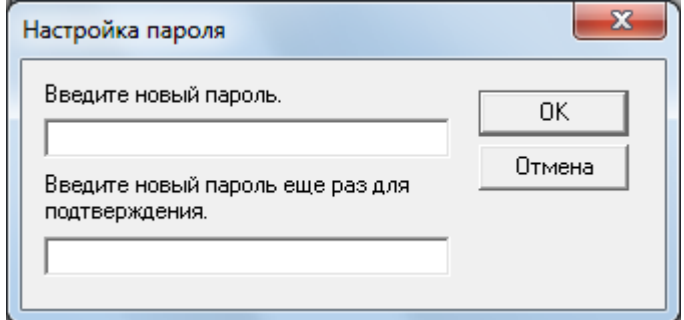

Отобразится подтверждающее сообщение.

**3** Нажмите кнопку [ОК]. Пароль задается.

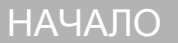

[Содержание](#page-7-0)

[Индекс](#page-125-0)

[Введение](#page-3-0)

[Краткий](#page-12-0) обзор [сканера](#page-12-0)

Как [загрузить](#page-31-1) [документы](#page-31-0)

Как [использовать](#page-40-0) панель [управления](#page-40-1)

[Различные](#page-43-1) способы [сканирования](#page-43-0)

[Ежедневный](#page-50-0) [уход](#page-50-1)

Замена [расходных](#page-61-1) [материалов](#page-61-0)

[Устранение](#page-67-0) [неполадок](#page-67-2)

[Операционные](#page-90-0) [настройки](#page-90-2)

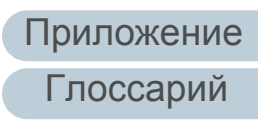

## **Настройка [Режим только просмотра]**

Задайте Software Operation Panel для [Режим только просмотра] следующей процедурой:

- **1** Задайте пароль. Для получения подробной информации смотрите "[Настройка](#page-93-1) пароля[" \(page 94\)](#page-93-1).
- **2** Нажмите правой кнопкой мыши по значку Software Operation Panel в области уведомлений, и выберите [Режим только просмотра] из меню.

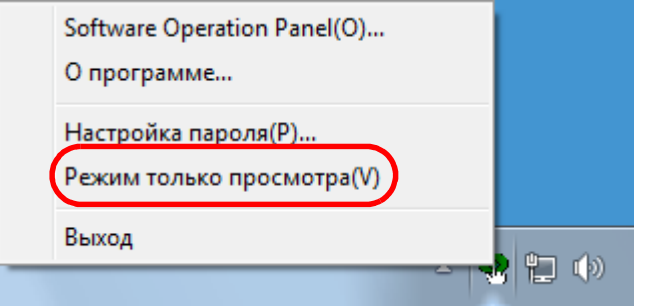

 $\Rightarrow$  Software Operation Panel вводит [Режим только просмотра].

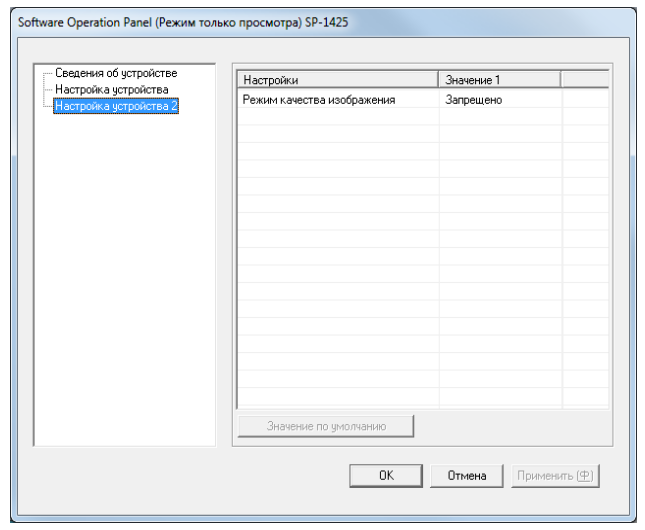

#### **СОВЕТ**

В [Режим только просмотра] галочка отобразится рядом с [Режим только просмотра], в меню, которое отображено нажатием правой кнопки мыши по значку Software Operation Panel в области уведомлений.

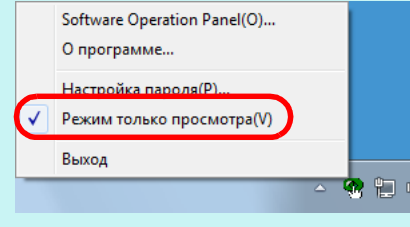

[НАЧАЛО](#page-0-0)

[Содержание](#page-7-0)

[Индекс](#page-125-0)

[Введение](#page-3-0)

[Краткий](#page-12-0) обзор [сканера](#page-12-0)

Как [загрузить](#page-31-1) [документы](#page-31-0)

Как [использовать](#page-40-0) панель [управления](#page-40-1)

[Различные](#page-43-1) способы [сканирования](#page-43-0)

[Ежедневный](#page-50-0) [уход](#page-50-1)

Замена [расходных](#page-61-1) [материалов](#page-61-0)

[Устранение](#page-67-0) [неполадок](#page-67-2)

[Операционные](#page-90-0) [настройки](#page-90-2)

#### [Содержание](#page-7-0)

[Индекс](#page-125-0)

[Введение](#page-3-0)

[Краткий](#page-12-0) обзор [сканера](#page-12-0)

Как [загрузить](#page-31-1) [документы](#page-31-0)

Как [использовать](#page-40-0) панель [управления](#page-40-1)

[Различные](#page-43-1) способы [сканирования](#page-43-0)

[Ежедневный](#page-50-0) [уход](#page-50-1)

Замена [расходных](#page-61-1) [материалов](#page-61-0)

[Устранение](#page-67-0) [неполадок](#page-67-2)

[Операционные](#page-90-0) [настройки](#page-90-2)

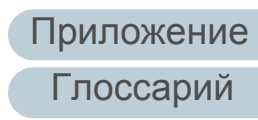

#### **Удаление [Режим только просмотра]**

Удалите [Режим только просмотра] следующей процедурой:

**1** Нажмите правой кнопкой мыши по значку Software Operation Panel в области уведомлений, и выберите [Режим только просмотра] из меню.

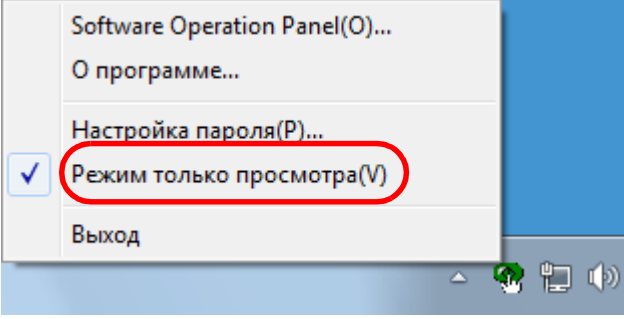

Отобразится окно [Настройка пароля].

**2** Введите текущий пароль <sup>и</sup> нажмите кнопку [ОК].

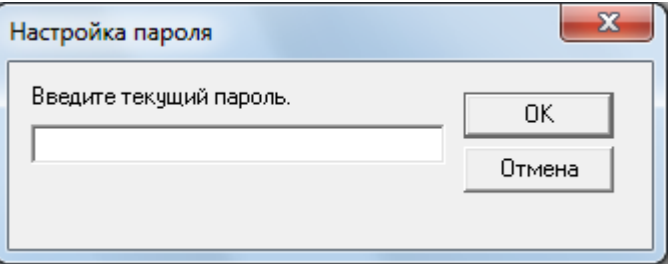

Значение [Режим только просмотра] удалено, и настройки сканера могут быть изменены.

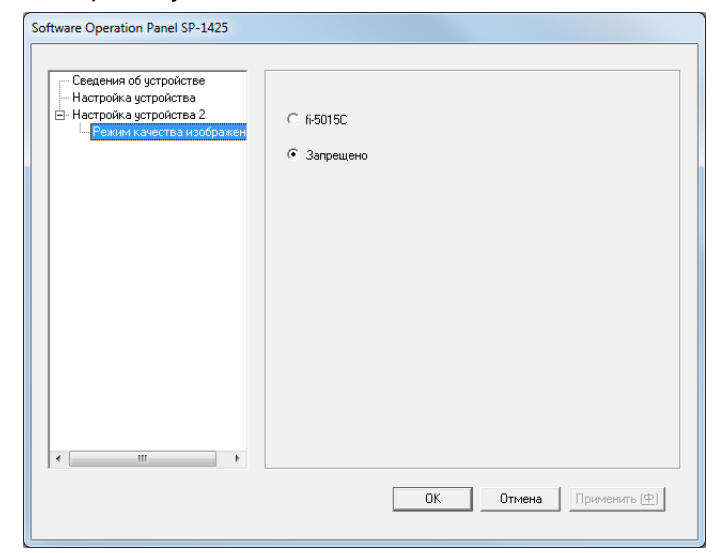

#### **СОВЕТ**

При закрытии [Режим только просмотра] галочка рядом с [Режим только просмотра] исчезнет из меню, которое отображено нажатием правой кнопки мыши по значку Software Operation Panel в области уведомлений.

#### Software Operation Panel(O)... О программе... Настройка пароля(Р) Режим только просмотра(V) Выход りつく

#### **Изменение пароля**

Измените пароль следующей процедурой:

**1** Нажмите правую кнопку мыши по значку Software Operation Panel в области уведомлений, и выберите [Настройка пароля] из меню.

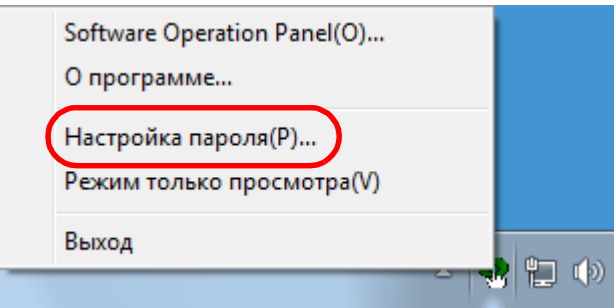

Отобразится окно [Настройка пароля].

**2** Введите текущий пароль <sup>и</sup> нажмите кнопку [ОК].

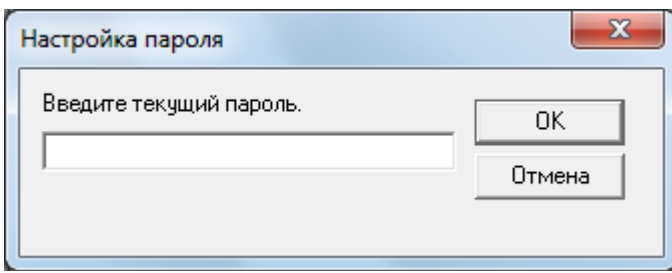

Отобразится окно [Настройка пароля].

**3** Введите пароль еще раз для подтверждения, <sup>и</sup> нажмите кнопку [OK].

Может быть использовано до 32 символов для пароля.

Обратите внимание, что допускаются только алфавитноцифровые символы (от a до z, от A до Z, от 0 до 9).

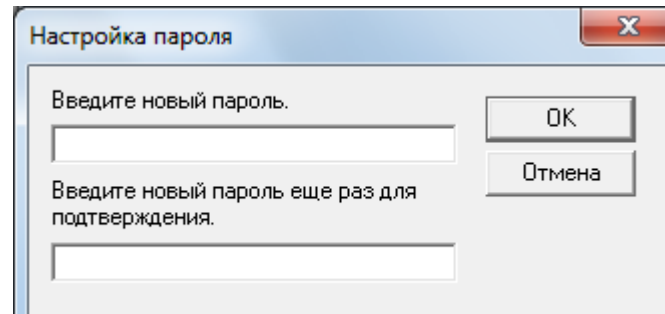

Отобразится подтверждающее сообщение.

**4** Нажмите кнопку [ОК]. Пароль задается.

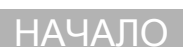

[Содержание](#page-7-0)

[Индекс](#page-125-0)

[Введение](#page-3-0)

[Краткий](#page-12-0) обзор [сканера](#page-12-0)

Как [загрузить](#page-31-1) [документы](#page-31-0)

Как [использовать](#page-40-0) панель [управления](#page-40-1)

[Различные](#page-43-1) способы [сканирования](#page-43-0)

[Ежедневный](#page-50-0) [уход](#page-50-1)

Замена [расходных](#page-61-1) [материалов](#page-61-0)

[Устранение](#page-67-0) [неполадок](#page-67-2)

[Операционные](#page-90-0) [настройки](#page-90-2)

Глава 8 Операционные настройки

#### **Удаление пароля**

Удалите пароль следующей процедурой:

**1** Нажмите правую кнопку мыши по значку Software Operation Panel в области уведомлений, и выберите [Настройка пароля] из меню.

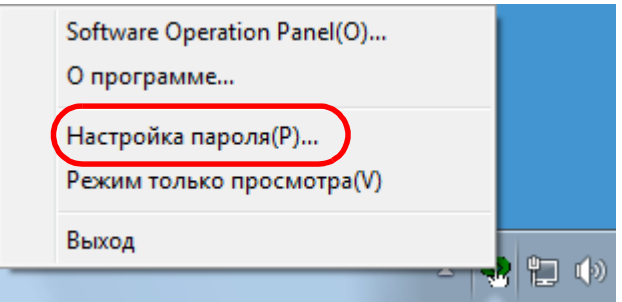

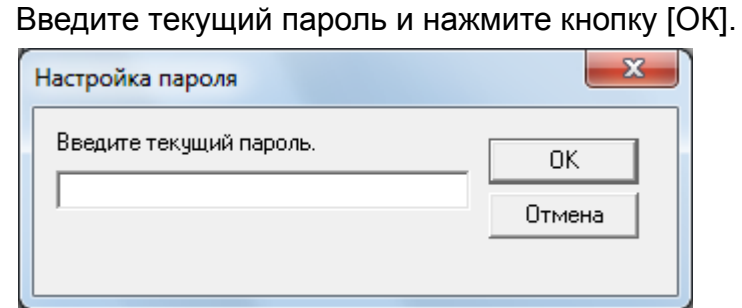

Отобразится окно [Настройка пароля].

**3** Оставьте оба поля незаполненными <sup>и</sup> нажмите кнопку [OK].

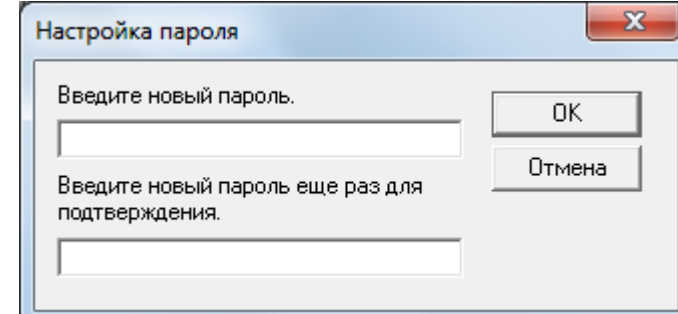

Отобразится подтверждающее сообщение.

**4** Нажмите кнопку [ОК]. Пароль удаляется.

[НАЧАЛО](#page-0-0)

[Содержание](#page-7-0)

[Индекс](#page-125-0)

[Введение](#page-3-0)

[Краткий](#page-12-0) обзор [сканера](#page-12-0)

Как [загрузить](#page-31-1) [документы](#page-31-0)

Как [использовать](#page-40-0) панель [управления](#page-40-1)

[Различные](#page-43-1) способы [сканирования](#page-43-0)

[Ежедневный](#page-50-0) [уход](#page-50-1)

Замена [расходных](#page-61-1) [материалов](#page-61-0)

[Устранение](#page-67-0) [неполадок](#page-67-2)

[Операционные](#page-90-0) [настройки](#page-90-2)

[Приложение](#page-108-0) [Глоссарий](#page-116-0)

Отобразится окно [Настройка пароля].

#### Глава 8 Операционные настройки

#### **Переустановка пароля**

В случае, если вы забыли пароль, он может быть задан повторно следующий процедурой:

**1** Нажмите правую кнопку мыши по значку Software Operation Panel в области уведомлений, и выберите [Настройка пароля] из меню.

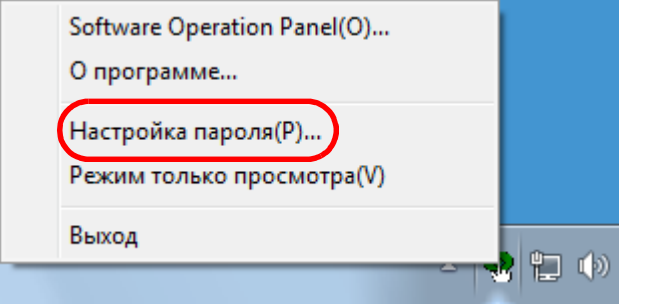

Отобразится окно [Настройка пароля].

**2** Введите пароль по умолчанию, который является "SP-Scanner", и нажмите кнопку [ОК].

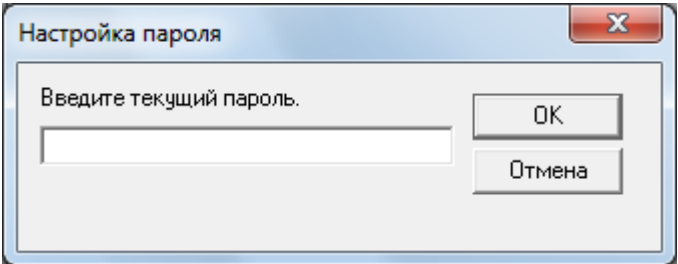

Отобразится окно [Настройка пароля].

**3** Введите пароль еще раз для подтверждения, <sup>и</sup> нажмите кнопку [OK].

Может быть использовано до 32 символов для пароля.

Обратите внимание, что допускаются только алфавитноцифровые символы (от a до z, от A до Z, от 0 до 9).

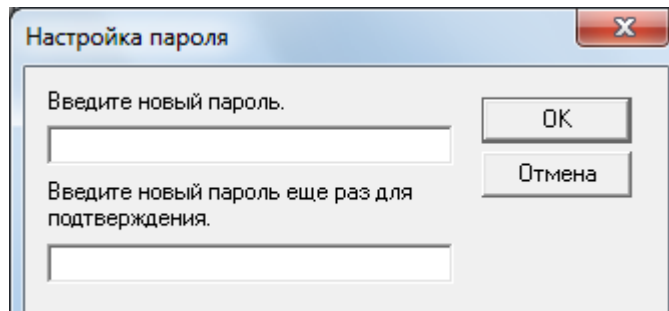

Отобразится подтверждающее сообщение.

**4** Нажмите кнопку [ОК]. Пароль задается.

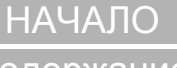

## [Содержание](#page-7-0)

[Индекс](#page-125-0)

#### [Введение](#page-3-0)

[Краткий](#page-12-0) обзор [сканера](#page-12-0)

Как [загрузить](#page-31-1) [документы](#page-31-0)

Как [использовать](#page-40-0) панель [управления](#page-40-1)

[Различные](#page-43-1) способы [сканирования](#page-43-0)

[Ежедневный](#page-50-0) [уход](#page-50-1)

Замена [расходных](#page-61-1) [материалов](#page-61-0)

[Устранение](#page-67-0) [неполадок](#page-67-2)

[Операционные](#page-90-0) [настройки](#page-90-2)

[Приложение](#page-108-0)

[Глоссарий](#page-116-0)

# <span id="page-99-0"></span>**8.3 Элементы конфигурации**

Используя приложение Software Operation Panel, можно задать следующие настройки для сканера, подключенного к компьютеру:

#### **Настройка устройства**

- **1** Запустите Software Operation Panel. Для получения подробной информации смотрите "8.1 [Запуск](#page-91-0) [Software Operation Panel" \(](#page-91-0)страница 92) .
- **2** В списке слева выберите [Настройка устройства].

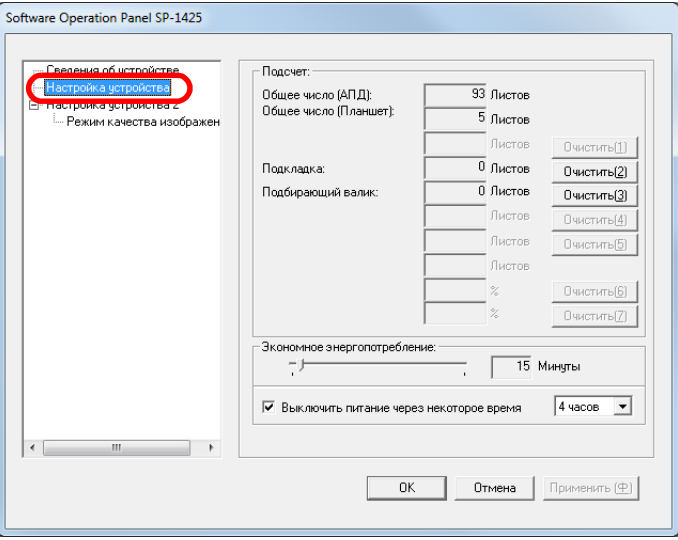

Элементы, которые могут быть конфигурированы в окне выше, показаны на следующей странице .

#### [НАЧАЛО](#page-0-0)

[Содержание](#page-7-0)

[Индекс](#page-125-0)

[Введение](#page-3-0)

[Краткий](#page-12-0) обзор [сканера](#page-12-0)

Как [загрузить](#page-31-1) [документы](#page-31-0)

Как [использовать](#page-40-0) панель [управления](#page-40-1)

[Различные](#page-43-1) способы [сканирования](#page-43-0)

[Ежедневный](#page-50-0) [уход](#page-50-1)

Замена [расходных](#page-61-1) [материалов](#page-61-0)

[Устранение](#page-67-0) [неполадок](#page-67-2)

[Операционные](#page-90-0) [настройки](#page-90-2)

#### [управления](#page-40-1) **Элемент Описание Параметр / Значение Значение по умолчанию** Подсчет ([страница](#page-103-1) 104) Проверьте счетчики для определения срока замены расходных материалов. Также воспользуйтесь этим для сброса счетчика после замены расходных материалов. Общее число (АПД)/Общее число (Планшет)/Подкладка/ Подбирающий валик 0 Экономное энергопотребл ение ([страница](#page-107-1) 108) Задайте время ожидания перед вводом в режим экономного энергопотребления. Диапазон: от 5 до 235 мин. (с шагом настройки 5) 15 минут Выключить питание через некоторое время: Выберите сканер для задания выключения питания автоматически, если сканер остается определенный период времени без использования. Задайте период времени для сканера для автоматического выключения. Настройка [Выключить питание через некоторое время] | Выбран 1 час / 2 часов / 4 часов / 8 часов (Когда выбрана настройка [Выключить питание через некоторое время]) 4 часов

[Ежедневный](#page-50-0) [уход](#page-50-1)

Замена [расходных](#page-61-1) [материалов](#page-61-0)

[Устранение](#page-67-0) [неполадок](#page-67-2)

[Операционные](#page-90-0) [настройки](#page-90-2)

[Приложение](#page-108-0) [Глоссарий](#page-116-0)

#### [НАЧАЛО](#page-0-0)

[Содержание](#page-7-0)

[Индекс](#page-125-0)

[Введение](#page-3-0)

[Краткий](#page-12-0) обзор [сканера](#page-12-0)

Как [загрузить](#page-31-1) [документы](#page-31-0)

Как [использовать](#page-40-0) панель

[Различные](#page-43-1)

способы [сканирования](#page-43-0)

#### **Настройка устройства 2**

- **1** Запустите Software Operation Panel. Для получения подробной информации смотрите "8.1 [Запуск](#page-91-0) [Software Operation Panel" \(](#page-91-0)страница 92) .
- **2** В списке элементов слева, выберите [Настройка устройства 2].

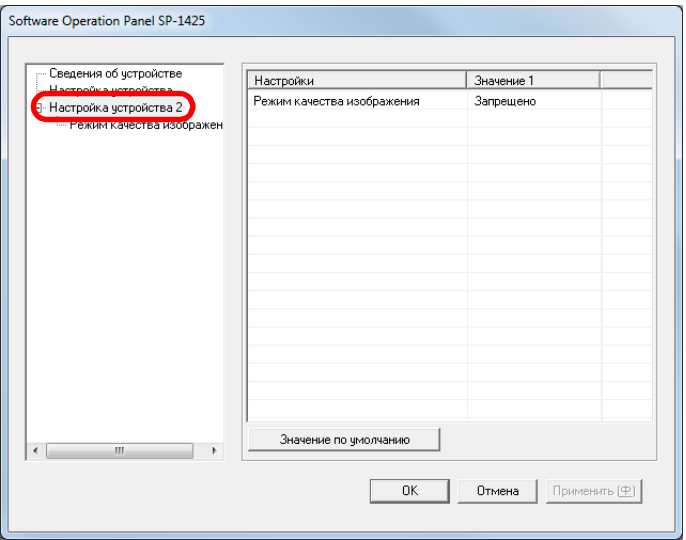

Текущие настройки в разделе [Настройка устройства 2] перечислены справой стороны окна .

Элементы, которые могут быть конфигурированы в окне выше, показаны на следующей странице .

#### **СОВЕТ**

Заводские настройки Software Operation Panel по умолчанию можно восстановить .

Нажмите кнопку [Значение по умолчанию], чтобы сбросить настройки до заводских значений по умолчанию. После появления сообщения нажмите кнопку [OK].

Обратите внимание, что все ваши настройки будут сброшены .

#### [НАЧАЛО](#page-0-0)

[Содержание](#page-7-0)

[Индекс](#page-125-0)

[Введение](#page-3-0)

[Краткий](#page-12-0) обзор [сканера](#page-12-0)

Как [загрузить](#page-31-1) [документы](#page-31-0)

Как [использовать](#page-40-0) панель [управления](#page-40-1)

[Различные](#page-43-1) способы [сканирования](#page-43-0)

[Ежедневный](#page-50-0) [уход](#page-50-1)

Замена [расходных](#page-61-1) [материалов](#page-61-0)

[Устранение](#page-67-0) [неполадок](#page-67-2)

[Операционные](#page-90-0) [настройки](#page-90-2)

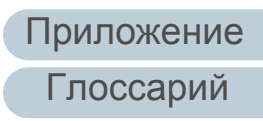

#### Глава 8 Операционные настройки

#### [НАЧАЛО](#page-0-0)

[Содержание](#page-7-0)

[Индекс](#page-125-0)

[Введение](#page-3-0)

[Краткий](#page-12-0) обзор [сканера](#page-12-0)

Как [загрузить](#page-31-1) [документы](#page-31-0)

Как [использовать](#page-40-0) панель [управления](#page-40-1)

[Различные](#page-43-1) способы [сканирования](#page-43-0)

[Ежедневный](#page-50-0) [уход](#page-50-1)

Замена [расходных](#page-61-1) [материалов](#page-61-0)

[Устранение](#page-67-0) [неполадок](#page-67-2)

[Операционные](#page-90-0) [настройки](#page-90-2)

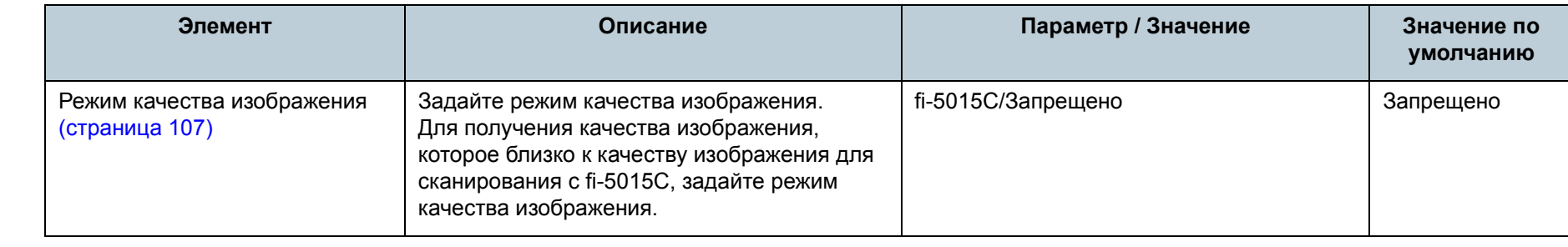

# <span id="page-103-0"></span>**8.4 Настройки, связанные со счетчиками листов**

<span id="page-103-1"></span>**Проверка и сбрасывание значений счетчиков листов**

#### ■ **Проверка счетчика листов**

Состояние каждой части расходного материала может быть просмотрено для определения того, когда следует заменять расходные материалы.

Когда расходные материалы требуют немедленной замены, цвет фона счетчика для расходных материалов изменится.

Цвет фона счетчика станет светло-желтым или желтым, когда число страниц для каждого расходного материала достигнет следующего значения.

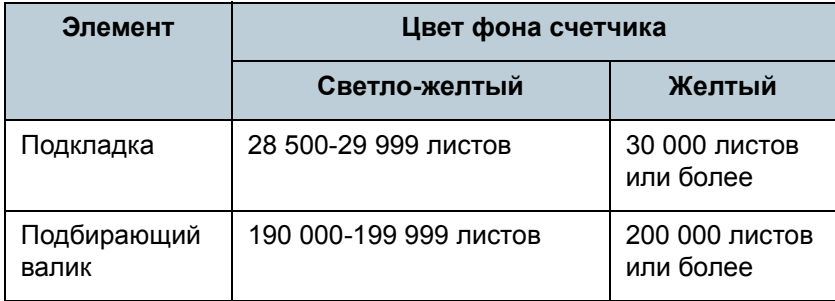

Для получения подробной информации о цикле замены расходных материалов смотрите "6.1 [Расходные](#page-62-0) материалы и [периодичность](#page-62-0) замены" (страница 63).

**1** Запустите Software Operation Panel. Для получения подробной информации смотрите "8.1 [Запуск](#page-91-0) [Software Operation Panel" \(](#page-91-0)страница 92).

**2** <sup>В</sup> списке слева выберите [Настройка устройства].

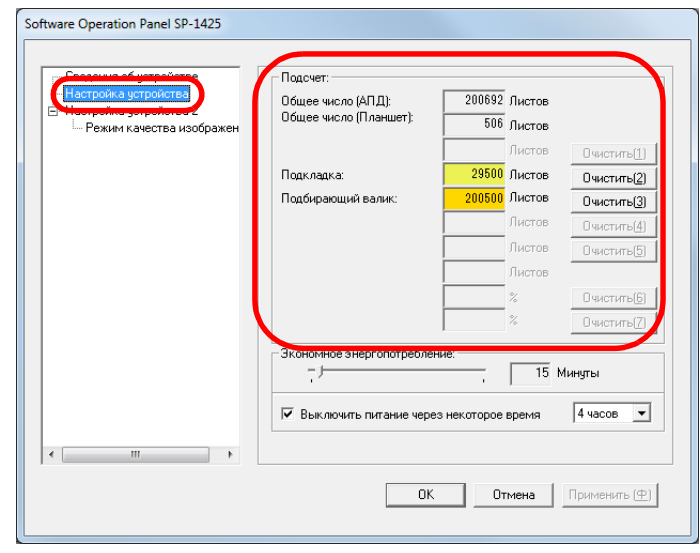

В данном окне, можно проверить следующие элементы:

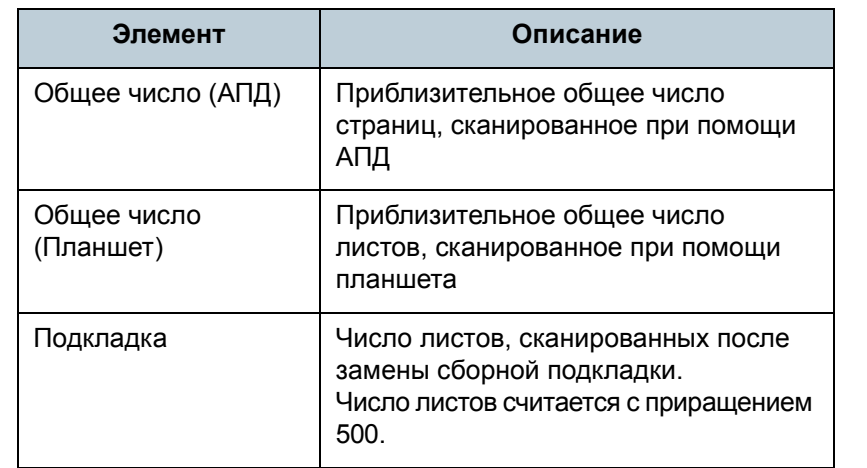

[Краткий](#page-12-0) обзор [сканера](#page-12-0)

Как [загрузить](#page-31-1) [документы](#page-31-0)

Как [использовать](#page-40-0) панель [управления](#page-40-1)

[Различные](#page-43-1) способы [сканирования](#page-43-0)

[Ежедневный](#page-50-0) [уход](#page-50-1)

Замена [расходных](#page-61-1) [материалов](#page-61-0)

[Устранение](#page-67-0) [неполадок](#page-67-2)

[Операционные](#page-90-0) [настройки](#page-90-2)

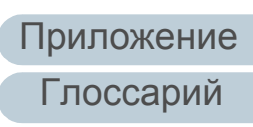

[Введение](#page-3-0)

[Содержание](#page-7-0)

[Индекс](#page-125-0)

[Введение](#page-3-0)

[Краткий](#page-12-0) обзор [сканера](#page-12-0)

Как [загрузить](#page-31-1) [документы](#page-31-0)

Как [использовать](#page-40-0) панель [управления](#page-40-1)

[Различные](#page-43-1) способы [сканирования](#page-43-0)

[Ежедневный](#page-50-0) [уход](#page-50-1)

Замена [расходных](#page-61-1) [материалов](#page-61-0)

[Устранение](#page-67-0) [неполадок](#page-67-2)

[Операционные](#page-90-0) [настройки](#page-90-2)

[Приложение](#page-108-0) [Глоссарий](#page-116-0)

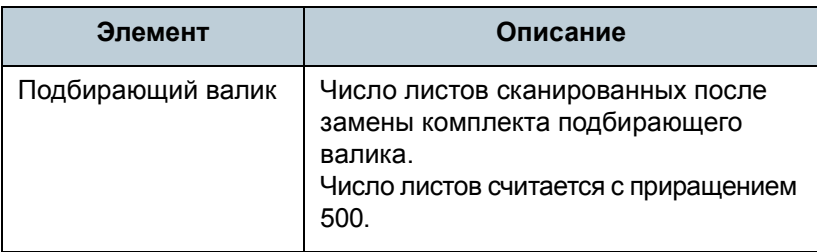

#### **ВНИМАНИЕ**

Если сканер выключен отсоединением кабеля питания, количество сканированных листов в значении [Общее число] может быть не подсчитано.

#### ■ **Сброс значения счетчика листов**

При завершении замены расходных частей сбросьте соответствующие счетчики использованием следующей процедуры:

**1** Нажмите кнопку [Очистить] для замененных расходных материалов.

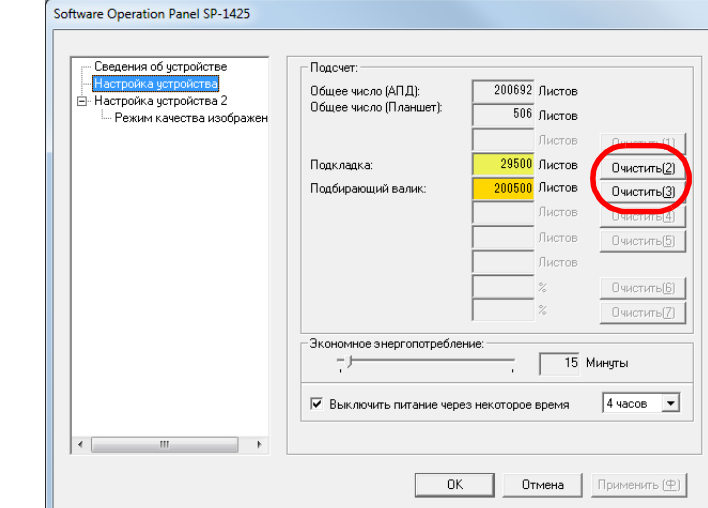

Счетчик сбросится на 0.

- **2** Нажмите кнопку [ОК]. Отобразится подтверждающее сообщение.
- **3** Нажмите кнопку [ОК]. Настройки сохранятся.

#### ■ **Сообщение для замены расходных материалов**

Следующее сообщение может отобразиться, когда сканер используется :

#### Пример :

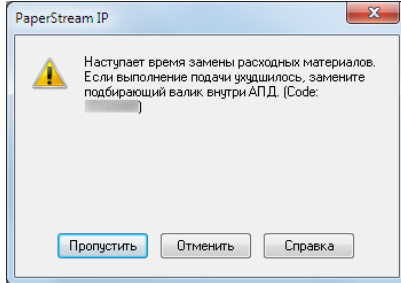

Проверьте содержимое сообщения, если оно появляется, и замените расходные материалы соответствующим образом .

Если нажали кнопку [Пропустить], сообщение исчезает, и сканирование может быть продолжено. Однако рекомендуется заменить расходные материалы как можно скорее .

Чтобы прервать сканирование и выполнить замену расходных материалов сразу, нажмите кнопку [Отменить].

Для получения подробной информации о замене расходных материалов смотрите :

- Сборная подкладка "6.2 Замена сборной [подкладки](#page-63-0)" (страница 64)
- Комплект подбирающего валика "6.3 Замена комплекта [подбирающего](#page-65-0) валика" (страница 66)

#### [НАЧАЛО](#page-0-0)

[Содержание](#page-7-0)

[Индекс](#page-125-0)

[Введение](#page-3-0)

[Краткий](#page-12-0) обзор [сканера](#page-12-0)

Как [загрузить](#page-31-1) [документы](#page-31-0)

Как [использовать](#page-40-0) панель [управления](#page-40-1)

[Различные](#page-43-1) способы [сканирования](#page-43-0)

[Ежедневный](#page-50-0) [уход](#page-50-1)

Замена [расходных](#page-61-1) [материалов](#page-61-0)

[Устранение](#page-67-0) [неполадок](#page-67-2)

[Операционные](#page-90-0) [настройки](#page-90-2)

# <span id="page-106-0"></span>**8.5 Настройки, связанные со сканированием**

#### <span id="page-106-1"></span>**Настройка качества изображения для сканирования [Режим качества изображения]**

Задайте режим качества изображения. Для получения качества изображения, которое близко к качеству изображения для сканирования с fi-5015C, задайте режим качества изображения.

- **1** Запустите Software Operation Panel. Для получения подробной информации смотрите "8.1 [Запуск](#page-91-0) [Software Operation Panel" \(](#page-91-0)страница 92).
- **2** <sup>В</sup> списке элементов слева выберите [Настройка  $y$ стройства 2]  $\rightarrow$  [Режим качества изображения].

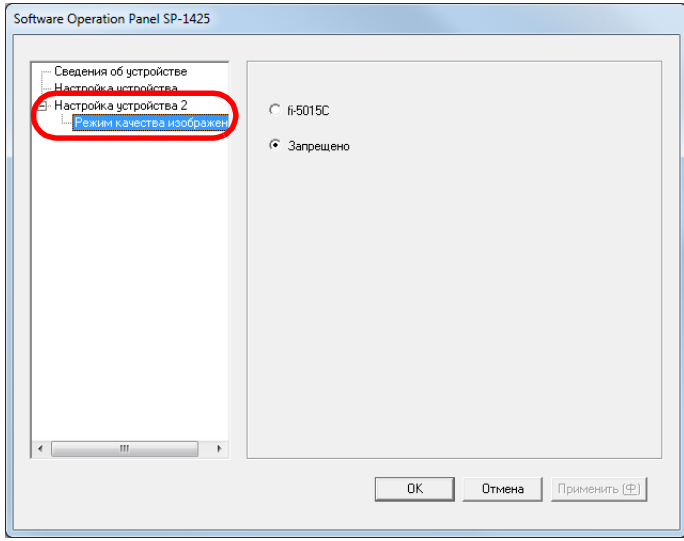

**3** Выберите, следует ли получать качество изображения, которое близко к качеству изображения при сканировании с fi-5015C.

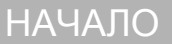

[Содержание](#page-7-0)

[Индекс](#page-125-0)

[Введение](#page-3-0)

[Краткий](#page-12-0) обзор [сканера](#page-12-0)

Как [загрузить](#page-31-1) [документы](#page-31-0)

Как [использовать](#page-40-0) панель [управления](#page-40-1)

[Различные](#page-43-1) способы [сканирования](#page-43-0)

[Ежедневный](#page-50-0) [уход](#page-50-1)

Замена [расходных](#page-61-1) [материалов](#page-61-0)

[Устранение](#page-67-0) [неполадок](#page-67-2)

[Операционные](#page-90-0) [настройки](#page-90-2)

# <span id="page-107-0"></span>**8.6 Настройки, связанные со временем ожидания**

## <span id="page-107-1"></span>**Время ожидания для ввода в режиме экономного энергопотребления [Экономное энергопотребление]**

Может быть задано время ожидания для сканера для ввода в режим экономного энергопотребления.

**1** Запустите Software Operation Panel. Для получения подробной информации смотрите "8.1 [Запуск](#page-91-0) [Software Operation Panel" \(](#page-91-0)страница 92).

## **2** <sup>В</sup> списке слева выберите [Настройка устройства].

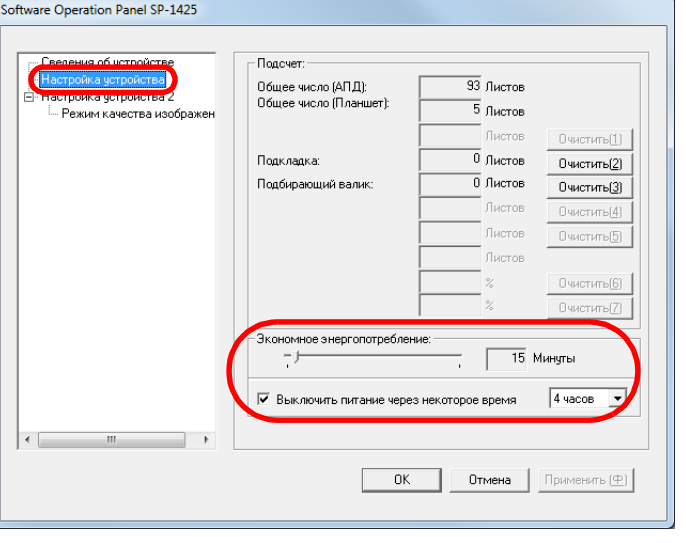

**3** Используйте ползунок для задания времени ожидания перед переходом в режим экономного энергопотребления.

Значение может быть в диапазоне от 5 до 235 минут (шаг настройки 5).

#### **СОВЕТ**

Выберите настройку [Выключить питание через некоторое время] для выключения питания автоматически, если сканер остается определенный период времени без использования. Вы можете установить период времени для сканера для автоматического выключения, выбрав значения [1 час] / [2 часа] / [4 часов] / [8 часов].

[НАЧАЛО](#page-0-0)

[Содержание](#page-7-0)

[Индекс](#page-125-0)

[Введение](#page-3-0)

[Краткий](#page-12-0) обзор [сканера](#page-12-0)

Как [загрузить](#page-31-1) [документы](#page-31-0)

Как [использовать](#page-40-0) панель [управления](#page-40-1)

[Различные](#page-43-1) способы [сканирования](#page-43-0)

[Ежедневный](#page-50-0) [уход](#page-50-1)

Замена [расходных](#page-61-1) [материалов](#page-61-0)

[Устранение](#page-67-0) [неполадок](#page-67-2)

[Операционные](#page-90-0) [настройки](#page-90-2)

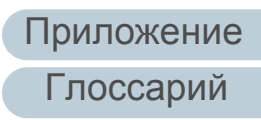
# <span id="page-108-2"></span><span id="page-108-1"></span><span id="page-108-0"></span>Приложение [Введение](#page-3-0)

Данное приложение содержит следующую информацию.

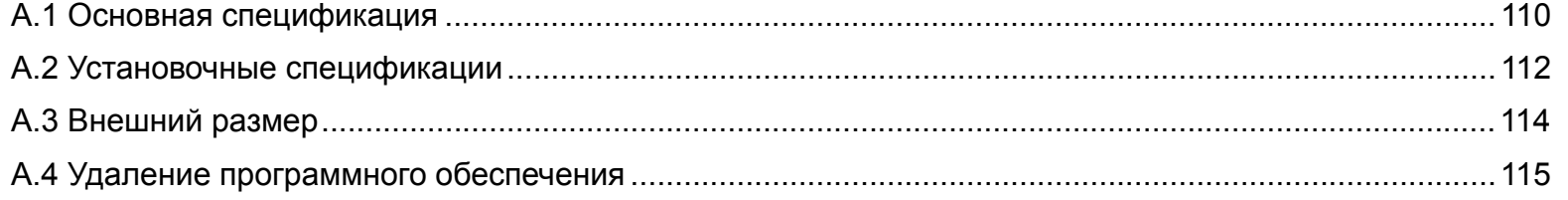

#### [НАЧАЛО](#page-0-0)

[Содержание](#page-7-0)

[Индекс](#page-125-0)

[Краткий](#page-12-0) обзор [сканера](#page-12-0)

Как [загрузить](#page-31-1) [документы](#page-31-0)

Как [использовать](#page-40-0) панель [управления](#page-40-1)

[Различные](#page-43-1) способы [сканирования](#page-43-0)

[Ежедневный](#page-50-0) [уход](#page-50-1)

Замена [расходных](#page-61-1) [материалов](#page-61-0)

[Устранение](#page-67-0) [неполадок](#page-67-1)

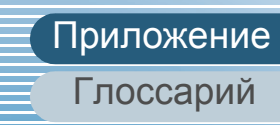

## <span id="page-109-1"></span><span id="page-109-0"></span> **A.1 Основная спецификация**

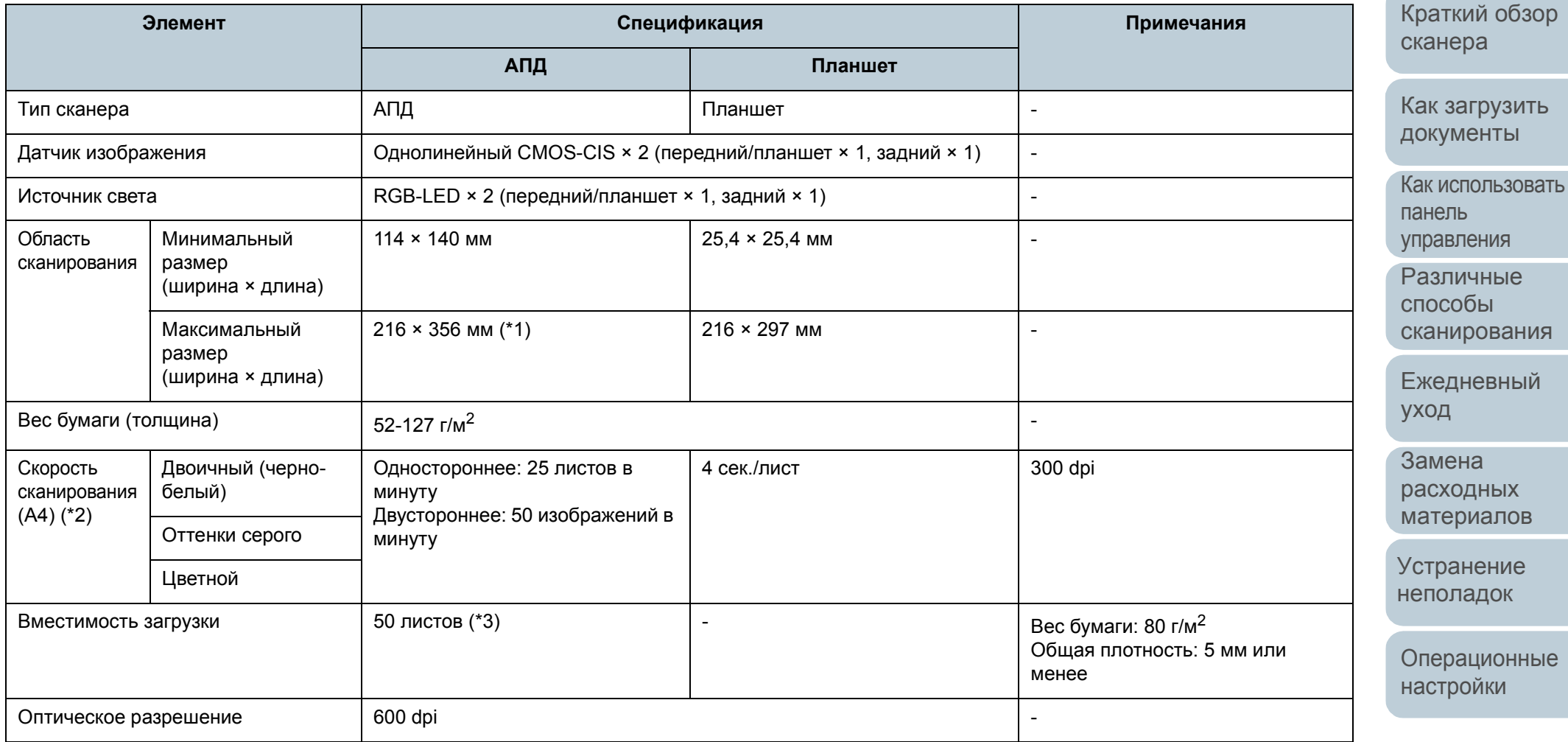

[Содержание](#page-7-0)

[Индекс](#page-125-0)

[Введение](#page-3-0)

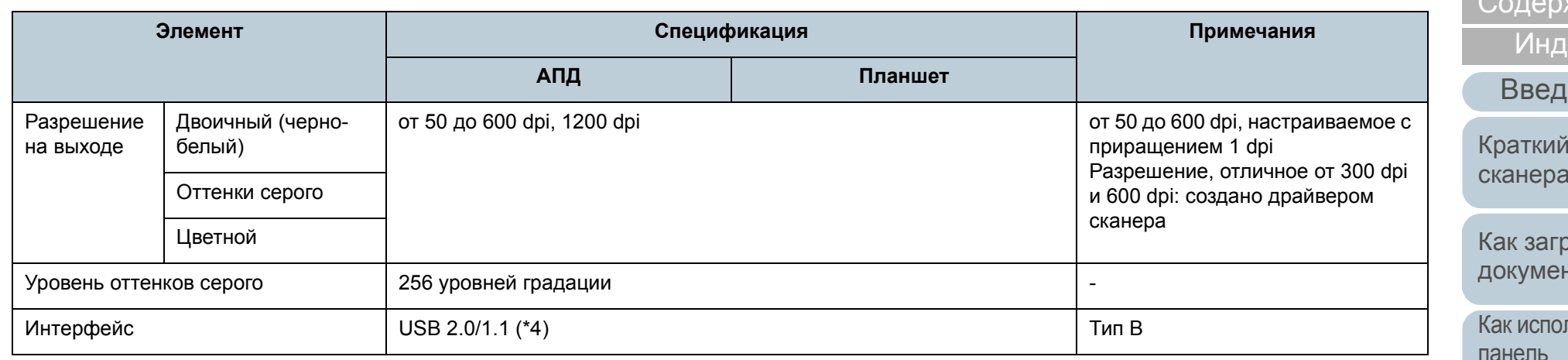

\*1: Сканирование длинной страницы поддерживает документы с длиной до 3048 мм, когда разрешение задано на 200 dpi или менее.

- \*2: Обратите внимание, что существуют ограничения аппаратного оборудования и время обработки программного обеспечения, такое как время передачи данных, добавлено в действительное время сканирования.
- \*3: Вместимость отличается в зависимости от веса бумаги.

Для получения подробной информации смотрите "2.3 Документы для сканирования" (страница 36).

\*4: Используйте кабель USB, который поддерживается.

При соединении кабеля к концентрату USB, удостоверьтесь соединить его к концентратору USB, который соединен к порту USB компьютера. Соединение с USB 2.0 требует порт USB и концентратор для поддержки USB 2.0. Также обратите внимание, что скорость сканирования замедляется при использовании USB 1.1.

#### **НАЧАЛО**

кание

екс

ение

обзор

**УЗИТЬ IdTH** 

**ЛЬЗОВАТЬ** управления

Различные способы сканирования

Ежедневный уход

Замена расходных материалов

Устранение неполадок

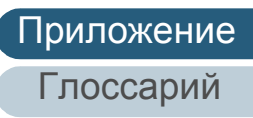

## <span id="page-111-1"></span><span id="page-111-0"></span> **A.2 Установочные спецификации**

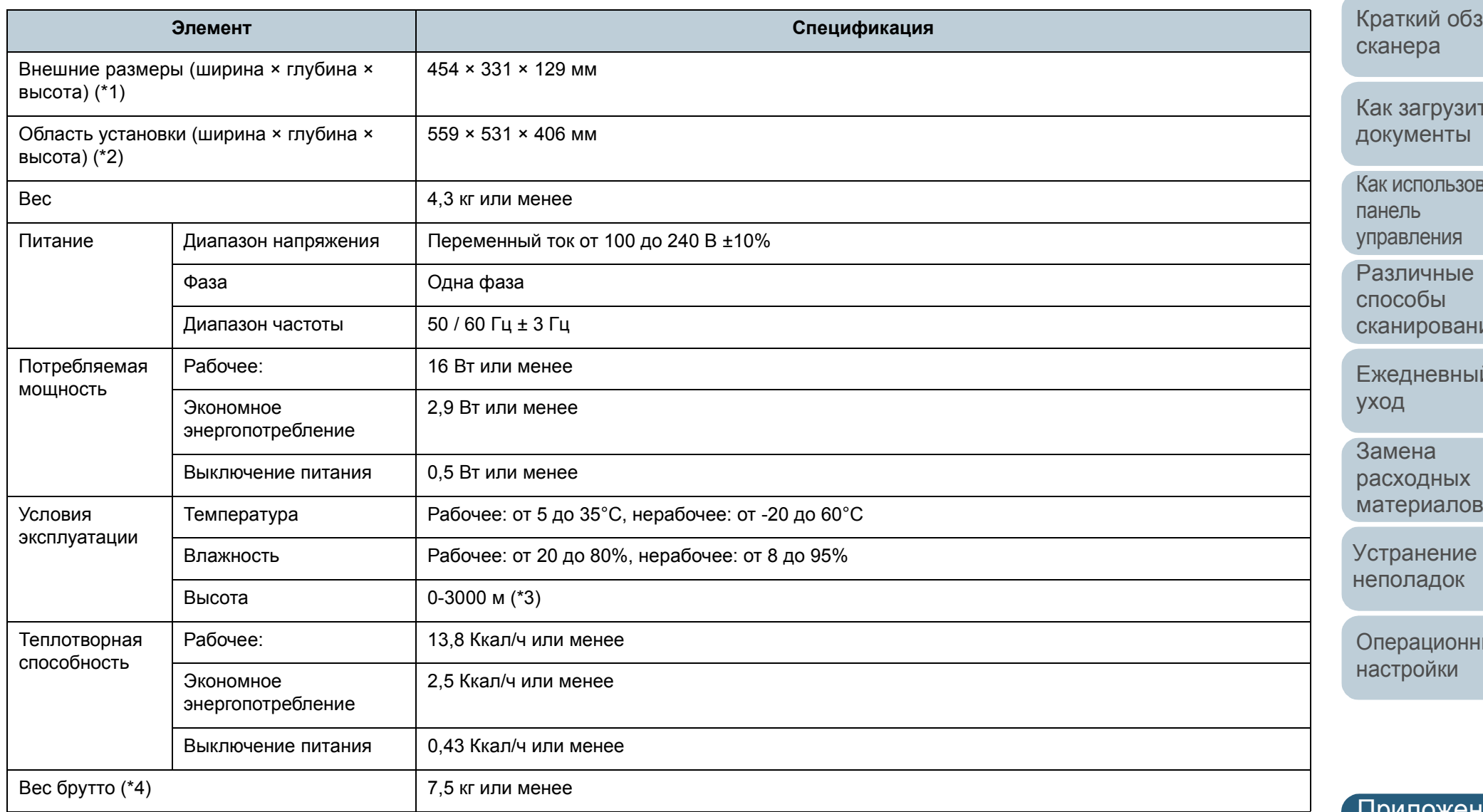

[НАЧАЛО](#page-0-0)

[Содержание](#page-7-0)

[Индекс](#page-125-0)

[Введение](#page-3-0)

кор

ГЬ

зать

ия

[Ежедневный](#page-50-0)

[материалов](#page-61-0)

ые

#### [НАЧАЛО](#page-0-0)

[Содержание](#page-7-0)

[Индекс](#page-125-0)

[Введение](#page-3-0)

[Краткий](#page-12-0) обзор [сканера](#page-12-0)

ак [загрузить](#page-31-1) [документы](#page-31-0)

Как [использовать](#page-40-0) панель [управления](#page-40-1)

[Различные](#page-43-1) способы [сканирования](#page-43-0)

[Ежедневный](#page-50-0) [уход](#page-50-1)

Замена [расходных](#page-61-1) [материалов](#page-61-0)

[Устранение](#page-67-0) [неполадок](#page-67-1)

[Операционные](#page-90-0) [настройки](#page-90-1)

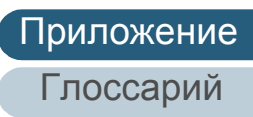

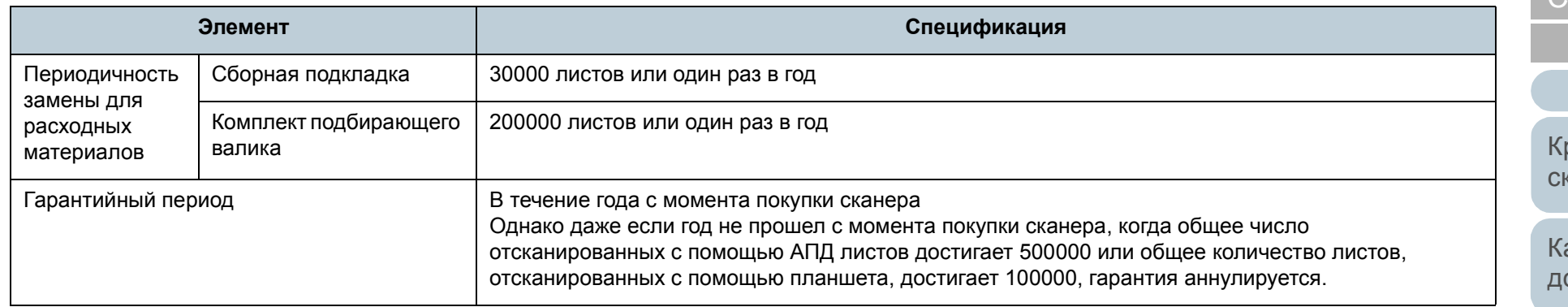

\*1: Высота и ширина исключает лоток бумаги АПД (податчик) и стопор.

\*2: Значения пространства, для требуемой установки, смотрите значения для сканирования документов размера A4.

 $*$ 3: При сканировании документа весом 100 г/м<sup>2</sup> или более на большой высоте (выше 2000 м) он может обнаруживаться как мульти подача.

\*4: Включает вес упаковки.

## <span id="page-113-1"></span><span id="page-113-0"></span> **A.3 Внешний размер**

Внешним размером является следующее :

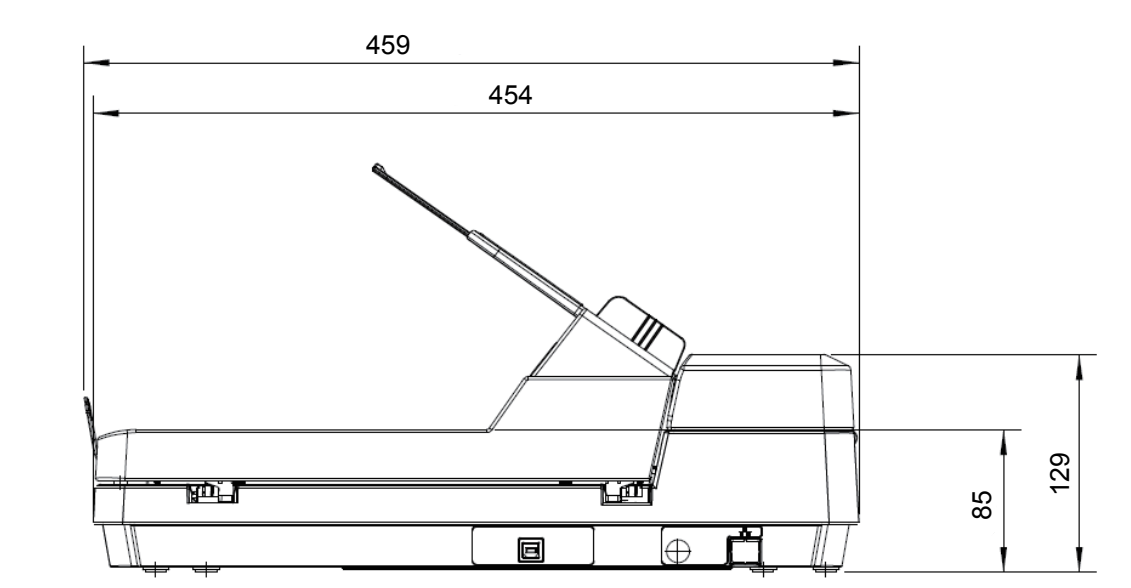

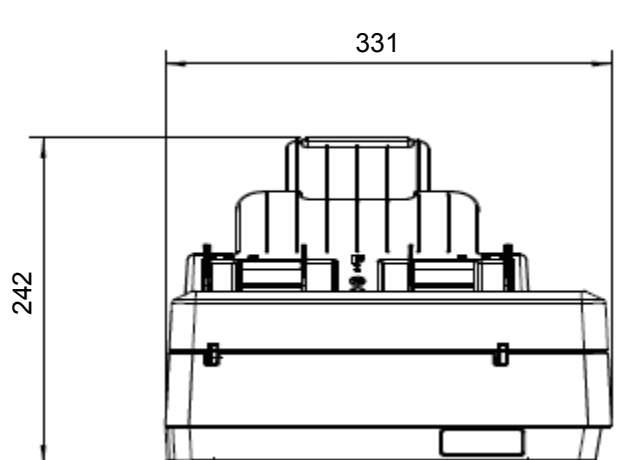

Единица: мм

[НАЧАЛО](#page-0-0)

[Содержание](#page-7-0)

[Индекс](#page-125-0)

[Введение](#page-3-0)

[Краткий](#page-12-0) обзор [сканера](#page-12-0)

Как [загрузить](#page-31-1) [документы](#page-31-0)

Как [использовать](#page-40-0) панель [управления](#page-40-1)

[Различные](#page-43-1) способы [сканирования](#page-43-0)

[Ежедневный](#page-50-0) [уход](#page-50-1)

Замена [расходных](#page-61-1) [материалов](#page-61-0)

[Устранение](#page-67-0) [неполадок](#page-67-1)

[Операционные](#page-90-0) [настройки](#page-90-1)

## <span id="page-114-0"></span>А.4 Удаление программного обеспечения

- Включите компьютер и войдите в Windows, как пользователь с привилегиями администратора.
- Закройте все задействованные программные обеспечения
- 3 Отобразите окно [Панель управления].
	- Windows Vista / Windows Server 2008 / Windows 7 Нажмите меню [Пуск] → [Панель управления].
	- Windows Server 2012 / Windows 8

Нажмите правой кнопкой мыши по экрану Пуск, и выберите [Все приложения] → [Панель управления] под [Система Windows].

• Windows Server 2012 R2 / Windows 8.1 Нажмите [↓] на нижней левой стороне экрана Пуск → [Панель управления] в разделе [Система Windows].

Для отображения [↓] переместите курсор мыши.

 $\bullet$  Windows 10

Нажмите правой кнопкой мыши по меню [Пуск], и выберите [Панель управления].

- Нажмите [Удаление программы].
	- ⇒ Отобразится окно [Программы и компоненты] со списком текущее установленных программных обеспечений.
- 5 Выберите программное обеспечение для удаления.
	- При удалении драйвера PaperStream IP Выберите одно из следующего:
		- PaperStream IP (TWAIN) for SP Series
		- PaperStream IP (TWAIN x64) for SP Series
		- PaperStream IP (ISIS) for SP Series
	- При удалении Software Operation Panel Выберите [Software Operation Panel]. Software Operation Panel устанавливается вместе с драйвером PaperStream IP.
- <span id="page-114-1"></span>• При удалении Error Recovery Guide Выберите [Error Recovery Guide for SP-1425].
- При удалении PaperStream Capture Lite Выберите [PaperStream Capture Lite].
- При удалении Presto! PageManager Выберите [Presto! PageManager XX]. **XX обозначает версию.**
- При удалении ABBYY FineReader Sprint Выберите [ABBYY FineReader XX Sprint]. **XX обозначает версию.**
- При удалении руководств Выберите [SP Series manuals for SP-1425].
- При удалении Scanner Central Admin Agent Выберите [Scanner Central Admin Agent].
- При удалении SP Series Online Update Выберите [SP Series Online Update].
- 6 Нажмите кнопку [Удалить] или кнопку [Удалить/ Изменить].
- 7 Если отобразится подтверждающее сообщение, нажмите ГОКІ или ГДа1. ⇒ Программное обеспечение удалится.

## **НАЧАЛО**

Содержание

**Индекс** 

Введение

Краткий обзор сканера

Как загрузить ДОКУМЕНТЫ

Как использовать панель управления

Различные способы сканирования

Ежедневный **VXOД** 

Замена расходных материалов

**Устранение** неполадок

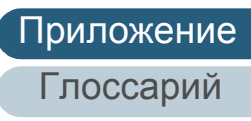

# <span id="page-115-0"></span>**Контакт для справок**

## **Контакт для справок**

Для получения подробной информации о ABBYY FineReader Sprint, смотрите следующую веб страницу: <http://www.abbyy.com>

Для получения подробной информации о Presto! PageManager, смотрите следующую веб страницу: <http://www.newsoftinc.com/support/index.php> <http://uk.newsoft.eu.com/support/index.php>

Для получения подробной информации по другим вопросам, связанные со сканером, смотрите следующую веб страницу:

<http://imagescanner.fujitsu.com/sp.html>

Если проблема остается не решенной, после получения для справки информации с выше перечисленных веб страниц, посетите следующую веб страницу для проверки контактной информации ближайшего офиса Fujitsu, и обратитесь в офис Fujitsu.

<http://imagescanner.fujitsu.com/warranty.html>

## **Контакты по вопросам приобретения расходных или чистящих материалов**

[http://www.fujitsu.com/global/shop/computing/](http://www.fujitsu.com/global/shop/computing/IMAGE_index.html) IMAGE\_index.html

[НАЧАЛО](#page-0-0)

[Содержание](#page-7-0)

[Индекс](#page-125-0)

[Введение](#page-3-0)

[Краткий](#page-12-0) обзор [сканера](#page-12-0)

Как [загрузить](#page-31-1) [документы](#page-31-0)

Как [использовать](#page-40-0) панель [управления](#page-40-1)

[Различные](#page-43-1) способы [сканирования](#page-40-0)

[Ежедневный](#page-43-0) [уход](#page-50-1)

Замена [расходных](#page-61-1) [материалов](#page-50-0)

[Устранение](#page-61-0) [неполадок](#page-67-1)

[Операционные](#page-67-0) [настройки](#page-90-1)

# <span id="page-116-2"></span><span id="page-116-1"></span><span id="page-116-0"></span>**Глоссарий**

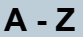

CIS ([Контактный](#page-117-0) датчик [изображений](#page-117-0) )

[ISIS](#page-117-1)

OCR ([оптическое](#page-117-2) [распознавание](#page-117-2) символов )

[TWAIN](#page-117-3)

[USB](#page-117-4)

#### **А**

[Автоматическое](#page-118-1) определение [размера](#page-118-1) / наклона

[Альбомная](#page-118-6)

АПД ([Автоматический](#page-118-0) податчик [документов](#page-118-0) )

#### **В**

[Выводящий](#page-118-3) валик

[Выделение](#page-118-4)

[Выпадение](#page-118-2) цвета

[Временная](#page-118-8) ошибка

Время начала [подбора](#page-118-7)

[Гамма](#page-118-5)

**Г**

#### **Д**

Датчик [документов](#page-119-0) [Диффузия](#page-119-3) ошибок

[Драйвер](#page-119-1)

**З**

[Застревание](#page-119-6) бумаги

**И** [Извлечение](#page-119-2) границ

[Инверсия](#page-119-5)

[Интерфейс](#page-119-4)

[Исходный](#page-119-7) белый лист

## **К**

[Книжная](#page-120-7)

Код [исправления](#page-120-6) Комплект [подбирающего](#page-120-5)

**М**

[валика](#page-120-5)

- [Муар](#page-120-1)
- [Мульти](#page-120-3) -подача

**Н**

Настройки по [умолчанию](#page-120-0) Несколько [изображений](#page-120-2)

### [Нерабочая](#page-120-4) область

**О** Обработка [изображения](#page-121-6)

[Оттенки](#page-121-4) серого

Ошибки [устройства](#page-121-1)

#### **П**

Панель [управления](#page-121-8)

[Пиксель](#page-121-9) [Планшет](#page-121-3)

[Плотность](#page-121-0)

[Полутона](#page-121-5)

[Подавление](#page-121-7) шума

[Подающий](#page-121-2) валик

[Порог](#page-122-9)

[Пропуск](#page-122-0) пустых страниц

#### **Р**

[Рабочая](#page-122-2) среда

[Разглаживание](#page-122-8)

[Разделитель](#page-122-1) задач

[Размер](#page-122-7) А 4

[Размер](#page-122-6) А 5

[Размер](#page-122-5) А 6

[Размер](#page-122-4) А 7 [Размер](#page-122-3) А 8

[Размер](#page-123-4) Legal

[Размер](#page-123-3) Letter

[Разрешение](#page-123-6)

Режим [двухстороннего](#page-123-2) [сканирования](#page-123-2)

Режим [одностороннего](#page-123-7) [сканирования](#page-123-7)

## **С**

Сборная [подкладка](#page-123-5)

[Сглаживание](#page-123-0)

т/д (точек на [дюйм](#page-123-1) )

[Ультразвуковой](#page-124-2) датчик

**Ф**

**Я**

**Т**

**У**

[Фильтр](#page-124-1)

[Яркость](#page-124-0)

## [НАЧАЛО](#page-0-0)

[Содержание](#page-7-0)

[Индекс](#page-125-0)

## [Введение](#page-3-0)

[Краткий](#page-12-0) обзор [сканера](#page-12-0)

Как [загрузить](#page-31-1) [документы](#page-31-0)

Как [использовать](#page-40-0) панель [управления](#page-40-1)

[Различные](#page-43-1) способы [сканирования](#page-43-0)

[Ежедневный](#page-50-0) [уход](#page-50-1)

Замена [расходных](#page-61-1) [материалов](#page-61-0)

[Устранение](#page-67-0) [неполадок](#page-67-1)

[Операционные](#page-90-0) [настройки](#page-90-1)

## $A - Z$

#### <span id="page-117-0"></span>CIS (Контактный датчик изображений)

Датчик, который использует светодиод и световой датчик для получения света, отражаемого от документа, и преобразует свет в цифровую форму. Технология ПЗС лежит в основе высококачественной передачи изображения сканерами, камерами и прочими устройствами.

#### <span id="page-117-1"></span>**ISIS**

ISIS (Спецификация Интерфейса Сканера Изображения) является АРІ (Интерфейс программного приложения) стандарт для устройства изображения (например, сканеры и цифровые камеры), которые были разработаны Captiva, отделение корпорации EMC (бывшая Pixel Translations) в 1990 году. Для использования устройств, поддерживающих этот стандарт, необходимо установить драйвер, поддерживающий стандарт ISIS.

#### <span id="page-117-2"></span>**OCR (оптическое распознавание символов)**

Устройство или технология, распознающая текст в документах и преобразующая его в редактируемые текстовые данные. Форма символов, распознаваемых путем определения разницы количества света, отражаемого документами.

#### <span id="page-117-3"></span>**TWAIN**

TWAIN (Technology Without Any Interesting Name) — это стандарт API (интерфейс прикладного программирования) для устройств для работы с изображениями (например, сканеры, цифровые камеры), разработанный TWAIN Working Group. Для использования устройств, поддерживающих этот стандарт, необходимо установить драйвер, поддерживающий стандарт TWAIN.

#### <span id="page-117-4"></span>**USB**

USB (универсальная последовательная шина) является стандартом интерфейсов для подключения таких устройств, как клавиатуры и сканеры. Через этот интерфейс может быть подключено до 127 устройств. Подключение и отключение можно осуществлять без выключения питания устройств.

Максимальная скорость передачи данных USB 2.0 составляет 1.5 Мбит/с в режиме Low-Speed, 12 Мбит/с в режиме Full-Speed и 480 Мбит/с в режиме Hi-Speed.

#### **НАЧАЛО**

Содержание

**Индекс** 

Введение

Краткий обзор сканера

Как загрузить ДОКУМЕНТЫ

Как использовать панель управления

Различные способы сканирования

Ежедневный уход

Замена расходных материалов

Устранение неполадок

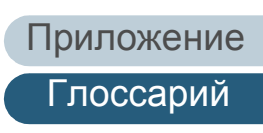

<span id="page-118-6"></span>**Альбомная**

<span id="page-118-4"></span>**Выделение**

<span id="page-118-3"></span>**Выводящий валик**

<span id="page-118-2"></span>**Выпадение цвета**

<span id="page-118-8"></span>**Временная ошибка**

датчик.

#### **А**

**В**

#### [НАЧАЛО](#page-0-0)

[Содержание](#page-7-0)

[Индекс](#page-125-0)

[Введение](#page-3-0)

[Краткий](#page-12-0) обзор [сканера](#page-12-0)

Как [загрузить](#page-31-1) [документы](#page-31-0)

Как [использовать](#page-40-0) панель [управления](#page-40-1)

[Различные](#page-43-1) способы [сканирования](#page-43-0)

[Ежедневный](#page-50-0) [уход](#page-50-1)

Замена [расходных](#page-61-1) [материалов](#page-61-0)

[Устранение](#page-67-0) [неполадок](#page-67-1)

[Операционные](#page-90-0) [настройки](#page-90-1)

[Приложение](#page-108-1)

[Глоссарий](#page-116-0)

#### <span id="page-118-5"></span>**Гамма**

Устройство, определяющее изменения яркости изображения. Работает как функция электропитания устройств (например, сканер и дисплей) и яркость изображения. Если коэффициент гаммы больше 1, яркость изображения увеличивается, и наоборот. Как правило, коэффициент гаммы равен 1 при воспроизведении яркости оригинала.

Функция снижения плотности ярких цветов (кроме белого) вокруг черных областей. Увеличение этого значения для

Период времени между установкой документа и началом подбора после того, как документ проходит специальный

Ошибка, которую может устранить специалист.

<span id="page-118-1"></span>**Автоматическое определение размера / наклона**

Автоматическое определение размера страницы:

Валики, подающие документы из АПД на укладчик.

Определяет конец страницы и сканирует длину документа.

Определяет размер листа и выводит данные изображения того же размера.

Функция удаления определенного цвета из сканированного изображения.

Ориентация, при которой короткая сторона документа расположена параллельно направлению подачи.

Механизм подачи бумаги, позволяющий выполнять постраничное сканирование нескольких листов.

данной функции удаляет шум в виде точек и позволяет получить более "сглаженные" изображения.

Определение окончания страницы:

<span id="page-118-0"></span>**АПД (Автоматический податчик документов)**

<span id="page-118-7"></span>**Время начала подбора**

**Г**

## **Д**

#### <span id="page-119-0"></span>**Датчик документов**

Устройство, определяющее изменения пропускания света. Ошибки подачи бумаги, такие как мульти подача и замятие бумаги, определяются с помощью проверки подачи документов.

#### <span id="page-119-3"></span>**Диффузия ошибок**

Метод использования полутонов (псевдо оттенки серого) в обработке изображения, основанный на монохромности черных и белых пикселей. Он суммирует оптическую плотность пикселя, а также смежных с ним пикселей и перемещает черные пиксели для уменьшения разницы между сканированным и выводимым изображением. С помощью сглаживания ошибок на других пикселях данные плотности смежных пикселей можно сделать "монохромными". Эта функция подавляет муар в точечных изображениях с использованием полутонов, таких как газеты, и воспроизводит градацию оттенков серого.

#### <span id="page-119-1"></span>**Драйвер**

Программа, специально разработанная для операционных систем и позволяющая взаимодействовать с устройством.

#### **З**

#### <span id="page-119-6"></span>**Застревание бумаги**

Относится к ошибкам, при которых документ застревает внутри пути бумаги или подача прерывается из-за проскальзывания документов.

#### **И**

#### <span id="page-119-2"></span>**Извлечение границ**

Функция разметки границ между черными и белыми областями, преобразующая их в контуры.

#### <span id="page-119-5"></span>**Инверсия**

Метод сканирования, при котором черная и белая части изображения меняются местами.

#### <span id="page-119-4"></span>**Интерфейс**

Соединение, обеспечивающее взаимодействие между компьютером и сканером.

#### <span id="page-119-7"></span>**Исходный белый лист**

Белая часть внутри АПД, которую сканер распознает как белую, для соответствующей регулировки яркости всех остальных областей.

#### [НАЧАЛО](#page-0-0)

[Содержание](#page-7-0)

[Индекс](#page-125-0)

[Введение](#page-3-0)

[Краткий](#page-12-0) обзор [сканера](#page-12-0)

Как [загрузить](#page-31-1) [документы](#page-31-0)

Как [использовать](#page-40-0) панель [управления](#page-40-1)

[Различные](#page-43-1) способы [сканирования](#page-43-0)

[Ежедневный](#page-50-0) [уход](#page-50-1)

Замена [расходных](#page-61-1) [материалов](#page-61-0)

[Устранение](#page-67-0) [неполадок](#page-67-1)

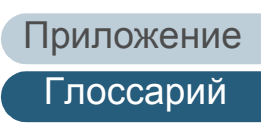

#### **К**

#### <span id="page-120-7"></span>**Книжная**

Ориентация, при которой длинная сторона документа расположена параллельно направлению подачи. Документы / изображения устанавливаются / отображаются вертикально.

#### <span id="page-120-6"></span>**Код исправления**

Специальный код, позволяющий сканеру распознать начало и конец задачи или режима изображения.

#### <span id="page-120-5"></span>**Комплект подбирающего валика**

Набор валиков, разделяющих листы документов, загруженных в лоток АПД (податчик), и подающих документ в АПД.

#### **М**

#### <span id="page-120-1"></span>**Муар**

Постоянно использующиеся шаблоны на сканированных изображениях, вызванные неправильными настройками углов.

#### <span id="page-120-3"></span>**Мульти-подача**

Мульти подача является ошибкой, в которой два и более листа подаются через АПД одновременно. Когда обнаружена разность длины документа, данный результат обнаружения также называется мульти подача.

#### **Н**

#### <span id="page-120-0"></span>**Настройки по умолчанию**

(Оборудование) Заводские настройки.

(Программное обеспечение) Значения при установке программного обеспечения.

#### <span id="page-120-2"></span>**Несколько изображений**

Функция одновременного вывода цветного / серого и черно-белого изображения.

#### <span id="page-120-4"></span>**Нерабочая область**

Функция сканирования документа больше указанного размера.

#### [НАЧАЛО](#page-0-0)

[Содержание](#page-7-0)

[Индекс](#page-125-0)

#### [Введение](#page-3-0)

[Краткий](#page-12-0) обзор [сканера](#page-12-0)

Как [загрузить](#page-31-1) [документы](#page-31-0)

Как [использовать](#page-40-0) панель [управления](#page-40-1)

[Различные](#page-43-1) способы [сканирования](#page-43-0)

[Ежедневный](#page-50-0) [уход](#page-50-1)

Замена [расходных](#page-61-1) [материалов](#page-61-0)

[Устранение](#page-67-0) [неполадок](#page-67-1)

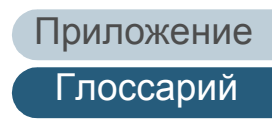

#### **О**

#### <span id="page-121-6"></span>**Обработка изображения**

Относится к обработке и выводу сканированного изображения с помощью специальных параметров сканирования.

#### <span id="page-121-4"></span>**Оттенки серого**

Метод передачи градации (плотности) от черного к белому на 256 уровнях. Изображения, подходящие для сканирования, такие как фотографии.

#### <span id="page-121-1"></span>**Ошибки устройства**

Ошибки, устранение которые выполняется сервисным специалистом.

#### **П**

#### <span id="page-121-8"></span>**Панель управления**

Панель, состоящая из дисплея и кнопок. Используется для управления сканером, например, при выборе функций и изменении настроек.

#### <span id="page-121-9"></span>**Пиксель**

Точки, составляющие сканированное изображение.

#### <span id="page-121-3"></span>**Планшет**

Входное устройство сканера. Пользователь размещает листы документов по очереди на планшет для документов (стеклянная секция) и сканирует каждый лист. Это используется для сканирования документов, которые нельзя отсканировать с помощью АПД, например книг и журналов.

#### <span id="page-121-0"></span>**Плотность**

Относится к глубине цвета сканированного изображения.

#### <span id="page-121-7"></span>**Подавление шума**

Функция улучшения качества изображения путем удаления изолированного шума, появляющегося в виде черных точек на белой области (или наоборот).

#### <span id="page-121-2"></span>**Подающий валик**

Валик, подающий документ через АПД.

#### <span id="page-121-5"></span>**Полутона**

Воспроизводят плотность цвета в черно-белом варианте с помощью шаблонов точек. Этот метод эффективен при черно-белом сканировании таких изображений, как фотографии.

#### [НАЧАЛО](#page-0-0)

[Содержание](#page-7-0)

[Индекс](#page-125-0)

#### [Введение](#page-3-0)

[Краткий](#page-12-0) обзор [сканера](#page-12-0)

Как [загрузить](#page-31-1) [документы](#page-31-0)

Как [использовать](#page-40-0) панель [управления](#page-40-1)

[Различные](#page-43-1) способы [сканирования](#page-43-0)

[Ежедневный](#page-50-0) [уход](#page-50-1)

Замена [расходных](#page-61-1) [материалов](#page-61-0)

[Устранение](#page-67-0) [неполадок](#page-67-1)

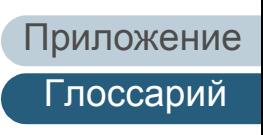

#### <span id="page-122-9"></span>**Порог**

Значение, позволяющее определить, является ли цвет черным или белым. Пороговое значение необходимо настроить для сканирования изображений с градациями оттенков серого. Каждый пиксель преобразуется в черный или белый в зависимости от указанного значения.

#### <span id="page-122-0"></span>**Пропуск пустых страниц**

Функция обнаружения и автоматического удаления пустых (белых и черных) страниц в пакете документов.

**Р**

#### <span id="page-122-2"></span>**Рабочая среда**

Условия (например, температура и влажность), требуемые для работы или хранения сканера.

#### <span id="page-122-8"></span>**Разглаживание**

Относится к удалению неровностей на диагональных линиях и кривых. Является методом обработки, который часто применяется в приложениях OCR.

#### <span id="page-122-1"></span>**Разделитель задач**

Лист для вставки между документами в пакете для разделения разных задач. Доступны следующие три режима разделения задач:

Коды исправлений разделителя задач:

Лист, на котором печатаются коды исправлений.

Штрих коды разделителя задач:

Лист с отпечатанным штрих кодом.

#### <span id="page-122-7"></span>**Размер А4**

Стандартный размер бумаги, равный 210 × 297 мм.

#### <span id="page-122-6"></span>**Размер А5**

Стандартный размер бумаги, равный 148 × 210 мм.

#### <span id="page-122-5"></span>**Размер А6**

Стандартный размер бумаги, равный 105 × 148 мм.

#### <span id="page-122-4"></span>**Размер А7**

Стандартный размер бумаги, равный 74 × 105 мм.

## <span id="page-122-3"></span>**Размер А8**

Стандартный размер бумаги, равный 52 × 74 мм.

## [НАЧАЛО](#page-0-0)

[Содержание](#page-7-0)

[Индекс](#page-125-0)

[Введение](#page-3-0)

[Краткий](#page-12-0) обзор [сканера](#page-12-0)

Как [загрузить](#page-31-1) [документы](#page-31-0)

Как [использовать](#page-40-0) панель [управления](#page-40-1)

[Различные](#page-43-1) способы [сканирования](#page-43-0)

[Ежедневный](#page-50-0) [уход](#page-50-1)

Замена [расходных](#page-61-1) [материалов](#page-61-0)

[Устранение](#page-67-0) [неполадок](#page-67-1)

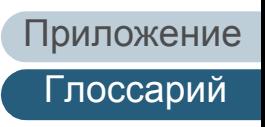

#### <span id="page-123-4"></span>**Размер Legal**

Стандартный размер бумаги, использующийся в США и других странах (8,5 × 14 дюймов).

#### <span id="page-123-3"></span>**Размер Letter**

Стандартный размер бумаги, использующийся в США и других странах (8,5 × 11 дюймов).

#### <span id="page-123-6"></span>**Разрешение**

Измерение для определения качества (тонкость) изображения. Разрешение отображается в виде количества точек на дюйм. Изображение это набор мелких точек (пикселей). Если одинаковое изображение содержит различное количество пикселей, то изображение которое содержит больше пикселей может отобразить больше деталей. Таким образом, чем выше разрешение, тем качественнее изображение.

#### <span id="page-123-2"></span>**Режим двухстороннего сканирования**

Режим одновременного сканирования обеих сторон изображения. ( $\Leftrightarrow$  режим одностороннего сканирования)

#### <span id="page-123-7"></span>**Режим одностороннего сканирования**

Режим сканирования только одной стороны документа (передней или оборотной). (⇔ режим двустороннего сканирования)

#### **С**

#### <span id="page-123-5"></span>**Сборная подкладка**

Используется для выделения одного документа из пакета до его подачи в АПД. Часть, прижимающая документ к комплекту подбирающего валика, сделана из резины.

#### <span id="page-123-0"></span>**Сглаживание**

Процесс, при котором группа точек группируется для воспроизведения плотности оттенков серого. Плотность оттенков серого воспроизводится с помощью предустановленных шаблонов точек. Этот метод занимает меньше памяти по сравнению с многоуровневыми оттенками серого.

**Т**

## <span id="page-123-1"></span>**т/д (точек на дюйм)**

Измерение разрешения, используемого сканерами и принтерами. Более высокое значение dpi означает более высокое разрешение.

#### [НАЧАЛО](#page-0-0)

[Содержание](#page-7-0)

[Индекс](#page-125-0)

[Введение](#page-3-0)

[Краткий](#page-12-0) обзор [сканера](#page-12-0)

Как [загрузить](#page-31-1) [документы](#page-31-0)

Как [использовать](#page-40-0) панель [управления](#page-40-1)

[Различные](#page-43-1) способы [сканирования](#page-43-0)

[Ежедневный](#page-50-0) [уход](#page-50-1)

Замена [расходных](#page-61-1) [материалов](#page-61-0)

[Устранение](#page-67-0) [неполадок](#page-67-1)

[Операционные](#page-90-0) [настройки](#page-90-1)

[Приложение](#page-108-1)

[Глоссарий](#page-116-0)

#### **У**

#### <span id="page-124-2"></span>**Ультразвуковой датчик**

Датчик, определяющий ошибки мульти подачи с помощью ультразвуковых волн. Определяет мульти подачу с помощью отслеживания разницы ультразвуковых волн, передающихся сквозь документы.

#### **Ф**

#### <span id="page-124-1"></span>**Фильтр**

Функция, которая применяет тип фильтра обработки в сканированном изображении. Типы фильтрования являются следующими:

Цифровой индоссант:

Добавляет буквенно-цифровые строки символов в информацию сканированного изображения.

Page Edge Filler:

Заполняет поля сканированного изображения определенным цветом.

**Я**

#### <span id="page-124-0"></span>**Яркость**

Относится к яркости сканированного изображения.

#### [НАЧАЛО](#page-0-0)

[Содержание](#page-7-0)

[Индекс](#page-125-0)

#### [Введение](#page-3-0)

[Краткий](#page-12-0) обзор [сканера](#page-12-0)

Как [загрузить](#page-31-1) [документы](#page-31-0)

Как [использовать](#page-40-0) панель [управления](#page-40-1)

[Различные](#page-43-1) способы [сканирования](#page-43-0)

[Ежедневный](#page-50-0) [уход](#page-50-1)

Замена [расходных](#page-61-1) [материалов](#page-61-0)

[Устранение](#page-67-0) [неполадок](#page-67-1)

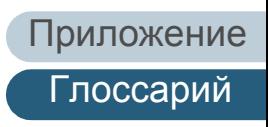

# <span id="page-125-2"></span><span id="page-125-1"></span><span id="page-125-0"></span>**Индекс**

## **В**

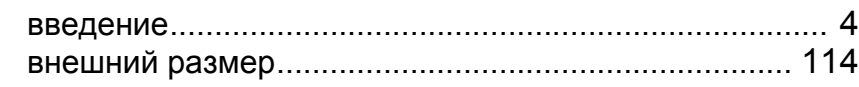

## **Д**

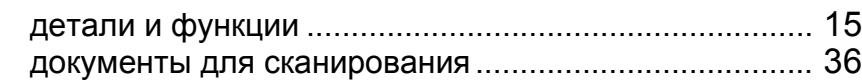

## **Е**

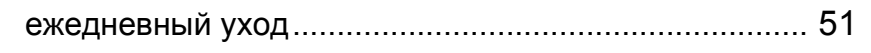

## **З**

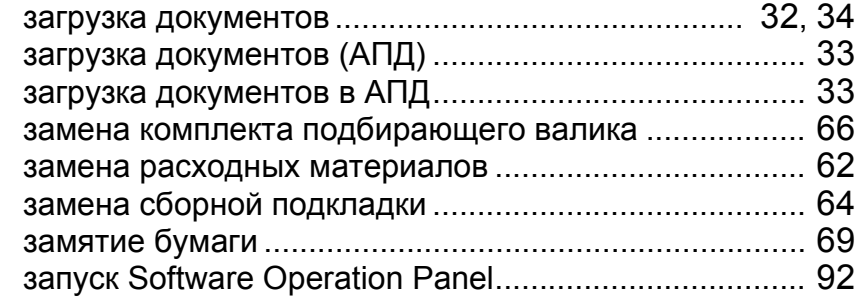

## **К**

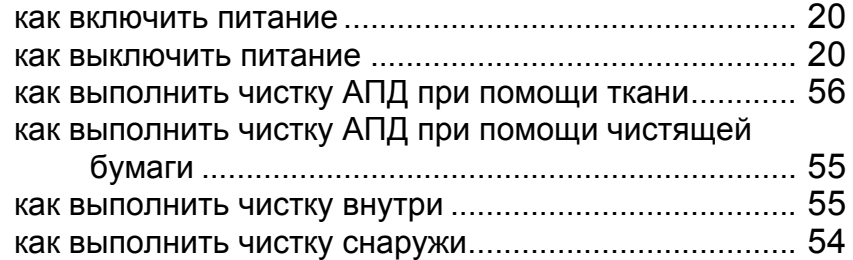

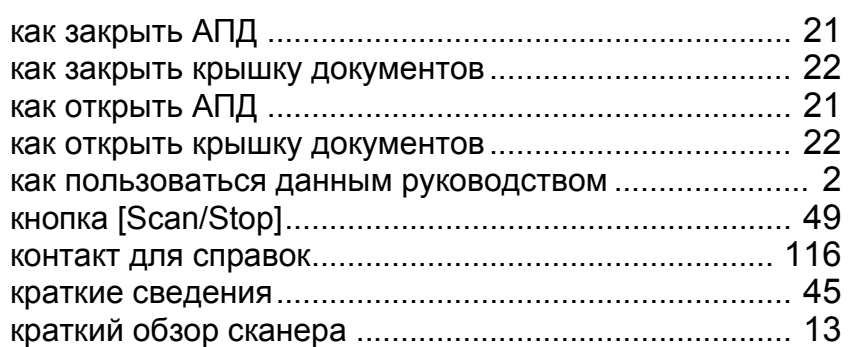

## **М**

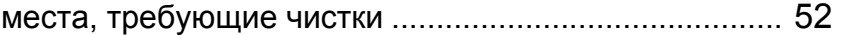

## **Н**

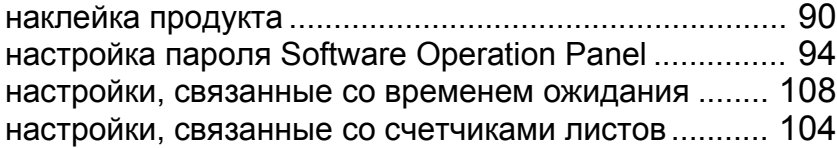

## **О**

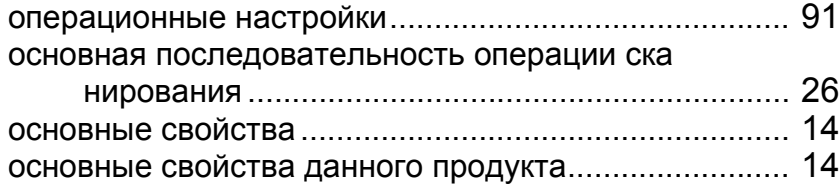

#### **П**

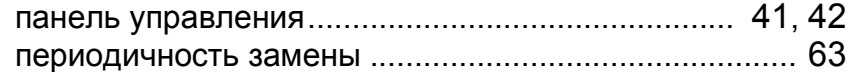

## [НАЧАЛО](#page-0-0)

[Содержание](#page-7-0)

[Индекс](#page-125-2)

## [Введение](#page-3-0)

[Краткий](#page-12-0) обзор [сканера](#page-12-0)

Как [загрузить](#page-31-1) [документы](#page-31-0)

Как [использовать](#page-40-0) панель [управления](#page-40-1)

[Различные](#page-43-1) способы [сканирования](#page-43-0)

[Ежедневный](#page-50-0) [уход](#page-50-1)

Замена [расходных](#page-61-1) [материалов](#page-61-0)

[Устранение](#page-67-0) [неполадок](#page-67-1)

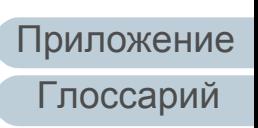

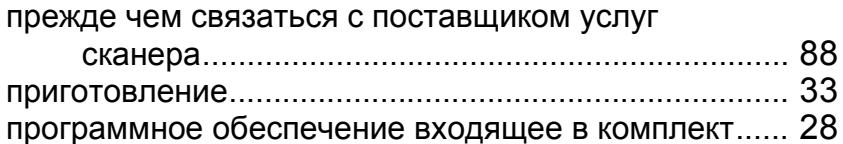

## **Р**

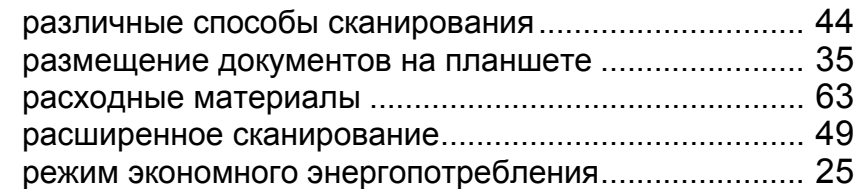

## **С**

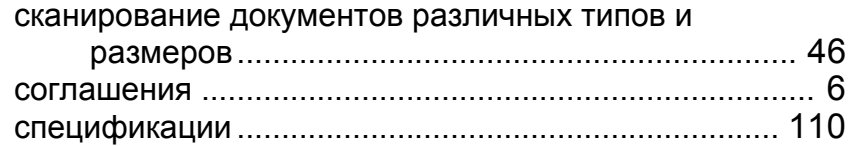

## **У**

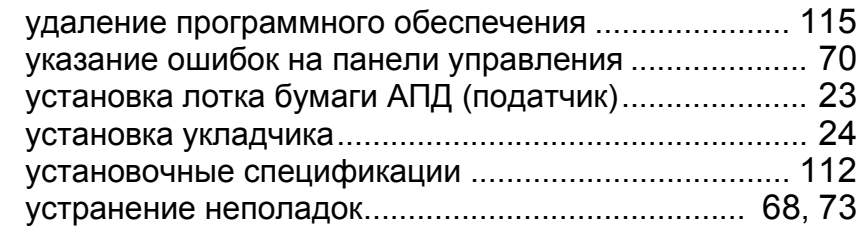

#### **Ч**

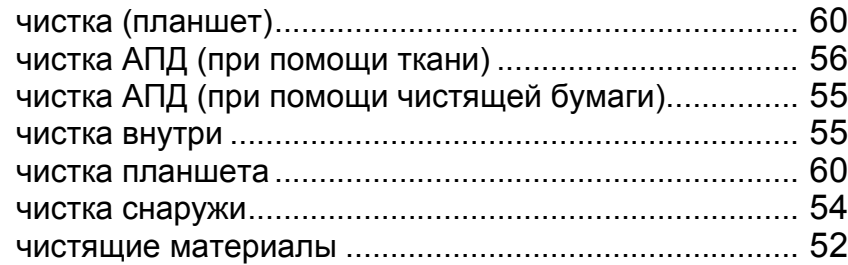

## **Э**

элементы конфигурации ............................................ [100](#page-99-0)

## [НАЧАЛО](#page-0-0)

[Содержание](#page-7-0)

[Индекс](#page-125-0)

#### [Введение](#page-3-0)

[Краткий](#page-12-0) обзор [сканера](#page-12-0)

Как [загрузить](#page-31-1) [документы](#page-31-0)

Как [использовать](#page-40-0) панель [управления](#page-40-1)

[Различные](#page-43-1) способы [сканирования](#page-43-0)

[Ежедневный](#page-50-0) [уход](#page-50-1)

Замена [расходных](#page-61-1) [материалов](#page-61-0)

[Устранение](#page-67-0) [неполадок](#page-67-1)

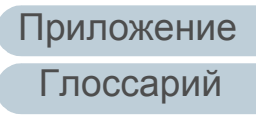

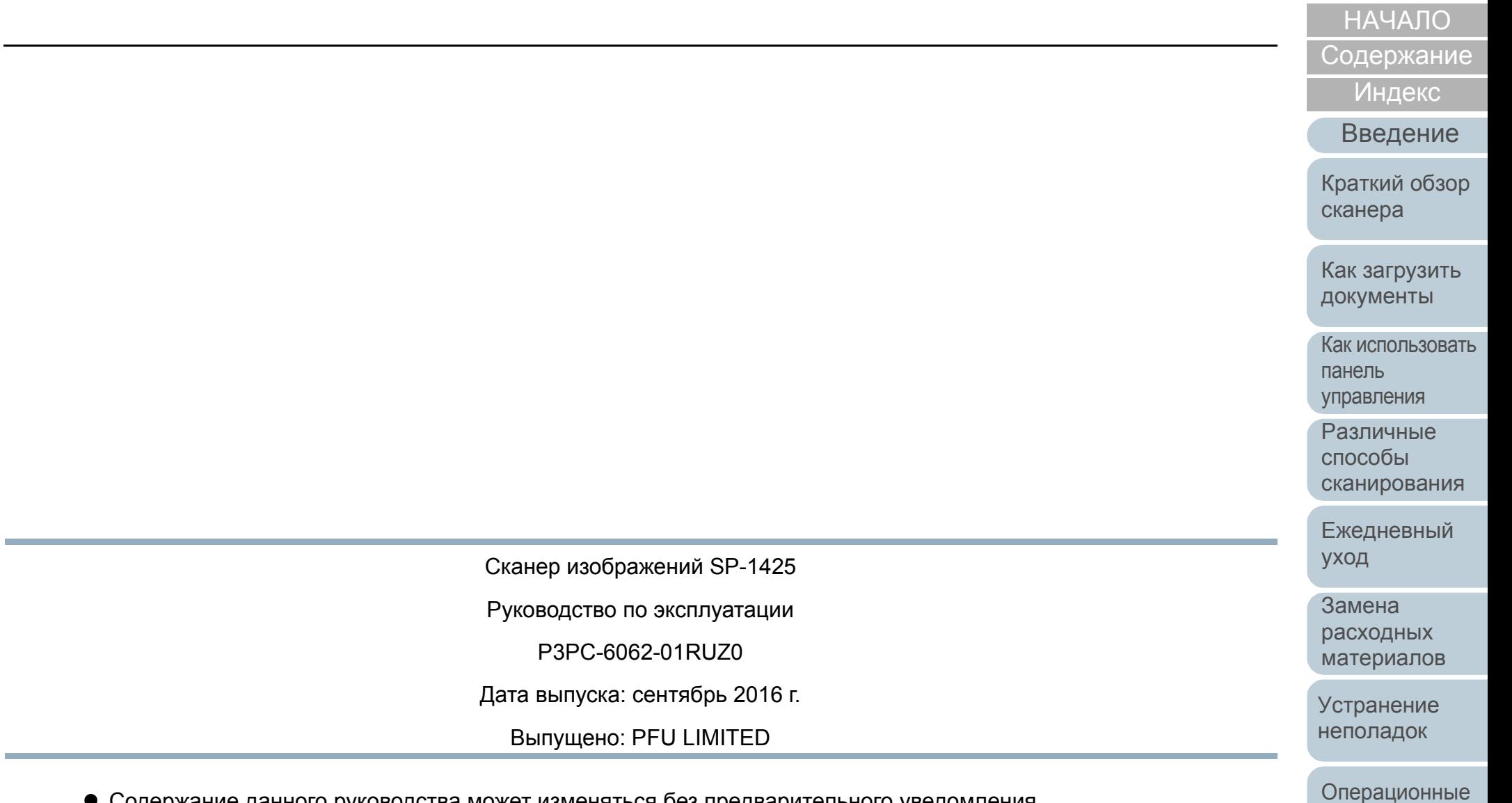

- Содержание данного руководства может изменяться без предварительного уведомления.
- PFU LIMITED не несет ответственности за случайный или косвенный ущерб в результате использования данного продукта, а также по претензиям третьих сторон.
- Копирование содержания данного руководства в целом или частично, а также копирование приложений сканера запрещено по закону о защите авторских прав.

[Приложение](#page-108-1) [Глоссарий](#page-116-0)

[настройки](#page-90-1)